# **Argos** Cardiac Output Monitor

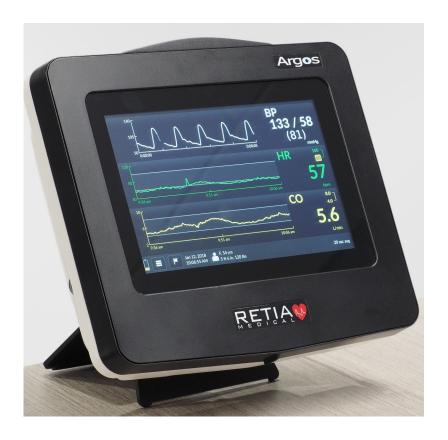

## **Operator's Manual**

60-001 Rev G 2022 03 08

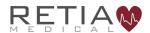

#### The Retia Medical Argos Cardiac Output Monitor Operator's Manual

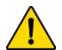

#### WARNING

Do not use the Argos monitor if the monitor shows evidence of having been opened or tampered with. If your monitor shows signs of tampering, the monitor should be immediately returned to Retia for inspection. Please call Retia Medical customer support to report the issue and receive assistance.

Prices and specifications are subject to change without notice. If this manual is changed, it will be re-issued. If, during your use of this manual, you discover errors, omissions or incorrect information, please contact Retia Medical.

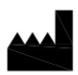

Issued by:

Retia Medical LLC 7 Dana Road Valhalla, NY 10595 USA

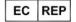

Metaltronica S.p.A. Via delle Monachelle, 66 00071, Pomezia, (Rome), Italy

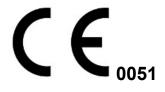

Trademark: Retia Medical, the Retia Logo, Retia, Argos are trademarks of Retia Medical LLC.

All other trademarks are the property of their respective owners Copyright 2018 Retia Medical LLC. All rights reserved.

## **Manufacturer's Declaration of Conformity Electronic Emissions and Immunity**

#### Guidance and Manufacturer's Declaration – Electromagnetic Emissions

The Argos monitor is intended for use in the electromagnetic environment specified below. The customer or the user of the Argos should assure that it is used in such an environment.

| <b>Emissions Test</b>                                   | Compliance                  | Electromagnetic environment                                                                                                    |
|---------------------------------------------------------|-----------------------------|----------------------------------------------------------------------------------------------------|
| RF emissions. CISPR 11                                  | Conducted Emissions Class B | The Argos uses RF energy only for internal function therefore RF emissions are low and are not likely to cause any interference with nearby electrical equipment. |
| RF emissions. CISPR 11                                  | Radiated Emissions Class B  | The Argos is suitable for use in all establishments, including domestic                                                                                           |
| Harmonic Emissions IEC 6100-3-2                         | Class D                     | establishments and those directly                                                                                                    |
| Voltage Fluctuations/Flicker<br>Emissions IEC 61000-3-3 | Complies                    | connected to the public low-voltage<br>power supply network that supplies<br>buildings used for domestic<br>purposes.                                             |

#### Guidance and Manufacturer's Declaration – Electromagnetic Immunity

The Argos is intended for use in the electromagnetic environment specified below. The customer or the user of the Argos should assure that it is used in such an environment.

| Immunity Test                                                      | IEC 60601 Test Level      | Compliance Level | Electromagnetic<br>Environment<br>Guidance                                                                                                    |
|--------------------------------------------------------------------|---------------------------|------------------|----------------------------------------------------------------------------------------------------|
| Electrostatic discharge<br>(ESD). IEC 61000-4-2<br>Ed. 2.0 2008-12 | ±15kV Air<br>±8kV Contact | Complies         | Floors should be wood, concrete, or ceramic tile. If floors are covered with synthetic material, the relative humidity should be at least 30%. |
| RF interference. IEC<br>61000-4-3 Radiated<br>Immunity             | 80-1000 MHz,              | 20V/M            | RF generating equipment<br>should be used no closer<br>to the Argos or connected<br>cables than the                                            |
| RF Interference. IEC<br>61000-4-3 Radiated<br>Immunity             | 1.0 to 2.7GH              | 20V/M            | recommended separation<br>distance, according to the<br>following formulas:                                                                    |

| Guidance and Manufa                                                                                                    | cturer's Declaration –                                                                                                | Electromagnetic Imn | nunity (cont'd)                                                                                                    |
|----------------------------------------------------------------------------------------------------|----------------------------------------------------------------------------------------------------|---------------------|----------------------------------------------------------------------------------------------------|
| Immunity Test                                                                                                    | IEC 60601 Test Level                                                                                                  | Compliance Level    | Electromagnetic<br>Environment<br>Guidance                                                                                                    |
|                                                                                                    |                                                                                                    |                     | $d = \sqrt{p} * 1.17$ for 150kHz to 80MHz $d = \sqrt{p} * .175$ for 80MHz to 800MHz $d = \sqrt{p} * 0.35$ for 800MHz to 2.5GHz Devices marked with this symbol are known to be sources of RF energy. |
| Voltage Dips, short<br>interruptions and voltage<br>variations on power<br>supply lines. IEC-61000-<br>4-4 Ed 3.0 2012-04<br>Electrical Fast Transient<br>Burst, Power Ports | .5kV, 1KV, 2kV, +/-,<br>100Khz, 5ns risetime,<br>50ns pulse duration,<br>300ms burst period,<br>0.75ms burst duration | Complies            | Mains power quality<br>should be that of a<br>typical commercial or<br>hospital environment. If<br>user of the monitor<br>requires continued<br>operation during power<br>mains interruptions, the   |
| Power Surge IEC 6100-4-5                                                                                                    | .5kV, 1KV<br>Differential, .5kV, 1kV,<br>2kV Common Mode                                                              | Complies            | monitor uses a built in UPS for environments where power is intermittent.                                                                                                    |
| Conducted Immunity – IEC61000-4-6 ed. 4.0:2013-10.                                                                                                    | .15 to 80MHz coupling to<br>power port, external<br>monitor cable, BP<br>transducer cable                             | Complies            | Where <i>d</i> is distance measured in meters, and                                                                                                    |
| Power Frequency<br>Magnetic Immunity<br>IEC61000-4-8 Ed 2,<br>2009-09.                                                                                                    | 30A/m RMS 50 and 60<br>Hz                                                                                             | Complies            | p is the power in watts of<br>the device generating RF<br>energy.                                                                                                    |
| Voltage Dips and<br>Interrupts IEC61000-4-<br>11.                                                                                                    | 10, 20, 500, 5000 msec<br>@ 230VAC, 8.3, 16.67,<br>500, 5000 msec @<br>120VAC                                         | Complies            |                                                                                                    |

As use of electrocautery equipment can interfere with patient monitors and therefore blood pressure waveforms, and can also interfere with the RF susceptibility of the Argos monitor, it is not recommended to rely on cardiac output calculations until 5 minutes after the electrocautery tools have stopped being used.

## Recommended separation distance between portable and mobile RF communication equipment and the Argos Monitor:

The Argos is intended for use in an electromagnetic environment in which radiated RF disturbances are controlled. The customer or user of the Argos can help prevent electromagnetic interference by maintaining a minimum distance between portable and mobile RF communications equipment (transmitters) and the Argos as recommended below, according to the maximum output power.

| Rated power output<br>of the transmitter in<br>Watts | 150kHz to 80MHz $d = \sqrt{p} * 1.17 in$ Meters | 80MHz to 800MHz $d = \sqrt{p} * .175 in$ Meters | 800MHz to 2.5GHz $d = \sqrt{p} * 0.35$ in Meters |
|------------------------------------------------------|-------------------------------------------------|-------------------------------------------------|--------------------------------------------------|
| 0.01W                                                | 0.117M                                          | 0.018M                                          | 0.035M                                           |
| 0.1W                                                 | 0.37M                                           | 0.06M                                           | 0.11M                                            |
| 1W                                                   | 1.17M                                           | 0.175M                                          | 0.35M                                            |
| 10W                                                  | 3.7M                                            | .55M                                            | 1.1M                                             |
| 100W                                                 | 11.7M                                           | 1.75M                                           | 3.5M                                             |

These guidelines may not apply in all situations. Electromagnetic propagation is affected by absorption and reflection from structures, objects, and people.

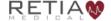

## **Compatible Monitors**

The Argos monitor is compatible with the analog output of the following patient monitors:

- 1. Intellivue Models MP40 and above (MP90, MX700, MX800) which accept the M1006B module with option #C01 Pressure Module
- 2. GE Carescape Models with Patient Data Module (PDM) Solar 8000, Carescape B650, Carescape B850
- 3. Spacelabs Xprezzon
- 4. Draeger Infinity

Please consult the Retia Medical website (www.retiamedical.com) for updates to this list.

# Compatible Femoral/Radial Transducers

The Argos monitor is compatible with the following blood pressure transducer components:

- 1. Utah Medical BP Transducer Kit (pack of 25 902-649)
- 2. Utah Medical Transducer Interface Cable (650-299-117)

Note: These components are manufactured and distributed by Utah Medical.

### 1 How to use this manual

The Argos Cardiac Output Monitor Operator's Manual is intended for trained clinical care clinicians for use with the Argos monitor.

Do not operate the Argos monitor before reading this operator's manual and familiarizing yourself with the device's functions and capabilities for appropriate clinical use.

This Operator's Manual offers instruction and guidance on setting up and operating the Argos monitor on critically ill patients. It covers:

- · Making necessary connections to other devices
- Changing which parameters are displayed and in what form
- Navigating through informational screens
- Recalling and downloading patient monitoring information
- Care and maintenance of the Argos monitor
- · Contacting the manufacturer
- Approved accessories
- Parameters and limits, and physical descriptions of the Argos monitor

This manual is organized into sections which, consulted sequentially, show a new user how to operate the device, and also serve as reference for the experienced operator.

Pay particular attention to highlighted and offset text, marked as cautions or warnings ( ) or notes ( ).

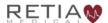

## 1

#### **CAUTION**

Illustrations, including device images and screenshots, are solely intended as reference and may not precisely represent the hardware or software version of the Argos monitor you are using.

If you are using the electronic version of this file with a viewer such as Adobe Reader, references to sections or page numbers marked with a § link directly to the referenced place in the text.

**§1 How to use this manual (p. 5)** presents the structure and contents of provided documentation.

**§2 Introduction (p. 20)** describes the function and usage of the Argos.

**§3 Intended use (p. 21)** specifies the clinical purpose(s) for which the Argos is designed.

**§4 Parameters and Performance (p. 23)** lists the parameters the Argos can monitor, and ranges for each.

**§5 Warnings, Cautions, and Labels (p. 25)** essential for safe operation of the device are illustrated and explained.

**§6 Initial Setup (p. 44)** shows how to mount and connect the Argos before a monitoring session.

**§7 Basic Navigation (p. 56)** is a simple step-by-step guide to operating the Argos, with simple typical scenarios. **This section is** *not* intended for a user to follow during monitoring.

**§8** Using the Argos (p. 79) is a comprehensive guide to operating the Argos, showing how to navigate the user interface.

§9 Help

**§Appendix A Specifications** 

**§Appendix B Equations** 

**§Appendix C Default Settings** 

**§Appendix D Unit Conversions** 

§Appendix E Care, Service, and Support

**§Appendix F Alert Functionality Verification** 

**§Appendix G Clinical Studies** 

§Appendix H Manufacturer's Declaration

**§Warranty** 

**§Index** 

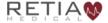

## **Table of Contents**

| Ma | anufacturer's Declaration of Conformity Electronic Emissions and | 1   |
|----|------------------------------------------------------------------|-----|
| Im | nmunity                                                          | 1   |
| Co | ompatible Monitors                                               | 4   |
| Co | ompatible Femoral/Radial Transducers                             | 4   |
| 1  | How to use this manual                                           | 5   |
| 2  | Introduction                                                     | .20 |
| 3  | Intended Use                                                     | 21  |
|    | 3.1 Indications for Use                                          | 21  |
|    | 3.2 Intended Use                                                 | 21  |
|    | 3.3 Contraindications                                            | 22  |
|    | 3.4 Not Intended as a Blood Pressure Monitor                     | 22  |
| 4  | Parameters                                                       | .23 |
| 5  | Warnings, Cautions, Notes, Symbols, and Standards                | .25 |
|    | 5.1 Warnings, Cautions, and Notes                                | 25  |
|    | 5.2 Device Labels                                                | 38  |
|    | 5.3 Shipping Label                                               |     |
|    | 5.4 Standards Compliance                                         |     |
| 6  | Initial Setup                                                    | .44 |
|    | 6.1 Mounting the Argos                                           |     |
| 7  | Basic Navigation                                                 |     |
|    | 7.1 Overview                                                     |     |
|    | 7.2 The Touchscreen Interface                                    | 57  |
|    | 7.3 Entering Patient Data                                        | 57  |

|   | 7.4 Select Blood Pressure Source6                                      | 2  |
|---|------------------------------------------------------------------------|----|
|   | 7.4.1 Zero Transducer6                                                 | 3  |
|   | 7.5 The Trend Screen6                                                  | 5  |
|   | 7.5.1 Selecting a different parameter6                                 | 7  |
|   | 7.5.2 Changing Trend Settings on the Trend Screen                      | O  |
|   | 7.6 Complete Session / Shut Down                                       | 4  |
|   | 7.6.1 Start New Patient session                                        | '5 |
|   | 7.6.2 Shut down                                                        | 7  |
| 8 | Using the Argos Monitor                                                | 9  |
|   | 8.1 Guide to screens                                                   | 9  |
|   | 8.1.1 Trend scrubbing8                                                 | 37 |
|   | 8.2 The Menu Bar                                                       | 57 |
|   | 8.3 The Setup Screens                                                  | 9  |
|   | 8.3.1 Prepare patient8                                                 | 9  |
|   | 8.3.2 Initial setup – Inputting patient data9                          | 2  |
|   | 8.3.2.1 Search Patient Record Database9                                | 8  |
|   | 8.3.3 Steps before monitoring10                                        | o  |
|   | 8.3.3.1 Connected to a bedside patient monitor:                        | )1 |
|   | 8.3.3.2 Connected directly to a radial or femoral artery transducer:10 | )1 |
|   | 8.4 The Trend Screen10                                                 | 3  |
|   | 8.4.1 The Parameter Settings Screen10                                  | 4  |
|   | 8.4.2 Display change since event10                                     | 8  |
|   | 8.4.3 Display an associated index or value11                           | 0  |
|   | 8.4.4 Changing colors and graph limits11                               | 2  |
|   | 8.4.5 Moving chronologically through trends11                          |    |
|   | 8.5 Trend Settings                                                     | 8  |
|   | 8.5.1 Scaling trends                                                   | 8  |
|   | 8.5.2 Trend settings: Scaling trends                                   |    |
|   | 8.5.3 Changing the graph range (v-axis)                                | 22 |

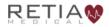

| 8.6 The Tabular View                                       | 125 |
|------------------------------------------------------------|-----|
| 8.6.1 Tabular view options                                 | 126 |
| 8.6.2 Trend scrubbing in Tabular View                      | 128 |
| 8.7 The Menu Bar                                           | 129 |
| 8.7.1 Battery State Indicator                              | 130 |
| 8.7.2 The User Menu                                        | 131 |
| 8.7.2.1 Start New Patient                                  | 132 |
| 8.7.2.2 Re-Zero Transducer                                 | 134 |
| 8.7.2.3 Export                                             | 135 |
| 8.7.2.4 Shut Down                                          | 137 |
| 8.7.2.5 About                                              | 138 |
| 8.7.3 Device Settings                                      | 140 |
| 8.7.3.1 Reset to default configuration                     | 142 |
| 8.7.3.2 Language, Date, and Time                           | 143 |
| 8.7.3.3 Averaging Time                                     | 143 |
| 8.7.3.4 Advanced Settings                                  | 144 |
| 8.7.4 Events                                               | 145 |
| 8.7.5 Date and Time indicator                              | 147 |
| 8.7.6 Patient Demographics                                 | 148 |
| 8.7.7 EMR indicator (licensed versions)                    | 148 |
| 8.7.8 Averaging time                                       | 150 |
| 8.8 No Signal Detected timeout                             | 150 |
| 8.9 EMR (Electronic Medical Records) Integration           | 151 |
| 8.9.1 Entering Patient Data (Licensed Version - Corepoint) | 152 |
| 8.10 Software Management                                   | 157 |
| 8.10.1 Activating Advanced Settings                        | 157 |
| 8.10.2 Installing the software license to enable EMR       | 159 |
| 8.10.2.1 Verifying the software license has been installed | 159 |
| 8.10.2.2 License installation                              | 162 |
| 8.10.3 Configuring EMR service connectivity                | 164 |

| 8.10.3.1 Philips Monitor Settings16                                                                |
|----------------------------------------------------------------------------------------------------|
| 8.10.3.2 Troubleshooting the Philips Monitor Connection160                                         |
| 8.10.3.3 Network Settings168                                                                       |
| 8.10.3.4 Configuring EMR servers17                                                                 |
| 8.10.3.4.1 EMR Platform17                                                                          |
| 8.10.3.4.2 Patient Record Query17                                                                  |
| 8.10.3.4.3 Adding EMR Server Entries17                                                             |
| 8.10.4 Updating the software170                                                                    |
| 9 Help18                                                                                           |
| Appendix A: Specifications182                                                                      |
| Appendix B: Equations for Calculated Patient Parameters190                                         |
| Appendix C: Default Settings192                                                                    |
| Appendix D: Unit Conversions193                                                                    |
| Appendix E: Care, Service, and Support192                                                          |
| Appendix F: Alert Functionality Verification199                                                    |
| Appendix G: Clinical Studies200                                                                    |
| Appendix H: Manufacturer's Declaration216                                                          |
| Warranty21                                                                                         |
| Index218                                                                                           |
| List of Illustrations                                                                              |
| Fig. 6-1: Rear view, showing mount holes4                                                          |
| Fig. 6-2: Power supply shown mounted correctly, with arrows pointing upward4                       |
| Fig. 6-3: View from top right, showing power input and power switch49                              |
| Fig. 6-4: Left and right side views4                                                               |
| Fig. 6-5: Left side port panel, showing inputs for transducer (top) and monitor line-in (middle)56 |
| Fig. 6-6: Right side power panel, showing power cable input and power switch5                      |

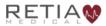

| Fig. 6-7: Power label instructions                                              | 51    |
|---------------------------------------------------------------------------------|-------|
| Fig. 6-8: AC adapter label indicating proper orientation on pole stand          | 51    |
| Fig. 6-9: Standard patient line, from transducer to monitor to Argos            | 53    |
| Fig. 6-10: Transducers connected to Argos and bedside patient monitor           | 54    |
| Fig. 7-1: Front view of Argos monitor                                           | 56    |
| Fig. 7-2: On powerup, the Add patient data screen appears                       | 58    |
| Fig. 7-3: Metric units selected                                                 | 58    |
| Fig. 7-4: Touch a field to bring up the virtual keyboard                        | 59    |
| Fig. 7-5: Setup screen ready for Patient ID entry                               | 59    |
| Fig. 7-6: Touch the Enter key to register the value and proceed                 | 60    |
| Fig. 7-7: Use the keypad to enter demographic information                       | 60    |
| Fig. 7-8: Press Save to continue to BP Source selection                         | 61    |
| Fig. 7-9: Choose whether patient is connected via a transducer or bedside monit | or 62 |
| Fig. 7-10: Verify patient demographic information is correct before proceeding  | 62    |
| Fig. 7-11: Transducer shown selected; press Next to continue                    | 63    |
| Fig. 7-12: Ready to zero transducer                                             | 64    |
| Fig. 7-13: Press finish to begin patient monitoring                             | 65    |
| Fig. 7-14: The default trends                                                   | 65    |
| Fig. 7-15: Parameter label field shown highlighted                              | 66    |
| Fig. 7-16: To switch parameters, tap the parameter label                        | 67    |
| Fig. 7-17: Tap the label to choose a different trend                            | 68    |
| Fig. 7-18: The dropdown list of parameters                                      | 68    |
| Fig. 7-19: MAP shown selected                                                   | 69    |
| Fig. 7-20: Press Save to continue                                               | 69    |
| Fig. 7-21: MAP displays                                                         | 70    |
| Fig. 7-22: The default interval is 30 minutes                                   | 71    |
| Fig. 7-23: Tap inside a trend to access Trend settings                          | 72    |
| Fig. 7-24: The Time Scale selector                                              | 72    |
| Fig. 7-25: Tapping the Time Scale box opens up a selection box                  | 73    |
| Fig. 7-26: Select the desired timescale, press Save to continue                 | 73    |

| Fig. 7-27: Waveforms display in 10-minute intervals                              | 74  |
|----------------------------------------------------------------------------------|-----|
| Fig. 7-28: Touch the Menu Bar icon to activate the User Menu                     | 75  |
| Fig. 7-29: The User Menu                                                         | 75  |
| Fig. 7-30: Press New Patient to end the current session and start a new one      | 76  |
| Fig. 7-31: Verify new patient                                                    | 76  |
| Fig. 7-32: Select Shut Down                                                      | 77  |
| Fig. 7-33: Confirm Shutdown                                                      | 78  |
| Fig. 8-1: The Add Patient Data screen                                            | 80  |
| Fig. 8-2: The Trend Screen                                                       | 80  |
| Fig. 8-3: Parameter settings                                                     | 82  |
| Fig. 8-4: Trend settings                                                         | 83  |
| Fig. 8-5: Tabular view                                                           | 83  |
| Fig. 8-6: The Tabular View tab                                                   | 84  |
| Fig. 8-7: Use a fingertip to drag upward from the bottom of the Trend screen     | 84  |
| Fig. 8-8: Touch Switch to Tabular view on the user menu                          | 85  |
| Fig. 8-9: The Trend View tab.                                                    | 85  |
| Fig. 8-10: Use a fingertip to drag downward from the top of the Tabular View     | 86  |
| Fig. 8-11: Touch Switch to Trend View on the user menu                           | 86  |
| Fig. 8-12: Trend values shown on trends                                          | 87  |
| Fig. 8-13: Menu bar shown highlighted                                            | 87  |
| Fig. 8-14: Menubar elements                                                      | 88  |
| Fig. 8-15: Transducer                                                            | 90  |
| Fig. 8-16: Left side view, showing bedside patient monitor and transducer inputs | s90 |
| Fig. 8-17: Initial setup screen: Add Patient Data                                | 92  |
| Fig. 8-18: Metric units shown selected                                           | 92  |
| Fig. 8-19: Touch Use Previous Patient                                            | 94  |
| Fig. 8-20: Verify previous patient information is correct                        | 94  |
| Fig. 8-21: Tapping Enter opens the alphanumeric keypad                           | 96  |
| Fig. 8-22: Press OK to save and continue entering data                           | 96  |
| Fig. 8-23: Select from the Gender pulldown                                       | 97  |

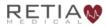

| Fig. 8-24: Use the virtual keypad to enter numeric values               | 97  |
|-------------------------------------------------------------------------|-----|
| Fig. 8-25: Save entered data and proceed                                | 98  |
| Fig. 8-26: Search for Patient Record (Corepoint)                        | 99  |
| Fig. 8-27: Search for patient record                                    | 99  |
| Fig. 8-28: Select BP Signal Source                                      | 100 |
| Fig. 8-29: "Bedside Monitor" selected; press Next                       | 10  |
| Fig. 8-30: Select Transducer and then press <i>Next</i>                 | 10  |
| Fig. 8-31: The Zero transducer screen                                   | 102 |
| Fig. 8-32: Press finish to begin patient monitoring                     | 103 |
| Fig. 8-33: The Trend screen                                             | 103 |
| Fig. 8-34: Press any parameter label to change the displayed trend      | 105 |
| Fig. 8-35: Tap the current trend name inside the box to change it       | 105 |
| Fig. 8-36: The dropdown list of trends                                  | 106 |
| Fig. 8-37: MAP selected. Press Save to continue                         | 106 |
| Fig. 8-38: MAP displayed                                                | 107 |
| Fig. 8-39: Touch the label to access Parameter settings                 | 108 |
| Fig. 8-40: "Show % change" shown highlighted                            | 109 |
| Fig. 8-41: "Show % change" box checked                                  | 109 |
| Fig. 8-42: Percentage change is measured from the flagged event         | 110 |
| Fig. 8-43: "Show CI" selection box highlighted                          | 11  |
| Fig. 8-44: Tick the box, then tick Save                                 | 11  |
| Fig. 8-45: CI now displayed in Parameter label                          | 112 |
| Fig. 8-46: The Color selector                                           | 113 |
| Fig. 8-47: Color selection                                              | 113 |
| Fig. 8-48: Red selected                                                 | 114 |
| Fig. 8-49: SV trend and label displayed in red                          | 114 |
| Fig. 8-50: High limit adjuster in Parameter settings                    | 115 |
| Fig. 8-51: Increase the limit with the upturned triangle                | 115 |
| Fig. 8-52: CO upper alert limit reached                                 | 116 |
| Fig. 8-53: A fingertip touching the MAP trend brings up a gray triangle | 117 |

| Fig. 8-54: Closer view of trend and label                               | 117 |
|-------------------------------------------------------------------------|-----|
| Fig. 8-55: Arrows at both ends of the trend indicate an earlier view    | 117 |
| Fig. 8-56: Draw your fingertips together to compress the timescale      | 118 |
| Fig. 8-57: All three trends are lengthened to approximately one hour    | 119 |
| Fig. 8-58: Time slice is 30 minutes before manual adjustment            | 119 |
| Fig. 8-59: The time slice is approximately 10 minutes                   | 119 |
| Fig. 8-60: Default trend timescale is 30 minutes                        | 120 |
| Fig. 8-61: Access Trend settings by pressing a trend                    | 120 |
| Fig. 8-62: Time scale is shown on Trend settings                        | 121 |
| Fig. 8-63: Timescale intervals range from 10 minutes to 12 hours        | 121 |
| Fig. 8-64: 10 minute interval selected, press Save to continue          | 122 |
| Fig. 8-65: All three trends are scaled at 10 minute intervals           | 122 |
| Fig. 8-66: Set MAP graph range values here                              | 123 |
| Fig. 8-67: MAP trend settings with max graph value selector highlighted | 123 |
| Fig. 8-68: Max graph range value is now 140 mL                          | 124 |
| Fig. 8-69: Press Reset all trend options to return settings to defaults | 125 |
| Fig. 8-70: Tabular View                                                 | 125 |
| Fig. 8-71: Tap the desired interval                                     | 126 |
| Fig. 8-72: Data is now shown in 30-minute intervals                     | 126 |
| Fig. 8-73: Touch the double arrow to rewind or fast-forward data        | 127 |
| Fig. 8-74: Data rewound to start of monitoring session                  | 127 |
| Fig. 8-75: Drag leftward for later values                               | 128 |
| Fig. 8-76: Drag rightward for earlier values                            | 128 |
| Fig. 8-77: Menu Bar elements.                                           | 129 |
| Fig. 8-78: Touch the three-lined User Menu navigation icon to access it | 132 |
| Fig. 8-79: The User Menu                                                | 132 |
| Fig. 8-80: New patient confirmation screen                              | 133 |
| Fig. 8-81: Re-zero transducer screen                                    | 134 |
| Fig. 8-82: Export data                                                  | 135 |
| Fig. 8-83: Tap the Export box                                           | 136 |

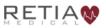

| Fig. 8-84: Exporting confirmation popup                                   | 136 |
|---------------------------------------------------------------------------|-----|
| Fig. 8-85: Insert a formatted USB drive                                   | 137 |
| Fig. 8-86: Confirm shutdown                                               | 138 |
| Fig. 8-87: The About screen provides software and firmware information    | 139 |
| Fig. 8-88: About screen (Licensed versions)                               | 139 |
| Fig. 8-89: EMR software licenses have expired                             | 140 |
| Fig. 8-90: The Settings menu, top                                         | 141 |
| Fig. 8-91: The Settings menu, bottom                                      | 141 |
| Fig. 8-92: Reset to default configuration selector                        | 142 |
| Fig. 8-93: Confirm reset to defaults                                      | 142 |
| Fig. 8-94: The Settings menu (during patient monitoring session)          | 143 |
| Fig. 8-95: Tap the flag icon to notate or recall events                   | 145 |
| Fig. 8-96: Event marking screen, with Mark Event selected                 | 145 |
| Fig. 8-97: Description of event                                           | 146 |
| Fig. 8-98: The Event History tab                                          | 146 |
| Fig. 8-99: Edit event                                                     | 147 |
| Fig. 8-100: Press cancel to recall the Trend screen                       | 147 |
| Fig. 8-101: EMR indicator                                                 | 148 |
| Fig. 8-102: EMR connectivity details                                      | 149 |
| Fig. 8-103: No BP signal detected warning                                 | 150 |
| Fig. 8-104: Add Patient Data screen with Search for Patient Record        | 152 |
| Fig. 8-105:Patient record search keyboard                                 | 153 |
| Fig. 8-106: Press Search after typing in the patient record               | 153 |
| Fig. 8-107: Patient record located                                        | 154 |
| Fig. 8-108: Verifying patient details with the EMR server                 | 154 |
| Fig. 8-109: Add patient weight and height, then press Save                | 155 |
| Fig. 8-110: Patient demographics loaded, ready to proceed with monitoring | 155 |
| Fig. 8-111: Patient verification failed                                   | 156 |
| Fig. 8-112: Touch Unlock to open Advanced Settings                        | 158 |
| Fig. 8-113: Confirm you are qualified to change Advanced Settings         | 158 |

| Fig. 8-114: Advanced settings, top of screen                                  | .159  |
|-------------------------------------------------------------------------------|-------|
| Fig. 8-115: Press Unlock to access Advanced Settings                          | .160  |
| Fig. 8-116: Confirm you wish to access Advanced Settings                      | .160  |
| Fig. 8-117: Press Manage to verify EMR status                                 | 161   |
| Fig. 8-118: License Manager display of licensed device information            | 161   |
| Fig. 8-119: Installed license not found                                       | .162  |
| Fig. 8-120: License ready for installation from USB drive                     | .162  |
| Fig. 8-121: Press Import New License                                          | .163  |
| Fig. 8-122: Software license successfully imported                            | .163  |
| Fig. 8-123: License information displayed in License Manager                  | .164  |
| Fig. 8-124: Selecting the Philips Monitor Connection.                         | .165  |
| Fig. 8-125: Connection Status for Philips Monitor Showing no FG-009 Connected |       |
|                                                                               | . 166 |
| Fig. 8-126: Connection Status for Philips Monitor Showing Full Functionality  | .167  |
| Fig. 8-127: Select Network/Edit                                               | .168  |
| Fig. 8-128: Automatic (DHCP) addressing shown selected                        | .169  |
| Fig. 8-129: Move the slide to switch off DHCP                                 | .169  |
| Fig. 8-130: Sample DHCP values filled in                                      | .170  |
| Fig. 8-131: Use the keyboard to enter network values                          | .170  |
| Fig. 8-132: Network settings                                                  | 171   |
| Fig. 8-133: Select EMR/Edit                                                   | .172  |
| Fig. 8-134: The EMR Settings screen                                           | .173  |
| Fig. 8-135: Capsule server shown selected.                                    | .173  |
| Fig. 8-136: Enter EMR server information                                      | .174  |
| Fig. 8-137: Edit Patient Record Server details.                               | .175  |
| Fig. 8-138: Press Save to save and close EMR configuration                    | .175  |
| Fig. 8-139: Touch Update                                                      | .176  |
| Fig. 8-140: Select Install to proceed with the software upgrade               | 177   |
| Fig. 8-141: Update complete, please remove the USB stick                      | 177   |
| Fig. 8-142: Press Shutdown to reboot the device                               | .178  |

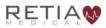

| Fig. 8-143: About page snowing the upgraded version178                                                                                            |
|----------------------------------------------------------------------------------------------------|
| Fig. 8-144: No USB drive detected179                                                                                                    |
| Fig. 8-145: More than one USB drive detected179                                                                                                   |
| Fig. 8-146: No update file found180                                                                                                    |
| Fig. 9-1: Error message displayed, with null trend values183                                                                                      |
| Fig. G-1: Regression (unweighted Deming) plot for Retia Argos CO versus reference<br>CO for all patients202                                       |
| Fig. G-2: Regression (unweighted Deming) plot for predicate CO versus reference CO for all patients203                                            |
| Fig. G-3: Bland-Altman plot comparing Retia Argos CO to reference CO for all patients. LOA [-3.52 to 3.47]204                                     |
| Fig. G-4: Bland-Altman plot comparing predicate CO to reference CO for all patients. LOA [-2.93 to 4.08]205                                       |
| Fig. G-5: Concordance plot for percentage changes in Retia Argos CO versus percentage changes in reference CO206                                  |
| Fig. G-6: Concordance plot for percentage changes in predicate CO versus percentage changes in reference CO207                                    |
| Fig. G-7: Regression (unweighted Deming) plots for Argos CO versus reference CO. Pearson's $r = 0.73$ ; Percentage within error grid = $50\%$ 211 |
| Fig. G-8: Regression (unweighted Deming) plots for Vigileo CO versus reference CO. Pearson's $r = 0.57$ ; Percentage within error grid = 49%212   |
| Fig. G-9: Bland-Altman plot comparing Argos CO to reference CO. LOA [-3.43 to 4.93]213                                                            |
| Fig. G-10: Bland-Altman plot comparing Vigileo CO to reference CO. LOA [-4.28 to 4.74]213                                                         |
| Fig. G-11: : Concordance plot for percentage changes in Argos CO versus percentage changes in reference CO214                                     |
| Fig. G-12: Concordance plot for percentage changes in Vigileo CO versus percentage changes in reference CO215                                     |
| List of Tables                                                                                                    |
| Table 4-1: Parameters, Definitions, and Units                                                                                                    |

| Table 5-1: Device Labels                                                                                                    | .42      |
|----------------------------------------------------------------------------------------------------|----------|
| Table 5-2: Standards compliance                                                                                                    | .43      |
| Table 8-1: Battery icons                                                                                                    | 130      |
| Table 8-2: EMR status icons                                                                                                    | 148      |
| Table 9-1: Troubleshooting error messages                                                                                                    | 182      |
| Table A-1: Physical and Mechanical Specifications                                                                                                    | 185      |
| Table A-2: Electrical Specifications                                                                                                    | 185      |
| Table A-3: Environmental Specifications                                                                                                    | 186      |
| Table A-4: Parameters                                                                                                    | 186      |
| Table A-5: Standards Compliance                                                                                                    | 187      |
| Table A-6 Argos Cardiac Output Monitor and Accessory Part Numbers                                                                                                    | 187      |
| Table B-1: Hemodynamic Parameters                                                                                                    | 190      |
| Table C-1: Argos Monitor Defaults                                                                                                    | 192      |
| Table G-1: Summary statistics including bias, precision, normalized root mean squared error (NRMSE), concordance and root mean squared error for sub-group analyses                         | )<br>208 |
| Table G-2: Summary statistics including bias, precision, NRMSE and concordance for all data and subgroups. Note that concordance is not calculated for the subgroups due to restricted data |          |
|                                                                                                    |          |

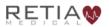

## 2 Introduction

The Argos Cardiac Output Monitor is a medical device incorporating a pulse contour analysis algorithm to accurately measure cardiac output (CO) in high-risk patients in critical care facilities, using a radial or femoral arterial blood pressure signal.

Portability and ease of connection with bedside patient monitors, combined with a user interface that can be operated quickly and intuitively, as well as interoperability with electronic medical records (EMR) systems, make the Argos a valuable tool for clinicians to verify the hemodynamic status of the patient.

## 3 Intended Use

#### 3.1 Indications for Use

The Argos Cardiac Output monitoring device is intended for use on patients above the age of 18. It is intended to be used as a hemodynamic monitor for continuously monitoring cardiac output and its derived parameters on patients in the intensive care unit or the operating room.

#### 3.2 Intended Use

The Argos Cardiac Output monitor is used for the continuous measurement of cardiac output from an intravascular radial or femoral arterial blood pressure signal. This signal is derived from a blood pressure transducer or from the analog output of a vital signs monitor. The device is intended to be used by clinicians on critically ill patients in an operating room or in an intensive care unit.

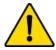

#### WARNING

Read this manual carefully before attempting to use the Argos monitor.

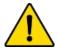

#### WARNING

The Argos monitor is intended solely for use by qualified clinicians who have been trained in its use.

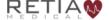

#### 3.3 Contraindications

Use of the Argos monitor is contraindicated given:

- 1) Any type of mechanical cardiac support e.g., intra-aortic balloon pumps, left ventricular assist devices (LVADs); or
- 2) Moderate to severe aortic valve regurgitation.

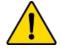

#### WARNING

The Argos monitor is not indicated for use with pediatric patients (age < 18).

#### 3.4 Not Intended as a Blood Pressure Monitor

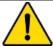

#### WARNING

The Argos monitor should *not* be used to monitor arterial blood pressure. The arterial blood pressure transducer input on the Argos monitor is to be used *only* when another arterial blood pressure transducer is connected in parallel to a bedside patient monitor with the appropriate blood pressure alarms.

The Argos monitor is not intended to be used as a blood pressure monitor. The Argos monitor should be used only in conjunction with a bedside patient monitor connected to a radial or femoral artery. If the blood pressure transducer input is used to capture the arterial blood pressure signal, the transducer must be a second transducer connected in parallel with the bedside patient monitor arterial blood pressure transducer.

## 4 Parameters

Table 4-1: Parameters, Definitions, and Units

| Parameter                             | Abbr. | Defined                                                                                                    | Units                  |
|---------------------------------------|-------|----------------------------------------------------------------------------------------------------|------------------------|
| Cardiac Output                        | СО    | The amount of blood the heart pumps through the circulatory system in a minute.                                      | L/min                  |
| Cardiac Index                         | CI    | The ratio of cardiac output to body surface area.                                                                    | L/min/m²               |
| Mean Arterial<br>Pressure             | MAP   | Average pressure in the arteries during a cardiac cycle.                                                             | mmHg                   |
| Heart rate                            | HR    | Number of heartbeats per minute.                                                                                     | bpm                    |
| Blood pressure                        | BP    | The arterial pressure of blood (systolic/diastolic)                                                                  | mmHg                   |
| Stroke Volume                         | SV    | The volume of blood pumped from the left ventricle per beat.                                                         | mL                     |
| Stroke Volume<br>Index                | SVI   | The volume of blood pumped by<br>the heart with each beat, divided<br>by the body surface area.                      | mL/m²                  |
| Systemic Vascular<br>Resistance       | SVR   | The resistance to blood flow offered by all of the systemic vasculature, excluding the pulmonary vasculature.        | dyne-s/cm <sup>5</sup> |
| Systemic Vascular<br>Resistance Index | SVRI  | Systemic Vascular Resistance proportional to body size                                                               | dyne-s-m²/<br>cm²      |
| Pulse Pressure<br>Variation*          | PPV   | The difference between<br>maximum and minimum pulse<br>pressure over a respiratory cycle,<br>per mean pulse pressure | %                      |

<sup>\*</sup>PPV may not be calculated if the timing or morphology of the BP waveform does not conform to an expected morphology or timing used for pattern recognition. In this case PPV may not be calculated or displayed even though cardiac output numbers are still being calculated.

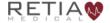

#### **Pulse Pressure Variation**

The monitor displays pulse pressure variation (PPV) calculated using the formula

$$PPV = \frac{(PP_{max} - PP_{min})}{(PP_{max} + PP_{min})/2} \times 100$$

where  $PP_{max}$  and  $PP_{min}$  are the maximum and minimum pulse pressures over a respiratory cycle. The respiratory period is based on the maximum amplitude of the power spectrum of the BP waveform within the frequency range corresponding to a periodicity of between 2 to 10 seconds. The PPV is displayed in 1% increments.

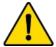

#### WARNING

Pulse Pressure Variation (PPV) is only valid in patients with closed chests on full control mode ventilation.

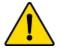

#### WARNING

Pulse Pressure Variation (PPV) is unreliable in patients with significant arrhythmia.

# 5 Warnings, Cautions, Notes, Symbols, and Standards

This chapter describes the symbols that appear in the manual or on product labels, including those used to identify warnings, cautions, and notes. A list of all warnings and cautions used in this manual is provided here.

This chapter also includes a list of relevant standards to which the Argos monitor complies.

### 5.1 Warnings, Cautions, and Notes

Warnings, Cautions, and Notes have particular meanings in this manual. Warnings and Cautions are placed inside a text box containing a caution triangle. Note the difference between a Warning and a Caution:

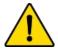

#### WARNING

Calls attention to situations or actions that could result in personal injury or death.

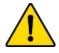

#### CAUTION

Calls attention to situations or actions that could damage equipment, produce inaccurate data, or invalidate a procedure.

Notes are offset from the left-hand margin and marked with an arrow:

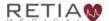

Notes relevant to the procedure being described are presented primarily in the clinical how-to section of the manual.

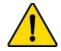

#### WARNING

Misuse may be a hazard to the patient. Read all warnings and cautions in this section of the manual before using the Argos monitor.

At all times, the following warnings and cautions should be observed when using the Argos monitor:

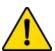

#### WARNING

Do not use the Argos monitor if the monitor shows evidence of having been opened or tampered with. If your monitor shows signs of tampering, the monitor should be immediately returned to Retia for inspection. Please call Retia Medical customer support to report the issue and receive assistance.

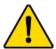

#### WARNING

Read this manual carefully before attempting to use the Argos monitor.

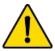

#### WARNING

The Argos monitor is intended solely for use by qualified clinicians who have been trained in its use.

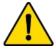

#### WARNING

The Argos monitor is not indicated for use with pediatric patients (age < 18).

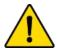

#### WARNING

Severe, persistent arrhythmias may affect accuracy.

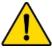

Do not use the Argos monitor as a pulse rate or blood pressure monitor.

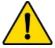

#### WARNING

The Argos monitor should *not* be used to monitor arterial blood pressure. The arterial blood pressure transducer input on the Argos monitor is to be used *only* when another arterial blood pressure transducer is connected in parallel to a bedside patient monitor with the appropriate blood pressure alarms.

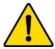

#### WARNING

Pulse Pressure Variation (PPV) is only valid in patients with closed chests on full control mode ventilation.

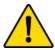

#### WARNING

Pulse Pressure Variation (PPV) is unreliable in patients with significant arrhythmia.

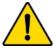

#### WARNING

Do not use the Argos monitor if it is damaged. Please contact your representative to report this to Retia Medical.

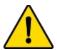

#### WARNING

Do not use damaged system components.

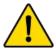

#### WARNING

Do not attempt to use the Argos monitor if it is not fastened to a stand.

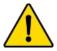

#### WARNING

During use, the Argos monitor should *never* be placed flat on a surface or balanced on a tabletop or other surface.

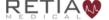

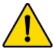

The Argos monitor and power adapters must be positioned in an upright position to ensure IPX1 ingress protection.

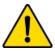

#### WARNING

Do not position the external power supply in such a fashion that it is difficult to unplug the mains cord in case an emergency requires the monitor to be unplugged.

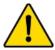

#### WARNING

The Argos monitor must be securely mounted. Ensure all cords and cables are placed so they pose no risk of injury to patients, users, or equipment.

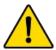

#### WARNING

Ensure there is sufficient room for cables and transducer or monitor lines.

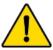

#### WARNING

To avoid potential fire hazard, if using a pole mount, make sure the power supply is placed on the pole so that the arrows on the label are pointing upward.

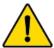

#### WARNING

Do not operate the Argos monitor outside operating specifications for temperature, humidity, and air pressure (see Appendix A, Table A-3). Ensure the device is within operating specifications before use.

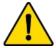

#### WARNING

Ensure there is adequate space around the unit to allow for proper ventilation.

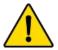

#### WARNING

Explosion hazard! Do not use the Argos monitor in the presence of any flammable anesthetic mixture with air or with oxygen or nitrous oxide.

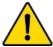

The Argos monitor is intended solely for use with a radial or femoral arterial catheter. *Do not* attempt to use it with any other kind of patient connection.

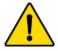

#### WARNING

Do not place any foreign items (unapproved 60601-1 items) in any of the Argos monitor ports.

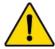

#### WARNING

Equipment that generates high energy, high frequency electromagnetic radiation should not be used in close proximity to this monitor or any other patient monitoring equipment.

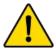

#### WARNING

Do not position IEC/EN 60950 equipment, including printers, any closer than 1.5 meters to the patient's bed while the Argos is in use.

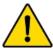

#### WARNING

Do NOT use the Argos monitor if signs of tampering are present. Contact your Retia Medical representative.

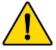

#### WARNING

Do not attempt to connect a power supply to the monitor that has not been approved for use by Retia Medical.

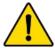

#### WARNING

To avoid the risk of electric shock, this equipment must only be connected to a supply mains with protective earth.

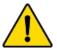

#### WARNING

Do not use extension cords or multiple socket devices to connect the power adapter.

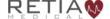

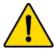

Do not connect the Argos monitor to a patient monitor using an AC or pulsed DC pressure transducer excitation voltages.

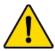

#### WARNING

The Argos *must* be used in conjunction with an approved bedside patient monitor.

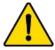

#### WARNING

When using a transducer connected directly to the Argos monitor, make sure the transducer is leveled to the phlebostatic axis.

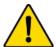

#### WARNING

Carefully inspect the radial or femoral arterial line before use.

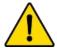

#### WARNING

Do not use a transducer or catheter that is damaged or that has exposed electrical contacts.

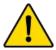

#### WARNING

Before operating in conjunction with a bedside patient monitor, consult with your Retia Medical representative to ensure the monitor has compatible specifications.

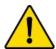

#### WARNING

Do NOT use the Argos monitor in proximity to an MRI scanner.

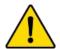

#### WARNING

A hazard can exist if different alarm/alert presets are used for the same or similar equipment in any single area.

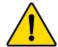

#### WARNING

Do not attempt to attach or connect a transducer, transducer line, monitor, or monitor line to the Argos monitor which has not been certified for use by Retia Medical.

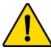

If the Argos monitor is connected directly to a transducer, the patient must also be simultaneously connected to the bedside patient monitor with another transducer via a 4-way stopcock.

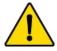

#### WARNING

Shock or fire hazard! Do not immerse the Argos monitor or cables in any liquid solution. Do not allow any fluids to enter the instrument.

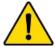

#### WARNING

Use of a damaged cable may result in inaccurate cardiac output measurements or may damage the Argos monitor.

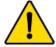

#### WARNING

Use of accessories, sensors, lines, and cables other than those specified in this User Guide may result in increased emission and/or decreased immunity to electrical field interference of the Argos monitor.

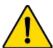

#### WARNING

Only an experienced practitioner should insert the arterial line.

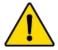

#### WARNING

The transducer, 4-way stopcock, and connecting pressure tubing are single-use only and should never be reused.

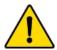

#### WARNING

Observe institutional guidelines for disposal of biohazard waste after use of transducer, 4-way stopcock, and connected pressure tubing.

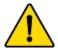

#### WARNING

The Navigation section of this manual is intended solely to familiarize users with the Argos monitor. Do not operate the Argos monitor until you have read Chapter 8 and pertinent warnings and cautions.

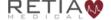

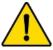

The Argos monitor is intended only to supplement patient assessment, and must *only* be used in conjunction with a bedside patient monitor.

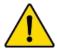

#### CAUTION

Do not expose the Argos monitor to extreme temperatures.

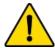

#### WARNING

Use of the Argos monitor is restricted to one patient at a time.

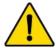

#### WARNING

Once patient data has been entered, it *cannot* be edited or changed. Therefore, if the patient demographic information is incorrect or needs to be changed for any reason, it is necessary to start a new session.

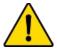

#### WARNING

Failing to zero the transducer correctly may lead to incorrect monitoring results.

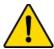

#### WARNING

The Argos monitor *does not* alarm upon detection of low MAP. Such notifications are a function of the bedside patient monitor.

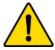

#### WARNING

**Only** power off the Argos Monitor using the Shut Down function from the User Menu. **Never** power off the monitor by pressing the power switch or unplugging the device.

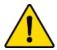

#### WARNING

The BP Transducer Kit (P/N 902-649) and Transducer Interface Cable (P/N 650-299-117) are indicated for use with the Argos Monitor. No other parts should be substituted for these approved accessories.

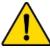

All fields must be completed accurately in order to ensure calculations of monitored values and indices are correct.

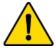

#### WARNING

Each patient must be given a unique ID. Patient IDs may be up to 9 (nine) alphanumeric characters in length. Consult facility policy for distributing and tracking Patient IDs for instrument use.

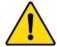

#### WARNING

Never start monitoring from "Use previous patient" unless you have verified the patient is the same patient as monitored immediately beforehand. Always carefully check that each value of the patient's demographic information is correct before proceeding with monitoring. If monitoring a new patient, use the menu to call up the *New patient* screen.

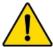

#### WARNING

If the patient's demographic information as entered needs to be changed, it is necessary to start a new patient session.

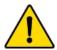

#### WARNING

Once a user ends a monitoring session for a patient and another patient has been monitored, data for the first patient's session can only be exported via data export port, and can no longer be viewed on the Argos monitor.

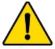

#### WARNING

Start a New Patient Session whenever a new patient is connected to the Argos monitor. Failure to do so may result in previous patient data in the historical displays.

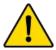

#### WARNING

The Argos monitor presents visual alerts when parameter limits are exceeded, but does NOT provide audible alarms. Audible alarms are the function of the bedside patient monitor.

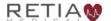

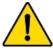

If the Argos monitor is connected directly to a transducer, the transducer must also be connected simultaneously to a bedside patient monitor.

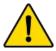

#### WARNING

Do not unplug the device when the battery is depleted.

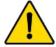

#### WARNING

Before connecting a bedside patient monitor to the Argos monitor, consult with your Retia Medical representative to ensure your bedside patient monitor has the correct specifications.

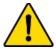

#### WARNING

Only connect accessories that have been qualified as part of the Argos monitor.

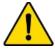

#### WARNING

The Argos monitor contains no user serviceable parts. Removing the cover or otherwise disassembling the monitor may expose you to hazardous voltages.

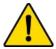

#### WARNING

Shock or fire hazard! Do not immerse the Argos monitor or cables in any liquid solution. Do not allow any fluids to enter the device.

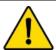

#### WARNING

Ensure that after alert verification, the alert limits are adjusted to physiologically appropriate values for patient monitoring.

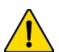

#### CAUTION

Illustrations, including device images and screenshots, are solely intended as reference and may not precisely represent the hardware or software version of the Argos monitor you are using.

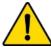

Do not expose the Argos monitor to extreme temperatures.

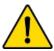

#### CAUTION

Grasp the connector – not the cable – when connecting or disconnecting a cable or line.

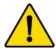

#### CAUTION

Do not twist or bend connectors.

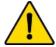

#### **CAUTION**

Since BP waveforms may be affected by the use of electrosurgical units, distance electrocautery equipment and cables from the Argos monitor and plug the power cords into separate AC circuits. Should signal quality problems persist, call Retia Medical for assistance.

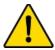

#### CAUTION

Regularly inspect all cables for defects. Never coil cables tightly while using, or when storing.

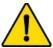

#### CAUTION

If any electrolytic solution such as NaCl, Lactated Ringers, is allowed to contact the cable connectors while connected to the Argos monitor, and the monitor is turned on, the excitation voltage may cause electrolytic corrosion and rapid degradation of the electrical contacts. Therefore, do not allow electrolytic solutions to contact the cable connectors.

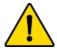

#### CAUTION

Portable and mobile RF communication equipment can potentially affect all electronic medical equipment, including the Argos monitor. Guidance on maintaining appropriate separation between communications equipment and the Argos monitor is provided in the Manufacturer's Declaration of Conformity Electronic Emissions and Immunity on page 1.

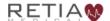

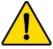

The sole function of the Argos monitor's data export ports is to export data. Do not attempt to use the data export ports for any other purpose.

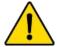

#### CAUTION

The Argos Cardiac Output Monitor is intended for operation while plugged into an AC wall outlet. Although it will continue to function at full capacity on battery power alone, such as when an emergency power outage occurs, it is not designed for cordless use. In case of a power outage, use of the Argos Cardiac Output Monitor should be terminated as soon as feasible.

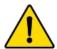

#### CAUTION

Time and Date cannot be changed while a patient is being monitored.

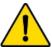

#### CAUTION

Advanced Settings including License Management and Software Upgrade are designed to be implemented by Retia personnel in conjuction with your facility's IT department. Users should not attempt to change these settings. IT personnel should be trained by Retia and consult the relevant sections of this manual before accessing these settings.

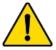

#### CAUTION

Software upgrades may ONLY be performed by a qualified Retia representative.

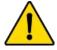

#### CAUTION

Following exposure to defibrillation voltage, the Argos monitor recovers within 10 seconds.

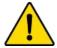

#### CAUTION

Do not use AC excitation voltages from a bedside monitor for the External CVP connection. The Argos monitor is designed for use with bedside monitors which use DC excitation voltages only.

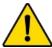

Do not pour or spray liquid onto the monitor or accessories.

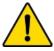

#### **CAUTION**

Do not immerse cable connectors in detergent, isopropyl alcohol or glutaraldehyde.

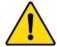

#### **CAUTION**

#### **NEVER:**

- Allow any liquid to come in contact with the power cable.
- Allow any liquid to penetrate connectors or openings in the case

Should liquid contact the power cable or penetrate the case, do not attempt to operate the monitor. Instead, shut down the monitor, disconnect power immediately, and call your Biomedical Department or Retia Medical representative.

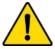

#### **CAUTION**

Do not use any heating device to dry cable connectors.

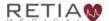

# 5.2 Device Labels

| Image         | Label                 | Description                                    |
|---------------|-----------------------|------------------------------------------------|
| RETIA         | Company logo<br>label | Company logo                                   |
| Argos         | Product ID label      | Product ID                                     |
| DC 18 V ⊖-€-⊕ | Power label           | Power input                                    |
| 5 s (L)       |                       | Power switch<br>prompt (Hold for 5<br>seconds) |
| <b>U</b>      |                       | Power switch                                   |

| Image         | Label          | Description                                           |
|---------------|----------------|-------------------------------------------------------|
| DC 18 V       |                | Power specification                                   |
| ⊝-€-⊕         |                | Power cable port                                      |
| DATA EXP      | Data I/O label | BP Transducer Input  External monitor input  Data I/O |
|               |                | Bedside patient<br>monitor line-in                    |
| $\mathcal{M}$ |                | Transducer line-in                                    |

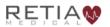

Retia Argos Cardiac Output Monitor Operator's Manual

| Image                                                                                                    | Label                                         | Description                    |
|----------------------------------------------------------------------------------------------------|-----------------------------------------------|--------------------------------|
| DATA EXP                                                                                                    |                                               | Data export ports              |
| Argos Monitor REF FG-001 SN  XXXX  PYTY-MM-DD  PX1  -25 \frac{7}{0}C  -25 \frac{95}{10}C  RX only  RX only  RX only  RX only  Grand Rd  Valhalla, NY 10595 USA +1-914-594-1986  Www.retlamedical.com  CE INP  Made in USA  60 000.C | UDI, Caution, and<br>Company Contact<br>label | Caution and<br>Company Contact |
| REF                                                                                                    |                                               | Part Number                    |
| SN                                                                                                    |                                               | Serial Number                  |
|                                                                                                    |                                               | Date of<br>Manufacture         |
| <u>i</u>                                                                                                    |                                               | Read Operators<br>Manual       |

| Image                                                                                                    | Label                                            | Description                                           |
|----------------------------------------------------------------------------------------------------|--------------------------------------------------|-------------------------------------------------------|
| IPX1                                                                                                    | Caution and<br>Company Contact<br>label (cont'd) | IP rating                                             |
| -25 70<br>°C °C                                                                                                    |                                                  | Temperature limits                                    |
| 10 % 95<br>% %                                                                                                    |                                                  | Humidity limits (non-condensing)                      |
|                                                                                                    |                                                  | WEEE                                                  |
| Rx only                                                                                                    |                                                  | Prescription Use<br>Only                              |
| <u> </u>                                                                                                    |                                                  | Caution                                               |
| •••                                                                                                    |                                                  | Manufacturer                                          |
| CONFORMS TO AAMI STD ES60601-1 IEC STD 60601-1 IEC STD 60601-1-6 IEC STD 60601-2-34 CERTIFIED TO CSA STD C22.2 # 60601-1 | ETL label                                        | Lists standards to<br>which Argos<br>monitor complies |

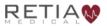

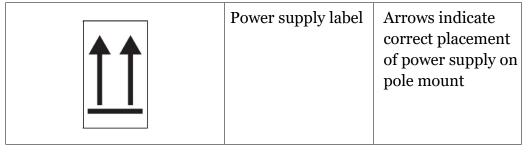

Table 5-1: Device Labels

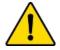

Do not use the Argos monitor if it is damaged. Please contact your representative to report this to Retia Medical.

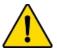

#### WARNING

Do not use damaged system components.

# 5.3 Shipping Label

# **Argos**

Cardiac Output Monitor

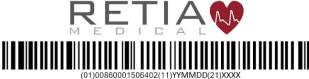

Retia Medical, LLC.
7 Dana Road
Valhalla, NY 10595, USA
(+1) 914-594-1986
www.retiamedical.com

EC REP Metaltronica S.p.A.
Via delle Monachelle, 66
00071 Pomezia (RM), Italy

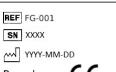

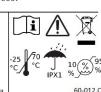

# **5.4 Standards Compliance**

| Applied Part Type           | 1x Type CF defibrillation-proof |
|-----------------------------|---------------------------------|
| Equipment class             | Class II                        |
| Electrical Protection Class | IEC Class I                     |
| Ingress Protection Class    | IPX1                            |
| IEC Standards               | IEC 60601-1:2005+AMD1:2012      |
|                             | IEC 60601-1-2:2014              |
|                             | IEC 60601-2-34:2011*            |
|                             | IEC 60601-1-8: 2011             |
|                             | IEC 62366-1:2015                |
| Packaging standard          | ISTA 2A                         |

Table 5-2: Standards compliance

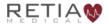

<sup>\*</sup>Not including the section (208.6) on alarms. All alarms are governed by IEC 60601-1-8.

# 6 Initial Setup

# **6.1 Mounting the Argos**

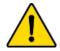

#### WARNING

Do not attempt to use the Argos monitor if it is not fastened to a stand.

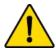

#### WARNING

During use, the Argos monitor should *never* be placed flat on a surface or balanced on a tabletop or other surface.

The Argos Cardiac Output Monitor is designed to be operated while fastened to a stand – for example, a standard pole mount or table stand. It complies with 75mm square screw patterns and 100mm square screw patterns which require M4 screws that extend 7-7.5mm into the monitor, not including the thickness of the VESA mounting plate. Retia supplies 10mm M4 screws for the 2.5mm thick GCX mounting plate. Use 8mm M4 screws for a 1mm thick mounting plate. (For particular mounting solutions, please contact Retia Medical at 914-594-1986, or at info@retiamedical.com.)

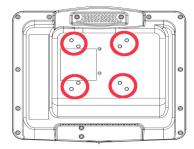

Fig. 6-1: Rear view, showing mount holes

When using the Argos monitor with a pole mount, the AC supply *must* be positioned so that the arrows on the label on the power supply are pointing upward, as shown below.

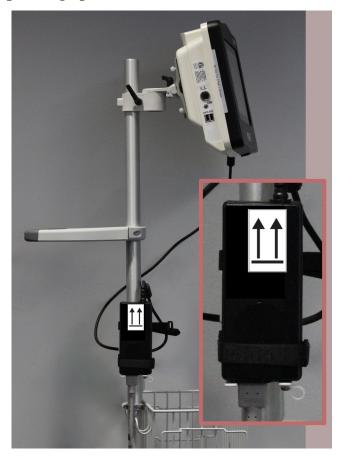

Fig. 6-2: Power supply shown mounted correctly, with arrows pointing upward

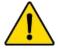

#### **WARNING**

The Argos monitor and power adapters must be positioned in an upright position to ensure IPX1 ingress protection.

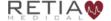

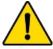

Do not position the external power supply in such a fashion that it is difficult to unplug the mains cord in case an emergency requires the monitor to be unplugged.

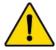

#### WARNING

The Argos monitor must be securely mounted. Ensure all cords and cables are placed so they pose no risk of injury to patients, users, or equipment.

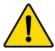

#### WARNING

Ensure there is sufficient room for cables and transducer or monitor lines.

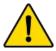

#### **WARNING**

To avoid potential fire hazard, if using a pole mount, make sure the power supply is placed on the pole so that the arrows on the label are pointing upward.

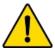

#### WARNING

Do not operate the Argos monitor outside operating specifications for temperature, humidity, and air pressure (see Appendix A, Table A-3). Ensure the device is within operating specifications before use.

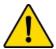

#### WARNING

Ensure there is adequate space around the unit to allow for proper ventilation.

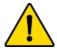

#### WARNING

Explosion hazard! Do not use the Argos monitor in the presence of any flammable anesthetic mixture with air or with oxygen or nitrous oxide.

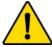

The Argos monitor is intended solely for use with a radial or femoral arterial catheter. *Do not* attempt to use it with any other kind of patient connection.

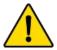

#### CAUTION

Do not expose the Argos monitor to extreme temperatures.

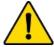

#### **CAUTION**

Grasp the connector – not the cable – when connecting or disconnecting a cable or line.

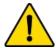

#### CAUTION

Do not twist or bend the connectors.

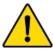

#### WARNING

Do not place any foreign items (unapproved 60601-1 items) in any of the Argos monitor ports.

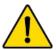

#### WARNING

Equipment that generates high energy, high frequency electromagnetic radiation should not be used in close proximity to this monitor or any other patient monitoring equipment.

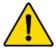

#### WARNING

Do not position IEC/EN 60950 equipment, including printers, any closer than 1.5 meters to the patient's bed while the Argos is in use.

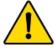

#### CAUTION

Since BP waveforms may be affected by the use of electrosurgical units, distance electrocautery equipment and cables from the Argos monitor and plug the power cords into separate AC circuits. Should signal quality problems persist, call Retia Medical for assistance.

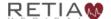

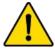

Regularly inspect all cables for defects. Never coil cables tightly while using, or when storing.

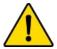

#### CAUTION

If any electrolytic solution such as NaCl, Lactated Ringers, is allowed to contact the cable connectors while connected to the Argos monitor, and the monitor is turned on, the excitation voltage may cause electrolytic corrosion and rapid degradation of the electrical contacts. Therefore, do not allow electrolytic solutions to contact the cable connectors.

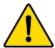

#### CAUTION

Portable and mobile RF communication equipment can potentially affect all electronic medical equipment, including the Argos monitor. Guidance on maintaining appropriate separation between communications equipment and the Argos monitor is provided in the Manufacturer's Declaration of Conformity Electronic Emissions and Immunity on page 1.

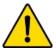

#### CAUTION

The sole function of the Argos monitor's data export ports is to export data. Do not attempt to use the data export ports for any other purpose.

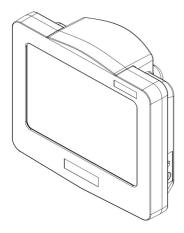

Fig. 6-3: View from top right, showing power input and power switch

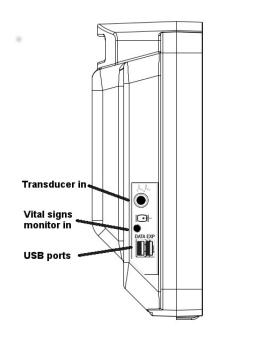

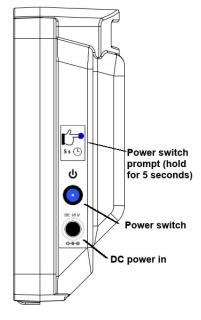

Fig. 6-4: Left and right side views

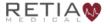

Before use, ensure the Argos Monitor has not been tampered with. If signs of tampering are present, contact Retia Medical for assistance.

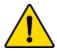

#### **WARNING**

Do NOT use the Argos monitor if signs of tampering are present. Contact your Retia Medical representative.

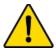

#### WARNING

Do not attempt to connect a power supply to the monitor that has not been approved for use by Retia Medical.

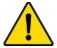

#### WARNING

To avoid the risk of electric shock, this equipment must only be connected to a supply mains with protective earth.

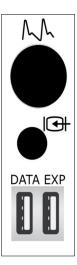

Fig. 6-5: Left side port panel, showing inputs for transducer (top) and monitor line-in (middle)

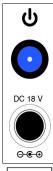

Fig. 6-6: Right side power panel, showing power cable input and power switch

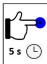

Fig. 6-7: Power label instructions

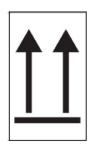

Fig. 6-8: AC adapter label indicating proper orientation on pole stand

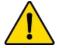

Do not use extension cords or multiple socket devices to connect the power adapter.

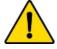

#### **WARNING**

Do not connect the Argos monitor to a patient monitor using an AC or pulsed DC pressure transducer excitation voltages.

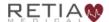

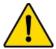

The Argos monitor is intended for operation while plugged into an AC wall outlet. Although it will continue to function at full capacity on battery power alone, such as when an emergency power outage occurs, it is **not** designed for cordless use. In case of a power outage, use of the Argos monitor should be terminated as soon as feasible.

Plug the power cable into to a working AC power outlet. Connect the cable to the DC power in socket of the monitor.

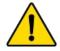

#### WARNING

The Argos *must* be used in conjunction with an approved bedside patient monitor.

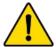

#### WARNING

When using a transducer connected directly to the Argos monitor, make sure the transducer is leveled to the phlebostatic axis.

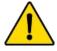

#### WARNING

Do not place any foreign items (unapproved 60601-1 items) in any of the Argos monitor ports.

The Argos must be connected either directly to a transducer from a radial or femoral artery catheter, or to a bedside patient monitor.

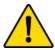

#### WARNING

Carefully inspect the radial or femoral arterial line before use.

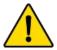

#### WARNING

Do not use a transducer or catheter that is damaged or that has exposed electrical contacts.

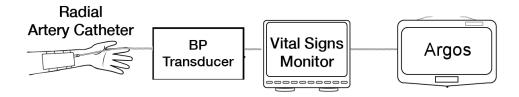

Fig. 6-9: Standard patient line, from transducer to monitor to Argos

The patient should be fitted with a radial or femoral arterial catheter.

If, as in Fig. 6-9 above, the transducer is connected to a bedside patient monitor, the Argos connects to a line from the monitor.

The Argos monitor is designed for use with a bedside patient monitor analog output with a range of o-3V and a scale 1V=100mmHg.

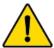

#### WARNING

Before operating in conjunction with a bedside patient monitor, consult with your Retia Medical representative to ensure the monitor has compatible specifications.

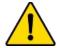

#### WARNING

Do NOT use the Argos monitor in proximity to an MRI scanner.

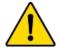

#### CAUTION

Following exposure to defibrillation voltage, the Argos monitor recovers within 10 seconds.

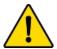

#### WARNING

A hazard can exist if different alarm/alert presets are used for the same or similar equipment in any single area.

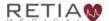

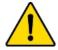

Do not attempt to attach or connect a transducer, transducer line, monitor, or monitor line to the Argos monitor which has not been certified for use by Retia Medical.

If a transducer is connected directly to Argos, as in Fig. 6-10, another transducer must be connected to the bedside patient monitor, for example with a 4-way stopcock.

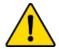

#### WARNING

If the Argos monitor is connected directly to a transducer, the patient must also be simultaneously connected to the bedside patient monitor with another transducer via a 4-way stopcock.

Detailed setup instructions are at §8.3.1, page 89.

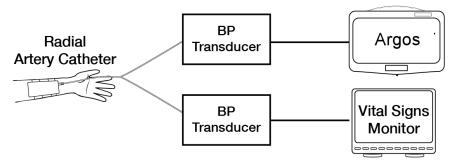

Fig. 6-10: Transducers connected to Argos and bedside patient monitor

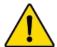

#### WARNING

Shock or fire hazard! Do not immerse the Argos monitor or cables in any liquid solution. Do not allow any fluids to enter the instrument.

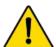

#### WARNING

Use of a damaged cable may result in inaccurate cardiac output measurements or may damage the Argos monitor.

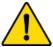

Use of accessories, sensors, lines, and cables other than those specified in this User Guide may result in increased emission and/or decreased immunity to electrical field interference of the Argos monitor.

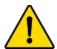

#### WARNING

Only an experienced practitioner should insert the arterial line.

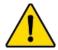

#### WARNING

The transducer, 4-way stopcock, and connected pressure tubing are single-use only and should never be reused.

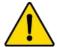

#### WARNING

Observe institutional guidelines for disposal of biohazard waste after use of transducer, 4-way stopcock, and connected pressure tubing.

If you are connecting a transducer directly to the Argos monitor, use only the transducer specified by Retia Medical.

To power on, press and hold the power button for 5 seconds. The indicator on the power button will light up blue, signaling that the device has been switched on.

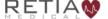

# 7 Basic Navigation

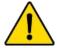

#### WARNING

The Navigation section of this manual is intended solely to familiarize users with the Argos monitor. Do not operate the Argos monitor until you have read Chapter 8 and pertinent warnings and cautions.

### 7.1 Overview

The Argos Cardiac Output Monitor is lightweight, portable, and simple to operate, with a touchscreen interface providing quickness, ease of use, and maximum user accuracy.

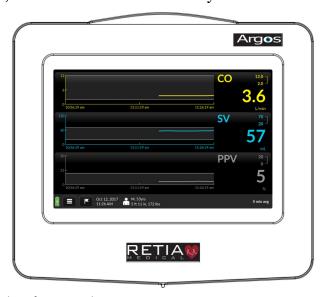

Fig. 7-1: Front view of Argos monitor

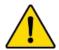

#### WARNING

The Argos monitor is intended solely for use by qualified clinicians who have been trained in its use.

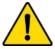

The Argos monitor is intended only to supplement patient assessment, and must *only* be used in conjunction with a bedside patient monitor.

## 7.2 The Touchscreen Interface

Operate the Argos monitor just as you would a smartphone or tablet: with a fingertip, simply tap the screen to make a selection, choose from a list, enter numeric or textual data, or verify before proceeding to the next step.

# 7.3 Entering Patient Data

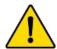

#### WARNING

Use of the Argos monitor is restricted to one patient at a time.

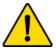

#### WARNING

Once patient data has been entered, it *cannot* be edited or changed. Therefore, if the patient demographic information is incorrect or needs to be changed for any reason, it is necessary to start a new session.

Press the power button for 5 seconds to switch on the Argos monitor.

After bootup, the user is presented with the Add Patient Data screen.

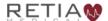

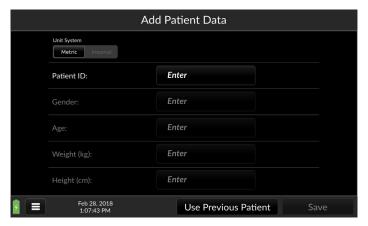

Fig. 7-2: On powerup, the Add patient data screen appears

Choose metric or imperial units by tapping the corresponding box. Here, bright white letters against a black background indicate metric units are selected:

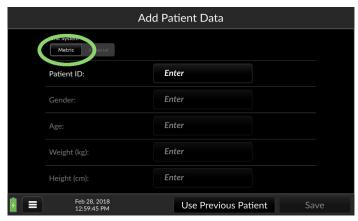

Fig. 7-3: Metric units selected

Now you may enter the patient's demographic information.

If you have obtained Electronic Medical Records (EMR) functionality, make sure the correct patient ID has been entered as

# indicated in §8.3.2 so that the patient is correctly registered in the Electronic Medical Records (EMR) database.

Begin by pressing the box beside the field labeled Patient ID.

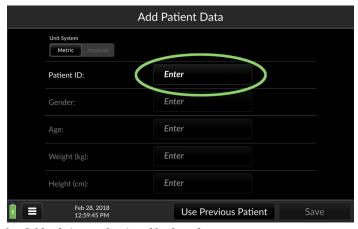

Fig. 7-4: Touch a field to bring up the virtual keyboard

A virtual alphanumeric keyboard appears.

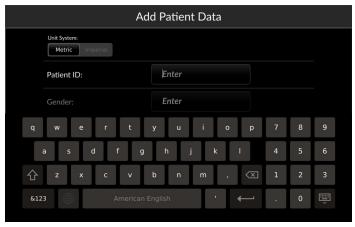

Fig. 7-5: Setup screen ready for Patient ID entry

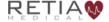

Enter the patient ID, then press Return to dismiss the keyboard.

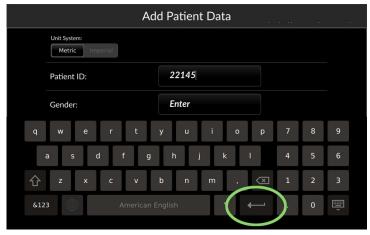

Fig. 7-6: Touch the Enter key to register the value and proceed

Proceed by selecting the correct value from the Gender pulldown. Touching inside the remaining entry fields calls up a numeric keypad.

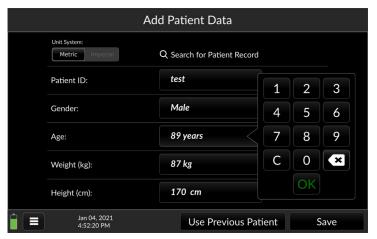

Fig. 7-7: Use the keypad to enter demographic information

Ensure all patient demographic data is correct as these values will be used to estimate body surface area and will affect the indexed values. Press Save to register the patient's demographic information in the Argos.

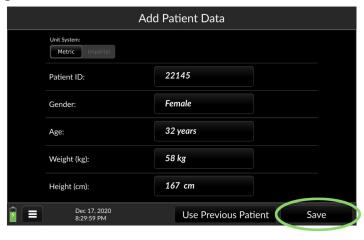

Fig. 7-8: Press Save to continue to BP Source selection

You are ready to select the blood pressure source.

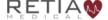

## 7.4 Select Blood Pressure Source

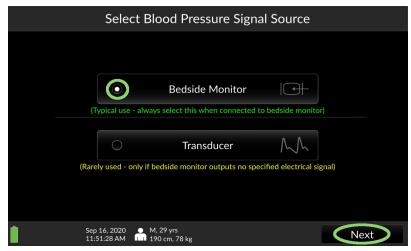

Fig. 7-9: Choose whether patient is connected via a transducer or bedside monitor

Select *Transducer* if the Argos monitor is connected directly to a transducer. Select *Bedside Monitor* if the Argos monitor is connected to a bedside patient monitor. Note that when the source is highlighted, the *Next* box the bottom right of the screen is ungreyed. Touch *Next* to proceed.

Note the patient demographic information beside the small figure in white on the bottom menu bar of the screen. Be sure to use it to check the information is correct before proceeding with monitoring.

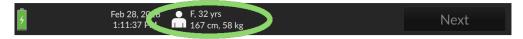

Fig. 7-10: Verify patient demographic information is correct before proceeding

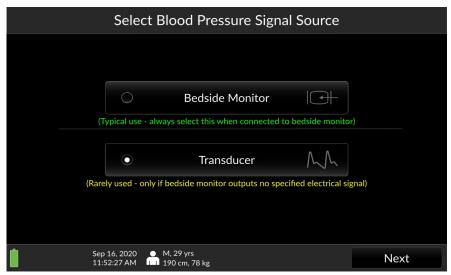

Fig. 7-11: Transducer shown selected; press Next to continue

If *Bedside monitor* is selected, pressing *Next* will initiate monitoring.

If you have selected *Transducer* as BP source, you must zero the transducer before proceeding.

## 7.4.1 Zero Transducer

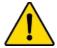

#### WARNING

Failing to zero the transducer correctly may lead to incorrect monitoring results.

The Zero Transducer screen appears.

- 1) Open the transducer to atmosphere by turning the stopcock to the *Off* position.
- 2) Press Zero transducer.

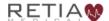

#### Retia Argos Cardiac Output Monitor Operator's Manual

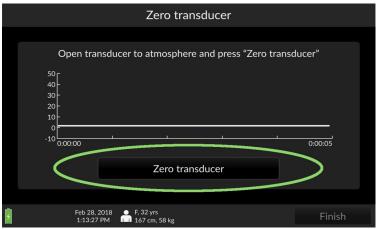

Fig. 7-12: Ready to zero transducer

- 3) The screen returns "Transducer zeroed."
- 4) Return the stopcock to *Patient*. Press *Finish* to initiate monitoring.

Please verify the alert functionality whenever the device is turned on, immediately after beginning a new monitoring session. The procedure to verify alert functionality is described in Appendix F, p. 199.

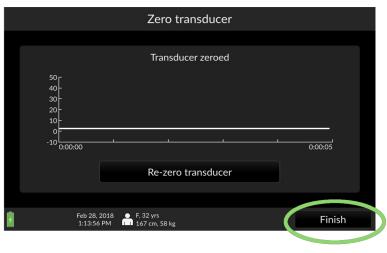

Fig. 7-13: Press finish to begin patient monitoring

# 7.5 The Trend Screen

At startup, the Argos monitor displays the previous session's selected parameters.

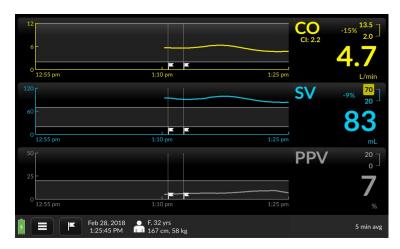

Fig. 7-14: The default trends

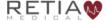

To the right of each trend is the Parameter Label Field:

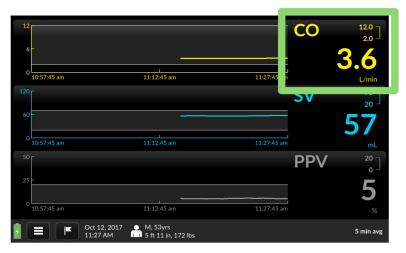

Fig. 7-15: Parameter label field shown highlighted

showing the parameter name at the top left corner, current numeric value prominently in the bottom right.

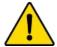

#### **WARNING**

The Argos monitor *does not* alarm upon detection of low MAP. Such notifications are a function of the bedside patient monitor.

In the upper right, maximum and minimum limit values are displayed.

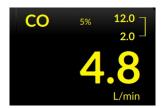

If the measured value exceeds either of these, a yellow box indicates an alert.

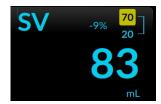

# 7.5.1 Selecting a different parameter

To change monitored parameters, for instance from MAP to Cardiac Output, start by pressing and quickly releasing the Parameter Label to call up Parameter Settings.

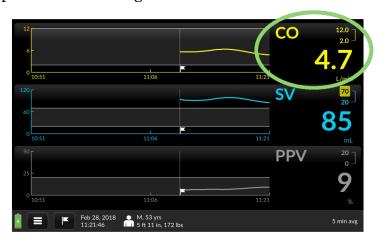

Fig. 7-16: To switch parameters, tap the parameter label

The Parameter Settings overlay appears. The Parameter Selection box is marked with a downturned triangle.

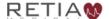

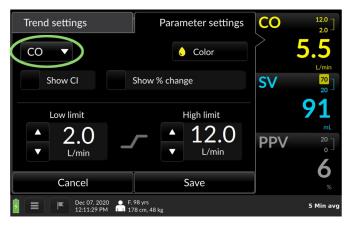

Fig. 7-17: Tap the label to choose a different trend

Press the selection box to open a dropdown list of parameters; scroll down to see more.

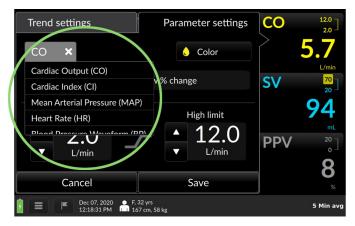

Fig. 7-18: The dropdown list of parameters

Press on the desired choice – in this case, Mean Arterial Pressure (MAP).

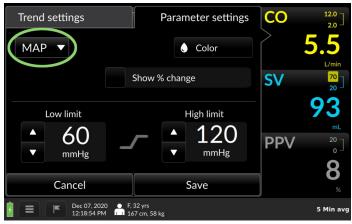

Fig. 7-19: MAP shown selected

Press Save to save your selection and return to the Trend screen.

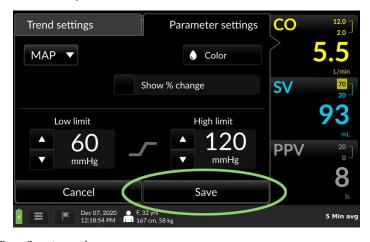

Fig. 7-20: Press Save to continue

The Trend screen returns with MAP displayed.

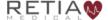

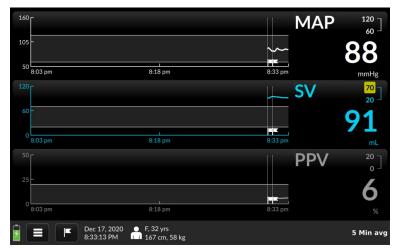

Fig. 7-21: MAP displays

When initiating monitoring for a new patient, the operator is strongly encouraged to select the BP waveform parameter, in order to ensure the BP waveform is being received by the Argos monitor.

# 7.5.2 Changing Trend Settings on the Trend Screen

The Trend Settings overlay offers choices for time scales, alert limits, colors, and additional values for selected parameters. (See §8.5.1, page 118 for more detailed information.)

## Changing the scale of the trend coordinates:

The touchscreen allows for adjustment of position and scale of trends along both X- and Y- axes, and coordinate minimum and maximum values.

To move backward or forward in the time axis, touch the gray arrow pointing leftward (earlier) or to the right (later): slide

your finger right to view earlier or left to view later until the desired timeframe comes into view.

**To compress the scale of the time axis**, place two fingers apart horizontally on a trend displayed on the touchscreen and move them toward one another in a pinching motion.

To expand the scale of the time axis, touch two fingertips together on a trend and spread them apart.

You can also change the time scale from the Trend settings screen. Here you may change the default time scale value from the default of 30 minutes to 10 minute, 30, minute or 1 hour intervals.

Suppose you want a more detailed view of the trends – the default value is 30 minutes.

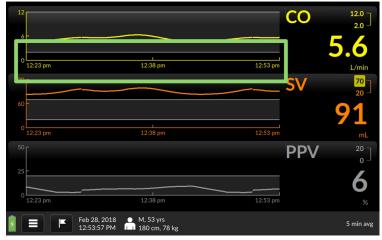

Fig. 7-22: The default interval is 30 minutes

Instead, you want to view trends in 10-minute intervals. Begin by tapping any of the waveforms to bring up Trend settings:

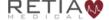

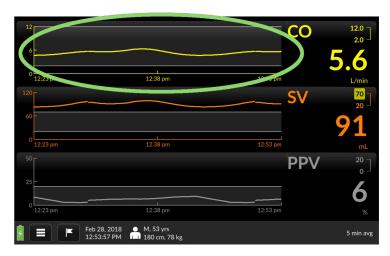

Fig. 7-23: Tap inside a trend to access Trend settings

The Time Scale selection box is labeled with the current value, along with a downturned triangle.

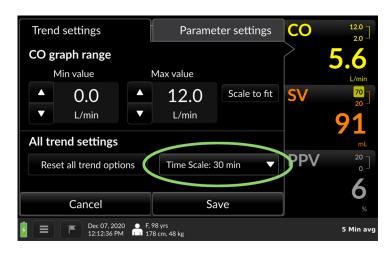

Fig. 7-24: The Time Scale selector

Touch anywhere inside it to access a range of values.

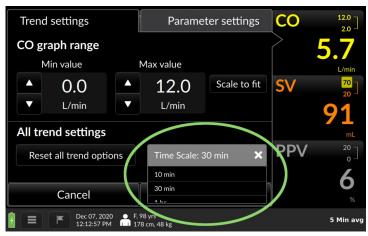

Fig. 7-25: Tapping the Time Scale box opens up a selection box

Choose the desired interval, then press Save to return to the Trend screen.

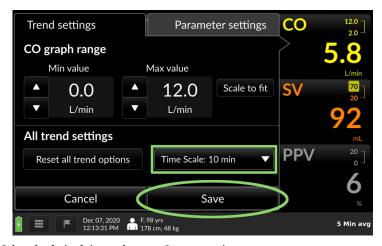

Fig. 7-26: Select the desired timescale, press Save to continue

All three trends are now scaled to the new value:

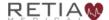

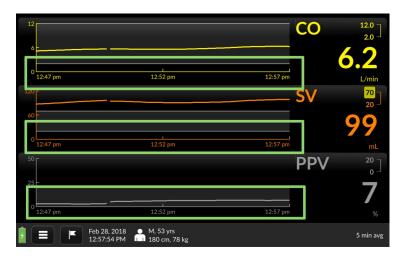

Fig. 7-27: Waveforms display in 10-minute intervals

### 7.6 Complete Session / Shut Down

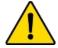

#### **WARNING**

**Only** power off the Argos Monitor using the Shut Down function from the User Menu. **Never** power off the monitor by pressing the power switch or unplugging the device.

To end patient monitoring, or to shut down the Argos monitor, touch the User Menu icon on the menu bar:

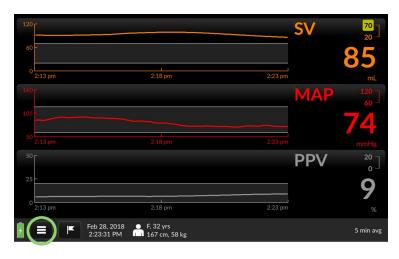

Fig. 7-28: Touch the Menu Bar icon to activate the User Menu

### The User Menu appears.

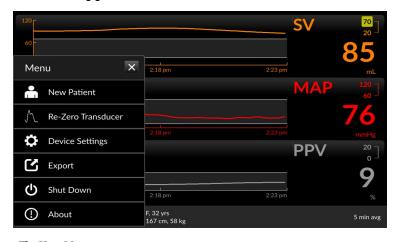

Fig. 7-29: The User Menu

### 7.6.1 Start New Patient session

To terminate the current session and start a session with a new patient, press New Patient.

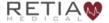

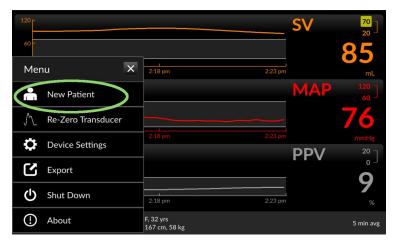

Fig. 7-30: Press New Patient to end the current session and start a new one

### A confirmation screen appears.

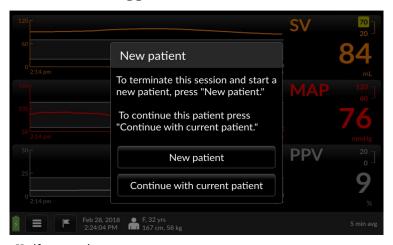

Fig. 7-31: Verify new patient

To confirm that you wish to end the current monitoring session and start with a new patient, press *New patient*. You will be taken to the Initial Patient Setup screen (see §8.3.2). If you do NOT wish to

terminate the session, press *Continue to current patient* to return to the Trend Screen.

### 7.6.2 Shut down

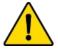

#### WARNING

**Only** power off the Argos Monitor using the Shut Down function from the User Menu. **Never** power off the monitor by pressing the power switch or unplugging the device.

To shut down the Argos monitor, select *Shut Down* from the menu:

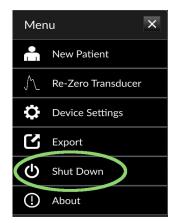

Fig. 7-32: Select Shut Down

A confirmation screen appears:

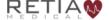

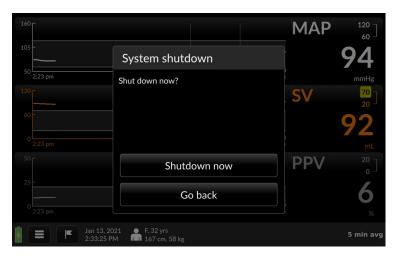

Fig. 7-33: Confirm Shutdown

To end the patient session and turn off the Argos monitor, press *Shutdown now*. Otherwise, to continue the current monitoring session, press *Go Back* to return to the Trend Screen.

## **8 Using the Argos Monitor**

The Argos Cardiac Output Monitor provides quick access to blood pressure monitoring and derived parameters through a rapidly configurable touchscreen interface. The next section introduces the user to the basic screens; following chapters offer step-by-step instructions for using the Argos. Please take care to observe **Cautions** and **Warnings** (boxed text marked by an exclamation point set off in a yellow triangle) and helpful notes (2).

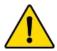

#### WARNING

The Argos monitor *does not* alarm upon detection of low MAP. Such notifications are a function of the bedside patient monitor.

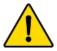

#### WARNING

The Argos monitor is intended only to supplement patient assessment, and must *only* be used in conjunction with a bedside patient monitor.

### 8.1 Guide to screens

The Argos is operated by entering information and accessing options through a touchscreen interface. Use your fingertip to select data and quickly move through screens.

The interface has three primary modes Setup, Trend Screen, and Tabular View:

**Setup**, used to enter patient information at the beginning of each new session.

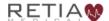

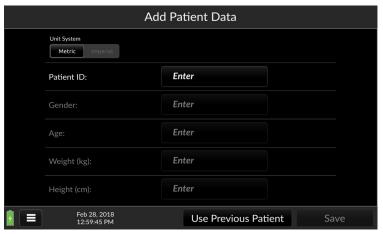

Fig. 8-1: The Add Patient Data screen

The **Trend Screen**, showing three trends, each identified by the parameter label field, or label, to the right.

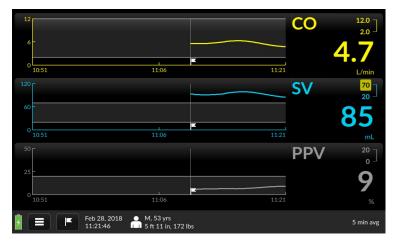

Fig. 8-2: The Trend Screen

All three trends are user-selectable. Prior monitoring session trends can be accessed via fingertip control and coordinates scaled across either axis. The parameter label field can show quantitative indices, values, or changes, and allows adjustment of alert limits. Examples below offer a closer look:

Each label shows the parameter name, alert limits, and, in larger characters, current numeric value.

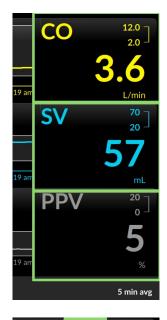

Optionally, a label can show a percentage change (see §8.4.2. page 108) since a specified event, or from monitoring initiation, if no event has been specified.

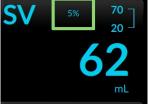

Some parameters can be configured to show an associated index or value.

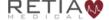

Here, stroke volume index (SVI) displays below the Stroke Volume (SV) label.

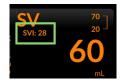

The numbers connected by the brace in the upper right corner are high and low alert limits, which are user-configurable.

Should the value of the parameter exceed either limit, the limit will show against a yellow background for as long as the value is beyond the selected threshold.

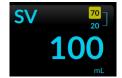

Touching the parameter label brings up the **Parameter Settings** overlay. Here the user can select a new parameter, or add, remove, or change the way a parameter is displayed, including colors and alert thresholds.

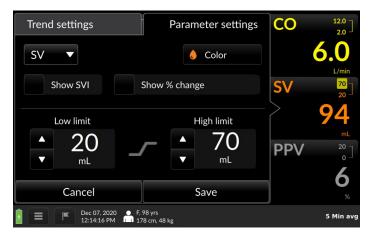

Fig. 8-3: Parameter settings

Touching the trend display summons **Trend Settings**, which allows for adjusting the trend graph, both the trend (Y-axis) value, and the time coordinate (X-axis).

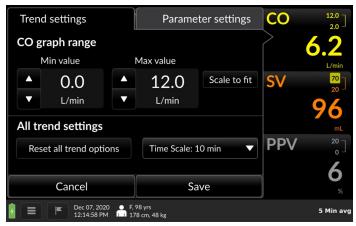

Fig. 8-4: Trend settings

The **Tabular View** screen displays continuously measured values in increments of 15 minutes, 30 minutes, 1 hour, or 2 hours.

| Time                               | Sep 20, Mon<br>12:14 | Sep 20, Mon<br><b>10:30</b> | Sep 20, Mon<br><b>10:45</b> | Sep 20, Mon<br><b>11:00</b> | Sep 20, Mon<br><b>11:15</b> | Sep 20, Mon<br><b>11:30</b> | Sep 20, Mon<br><b>11:45</b> |  |  |
|------------------------------------|----------------------|-----------------------------|-----------------------------|-----------------------------|-----------------------------|-----------------------------|-----------------------------|--|--|
| CO L/min                           |                      | 5.4                         | 5.3                         | 5.3                         | 5.2                         | 5.1                         | 5.1                         |  |  |
| CI L/min/m²                        | 2.6                  | 2.8                         | 2.8                         | 2.7                         | 2.7                         | <b>2.7</b>                  | 2.6                         |  |  |
| SV                                 | 65                   | 70                          | 69                          | 68                          | 6 <b>7</b>                  | 6 <b>7</b>                  | 66                          |  |  |
| SVI mL/m²                          | 34                   | 36                          | 36                          | 36                          | 35                          | 35                          | 34 <sub>2</sub>             |  |  |
| SVR dyne-s/cm <sup>5</sup>         |                      | 1660                        | 1644                        | 1627                        | 1609                        | 15 <b>9</b> 0               | 1570 INV                    |  |  |
| SVRI<br>dyne-s-m²/cm⁵              | 2980                 | 3191                        | 3161                        | 3 <b>129</b>                | 3094                        | 3057                        | 3019                        |  |  |
| PPV <sub>%</sub>                   | 10                   | 11                          | 11                          | 11                          | 10                          | <b>10</b>                   | 10                          |  |  |
|                                    |                      | 2h                          | 1h 3                        | 30m <b>15</b> m             | <<                          | < :                         | · >>                        |  |  |
| Sep 20, 2021 M., 32 yrs 20 Sec AVG |                      |                             |                             |                             |                             |                             |                             |  |  |

Fig. 8-5: Tabular view

Access the Tabular view screen in one of three ways:

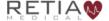

1) Touch the "Tabular View" tab located on the right side of the Trend Screen

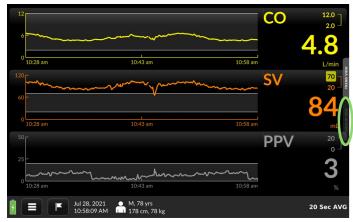

Fig. 8-6: The Tabular View tab

2) Drag upward with one finger from the bottom of the Trend Screen

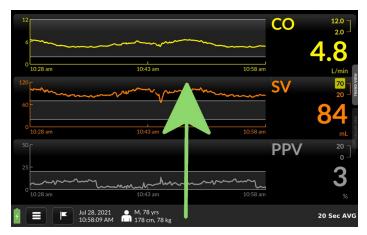

Fig. 8-7: Use a fingertip to drag upward from the bottom of the Trend screen

3) Tap the User Menu navigation icon at the bottom left of the screen (see §8.7.2, p. 131) and select "Switch to Tabular View"

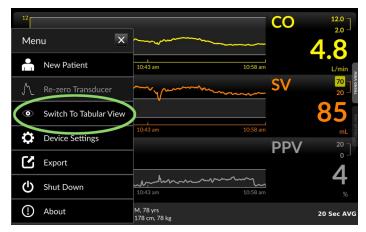

Fig. 8-8: Touch Switch to Tabular view on the user menu

To return to the Trend Screen from Tabular View:

1) Touch the "Trend View" tab located on the right side of the Tabular screen

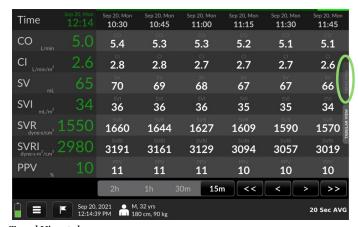

Fig. 8-9: The Trend View tab

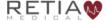

Or 2) drag downward with one finger from the top of the Tabular View screen

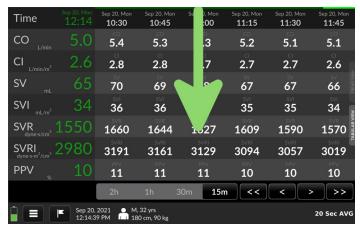

Fig. 8-10: Use a fingertip to drag downward from the top of the Tabular View

Or 3) tap the User Menu navigation icon at the bottom left of the screen (see §8.7.2, p. 131) and select "Switch to Trend View"

| Time                 | Sep 20, Mon<br>12:14 | Sep 20, Mon<br><b>09:00</b> | Sep 20, Mon<br><b>09:30</b> | Sep 20, Mon<br><b>10:00</b> | Sep 20, Mon<br><b>10:30</b> | Sep 20, Mon<br><b>11:00</b> | Sep 20, Mon<br><b>11:30</b> |
|----------------------|----------------------|-----------------------------|-----------------------------|-----------------------------|-----------------------------|-----------------------------|-----------------------------|
| Menu                 |                      | ×                           | 5.5                         | 5.4                         | 5.4                         | 5.3                         | 5.1                         |
| New Patient          |                      |                             | 2.9                         | 2.8                         | 2.8                         | 2.7                         | 2.7                         |
| √ Re-zero Transducer |                      |                             | <b>71</b>                   | <b>71</b>                   | <sup>sv</sup><br><b>70</b>  | <b>68</b>                   | 67                          |
| Switch To Trend View |                      |                             | 37                          | 37<br>SVP                   | 36                          | 36                          | 35<br>SVP                   |
| Device Settings      |                      |                             | 1700                        | 1684                        | 1660                        | 1627                        | 1590 N                      |
| ٢٨                   | [7 Export            |                             | 3268                        | 3238                        | 3191                        | 3129                        | 3057                        |
| <u> </u>             | <u> </u>             |                             | 11                          | 11                          | 11                          | 11                          | 10                          |
| <u>ပ</u> ် :         | Shut Down            |                             | 1h                          | <b>30m</b> 15m              | <<                          | < :                         | > >                         |
| (!)                  | About                |                             | М, 32 yrs<br>180 cm, 90 kg  |                             |                             |                             | 20 Sec AVG                  |

Fig. 8-11: Touch Switch to Trend View on the user menu

### 8.1.1 Trend scrubbing

Dragging a fingertip along a waveform activates the "scrubbing" function, which pops up the numeric value of the trend at the particular moment:

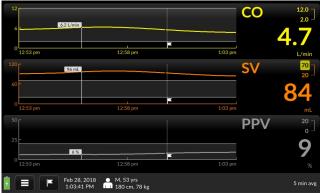

Fig. 8-12: Trend values shown on trends

### 8.2 The Menu Bar

A number of options and settings can be accessed via the **menu bar** which is always visible at the bottom of the display.

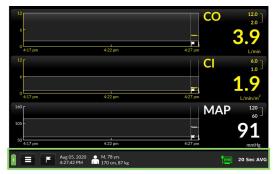

Fig. 8-13: Menu bar shown highlighted

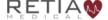

#### Retia Argos Cardiac Output Monitor Operator's Manual

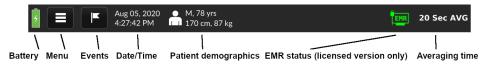

Fig. 8-14: Menubar elements

While the Argos is monitoring, the menu bar displays numerical blood pressure and heart rate, alongside patient information, date and time, and a battery icon showing the power state. (EMR status is shown on licensed versions of the software.) The menu bar also contains the menu icon, allowing access to critical functions. Another Menu Bar selection offers access to Event marking. Several response buttons also appear in the Menu Bar when the user is entering patient information.

### 8.3 The Setup Screens

### 8.3.1 Prepare patient

Make sure the patient has been readied for monitoring.

If using a line from a bedside patient monitor, connect it to the designated port. Then, proceed to §8.3.2, *Initial* setup – *Inputting patient data*.

### If using direct connection to a transducer cable:

Utilize a BP Transducer Kit (P/N 902-649) and a Transducer Interface Cable (P/N 650-299-117) to connect directly to the Argos monitor. To order these accessory parts, please contact Retia customer support or your Retia representative.

Use a 4-way stopcock to connect the patient to a bedside patient monitor and the Argos monitor simultaneously.

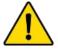

#### WARNING

When using a transducer connected directly to the Argos monitor, make sure the transducer is leveled to the phlebostatic axis.

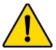

#### WARNING

The Argos monitor must only be used with a radial or femoral arterial catheter. Do not attempt to use the device with any other type of catheter.

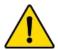

#### WARNING

The BP Transducer Kit (P/N 902-649) and Transducer Interface Cable (P/N 650-299-117) are indicated for use with the Argos Monitor. No other parts should be substituted for these approved accessories.

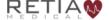

### Retia Argos Cardiac Output Monitor Operator's Manual

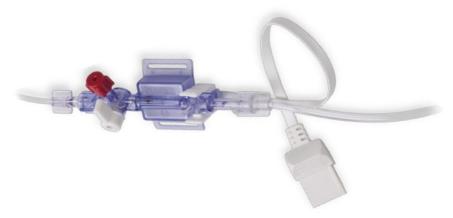

Fig. 8-15: Transducer

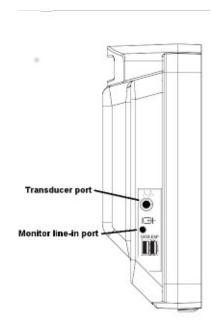

Fig. 8-16: Left side view, showing bedside patient monitor and transducer inputs

Once the patient has been fitted with a radial or femoral arterial catheter:

- 1. Connect the arterial catheter output line to the 4-way stopcock provided within the BP Transducer Kit (P/N 902-649).
- 2. Connect the transducer provided with the BP Transducer Kit (P/N 902-649) to one output from the 4-way stopcock.
- 3. Connect a transducer approved for use with the bedside patient monitor to another output from the 4-way stopcock.
- 4. Ensure that the "off" tab on the 4-way stopcock is on the 4th, unused output. An uninterrupted fluid column should exist from the arterial catheter to the BP Transducer Kit transducer and bedside patient monitor transducer simultaneously.
- 5. Attach the bedside patient monitor transducer to the bedside patient monitor per the manufacturer's setup instructions.
- 6. Attach the BP Transducer Kit (P/N 902-649) transducer to the Argos monitor via the Transducer Interface Cable (P/N 650-299-117).
- 7. Make sure the BP Transducer Kit transducer (P/N 902-649) is level to the phlebostatic axis.
- 8. Zero the BP Transducer Kit transducer (P/N 902-649) to the Argos monitor using the procedure described below in §8.3.3.2, page 101.

You are ready to monitor the patient.

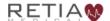

### 8.3.2 Initial setup – Inputting patient data

Whenever the Argos monitor is powered on, or a new monitoring session is started (after a previous patient session is ended – see §8.7.2.1, page 132), the Add Patient Data screen is displayed:

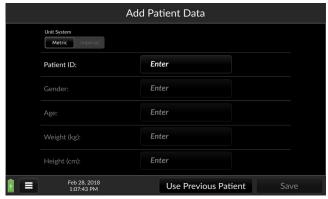

Fig. 8-17: Initial setup screen: Add Patient Data

Default unit system for patient demographic information is metric. To choose imperial units, use the unit toggle at the top left of the Add Patient Data screen:

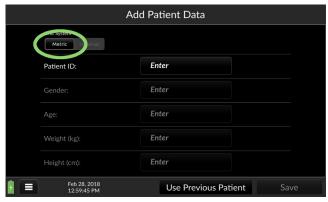

Fig. 8-18: Metric units shown selected

Note that active or selected values in the Argos display as bold white text against a black background. Deselected values show as light grey text against a darker grey.

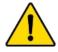

#### WARNING

All fields must be completed accurately in order to ensure calculations of monitored values and indices are correct.

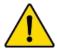

#### WARNING

Each patient must be given a unique ID. Patient IDs may be up to 9 (nine) alphanumeric characters in length. Consult facility policy for distributing and tracking Patient IDs for instrument use.

### When continuing to monitor the same patient as before:

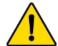

#### WARNING

Never start monitoring from "Use previous patient" unless you have verified the patient is the same patient as monitored immediately beforehand. Always carefully check that each value of the patient's demographic information is correct before proceeding with monitoring. If monitoring a new patient, use the menu to call up the *New patient* screen.

The Add Patient Data screen permits quick entry of the previous patient's demographic information. To restart monitoring of the patient, tap Use Previous Patient:

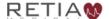

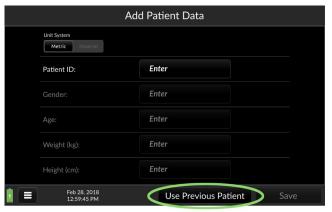

Fig. 8-19: Touch Use Previous Patient

The previous patient's demographic information appears, along with a user prompt.

- Trends less than one day old will display when Use Previous Patient is selected.
  Otherwise, trend data is archived and is only available via export (see §8.7.2.3).
- The Argos monitor has a data capacity of 1200 hours.

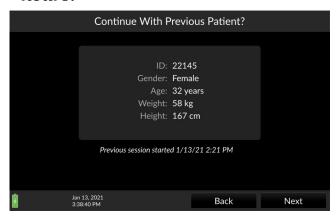

Fig. 8-20: Verify previous patient information is correct

Confirm demographic information is correct before proceeding.

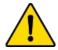

#### WARNING

If the patient's demographic information as entered needs to be changed, it is necessary to start a new patient session.

Be sure the patient and vital information match exactly before pressing *Next* to proceed with monitoring. Should any of the information fail to match, press *Back* to return to the Add Patient Data screen and enter the patient's demographic data.

### When monitoring a new patient:

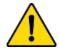

#### WARNING

Once a user ends a monitoring session for a patient and another patient has been monitored, data for the first patient's session can only be exported via data export port, and can no longer be viewed on the Argos monitor.

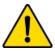

#### WARNING

Start a New Patient Session whenever a new patient is connected to the Argos monitor. Failure to do so may result in previous patient data in the historical displays.

To fill in a value, press the box marked *Enter*. A popup keyboard appears.

- It is necessary to enter a Patient ID number for each patient before monitoring. The Patient ID number can be from 1-9 alphanumerical characters in length.
- The Patient ID's sole purpose is to tag and identify the patient internally in the Argos monitor's database.

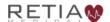

#### Retia Argos Cardiac Output Monitor Operator's Manual

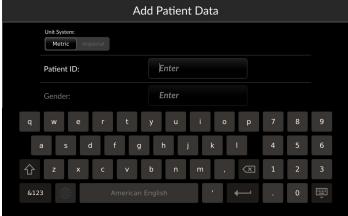

Fig. 8-21: Tapping Enter opens the alphanumeric keypad

Use the keyboard to enter the value for the patient ID. Touching the Return key dismisses the keyboard.

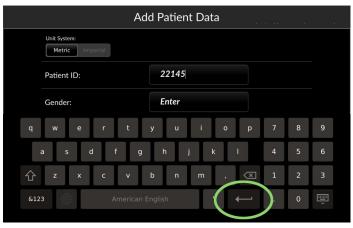

Fig. 8-22: Press OK to save and continue entering data

Touching the Gender entry field brings up a selection pulldown.

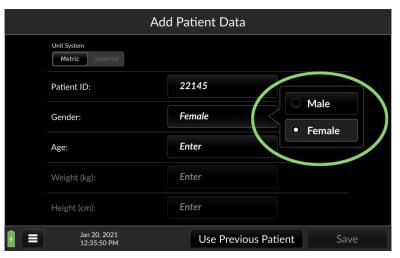

Fig. 8-23: Select from the Gender pulldown

Pressing any of the remaining demographic entry fields summons a virtual numeric keypad.

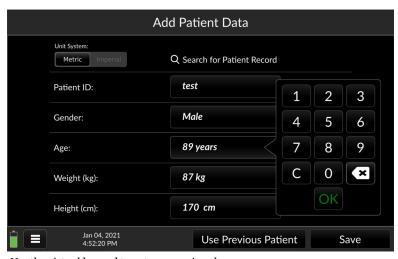

Fig. 8-24: Use the virtual keypad to enter numeric values

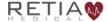

Complete patient age, weight, and height, then touch Save at the bottom right of the screen to save and proceed.

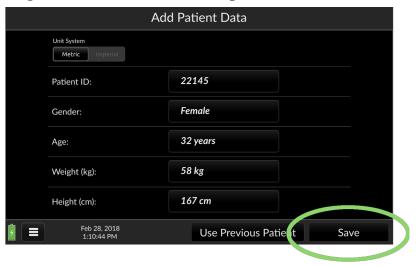

Fig. 8-25: Save entered data and proceed

Once patient demographic information has been saved, it cannot be changed. To change patient demographic information, you must return to the Start New Patient screen (see §8.7.2.1, ).

### 8.3.2.1 Search Patient Record Database

Licensed devices configured to connect to a network patient record database (see §8.10.3.4.2) provide a Patient Record search function:

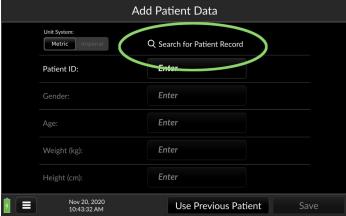

Fig. 8-26: Search for Patient Record (Corepoint)

Touch the magnifying glass icon to bring up a search box:

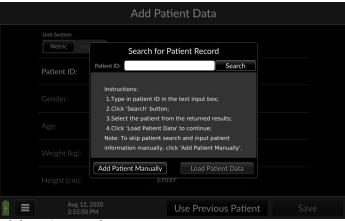

Fig. 8-27: Search for patient record

More information can be found in §8.9.1, p. 152, **EMR Integration**.

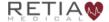

### 8.3.3 Steps before monitoring

Once patient information has been entered, the Argos monitor is ready for use in conjunction with a bedside patient monitor; or if connected to a transducer, for zeroing the transducer prior to to monitoring.

When you have completed and saved patient demographic data entry, or have confirmed the previous patient information is correct, the Select Blood Pressure Signal Source screen appears.

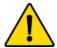

#### WARNING

The Argos monitor presents visual alerts when parameter limits are exceeded, but does NOT provide audible alarms. Audible alarms are the function of the bedside patient monitor.

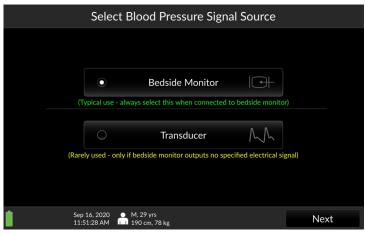

Fig. 8-28: Select BP Signal Source

Monitoring commences immediately and the Trend screen appears.

### 8.3.3.1 Connected to a bedside patient monitor:

If the Argos monitor is connected directly to the bedside patient monitor, ensure *Bedside Monitor* is selected, then press *Next* 

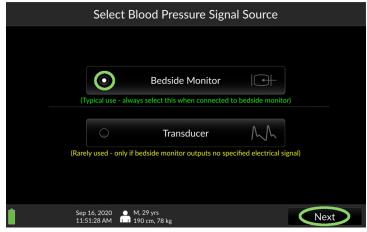

Fig. 8-29: "Bedside Monitor" selected; press Next

# 8.3.3.2 Connected directly to a radial or femoral artery transducer:

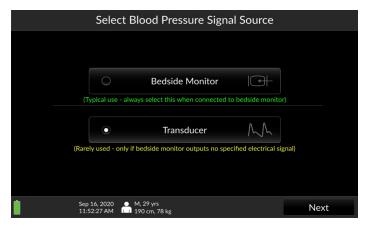

Fig. 8-30: Select Transducer and then press Next

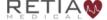

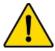

#### WARNING

Failing to zero the transducer correctly may lead to incorrect monitoring results.

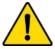

#### WARNING

The Argos monitor is intended only to supplement patient assessment, and must *only* be used in conjunction with a bedside patient monitor.

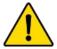

#### WARNING

If the Argos monitor is connected directly to a transducer, the transducer must also be connected simultaneously to a bedside patient monitor.

If the Argos is connected directly to the patient arterial line, it is necessary to zero the transducer immediately prior to monitoring. If *Transducer* has been selected as a BP source, pressing *Next* at the bottom of the screen initiates the Zero Transducer procedure.

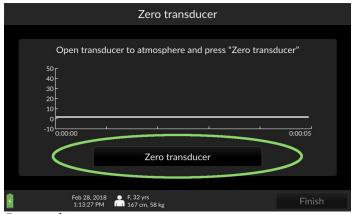

Fig. 8-31: The Zero transducer screen

Open the stopcock on the transducer line to the atmosphere. Then, press *Zero transducer*.

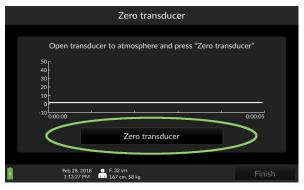

Fig. 8-32: Press finish to begin patient monitoring

Once you have verified the pressure curve is flat, press *Finish*. The Argos begins monitoring.

Please verify the alert functionality whenever the device is turned on, immediately after beginning a new monitoring session. This procedure is described in Appendix F, p. 199.

### 8.4 The Trend Screen

At startup, the Argos monitor displays the previous session's selected parameters.

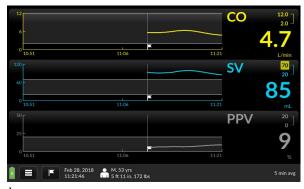

Fig. 8-33: The Trend screen

In addition to heart rate, the Argos can display these parameters:

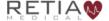

#### Retia Argos Cardiac Output Monitor Operator's Manual

- Cardiac output (CO)
- Cardiac index (CI)
- Mean Arterial Pressure (MAP)
- Pulse pressure variation (PPV)
- Stroke volume (SV)
- Stroke volume index (SVI)
- Systemic vascular resistance (SVR)
- Systemic vascular resistance index (SVRI)
- Heart rate (HR)
- Blood pressure (BP)

### 8.4.1 The Parameter Settings Screen

To change displayed parameters, access the Parameter settings screen by pressing the parameter label. The Parameter settings overlay/tab allows the user to easily select a different parameter, change colors, adjust visual alert limits, and display additional information in the parameter label.

### To select a different parameter:

Touch inside the label you wish to change to access the Parameter settings tab, then select the desired parameter from the dropdown.

Say you want to change the CO trend to MAP (Mean Arterial Pressure): start by pressing the CO parameter label:

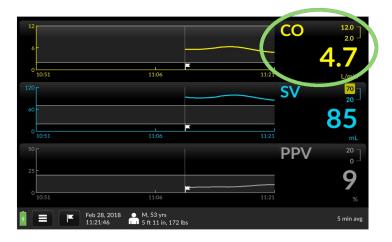

Fig. 8-34: Press any parameter label to change the displayed trend

The Parameter settings tab opens, with the currently-displayed parameter's initialism shown inside a selection box with a downward-facing triangle. Press it.

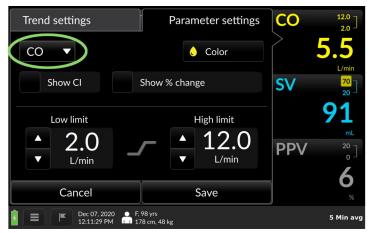

Fig. 8-35: Tap the current trend name inside the box to change it

A pulldown list appears.

Scroll up or down to view the complete list.

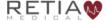

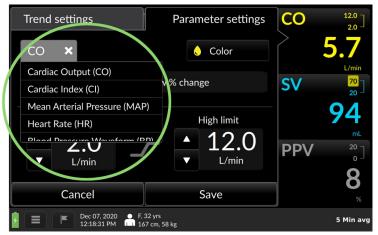

Fig. 8-36: The dropdown list of trends

Tap on the name of a trend to select it. The selection box closes.

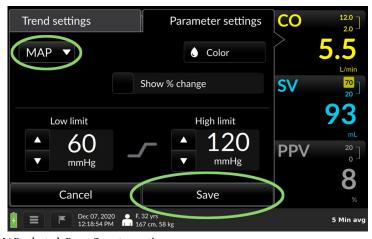

Fig. 8-37: MAP selected. Press Save to continue

Press the Save to save the selection and return to the main Trend screen. The selected parameter you is now displayed.

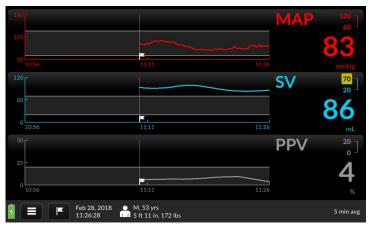

Fig. 8-38: MAP displayed

- The Argos retains the selection of parameters between sessions. If the user desires to return to the default selection of monitored parameters, navigate to User Menu/Device Settings, then tap the box labeled Reset to default configuration. Factory default settings will be reloaded. Note, however, that resetting the device will delete all patient information!
- Should the user select a parameter that is already being displayed in a different trend window, the currently-selected parameter will display the one you select, but the previous parameter will display in the other trend window.
- The Parameter Settings page may also be used to show additional monitoring information in the label.

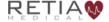

When initiating monitoring for a new patient, the operator is strongly encouraged to select the BP waveform parameter, in order to ensure the BP waveform is being received by the Argos monitor.

# 8.4.2 Display change since event

You can show the net change in any parameter since an event — including monitoring initialization, or from an event that has been marked. Suppose, for example, you are monitoring a patient's cardiac output (CO) and wish to track the net change in CO over a period of time. To begin, call up the Parameter Settings window by tapping the Parameter Label.

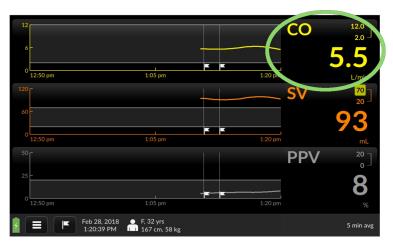

Fig. 8-39: Touch the label to access Parameter settings

The Parameter Settings page opens. Show % change is located near the center of the screen.

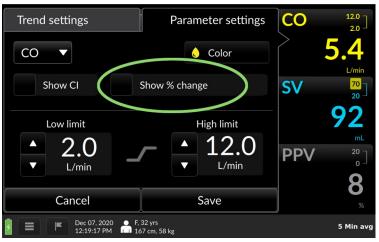

Fig. 8-40: "Show % change" shown highlighted

### Tap the checkbox.

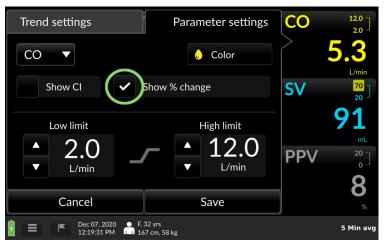

Fig. 8-41: "Show % change" box checked

Press Save to save and return to the monitoring screen. The percentage value of the change is now displayed.

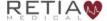

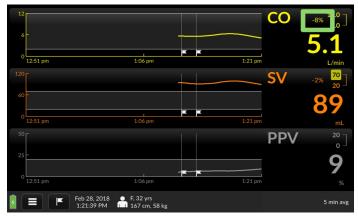

Fig. 8-42: Percentage change is measured from the flagged event

Note when monitoring the dynamic response of the patient to an intervention, the user should take note of the selected averaging time, displayed in the Menu Bar at the bottom right-hand portion of the screen. In the case of the 20 second averaging time, rapid changes in the patient's hemodynamics will be reflected more rapidly in the updated parameter display, whereas with the 5-minute averaging time, hemodynamic changes will be reflected over a longer period of time. To change the averaging time, select the Device Settings option from the User Menu. Refer to §8.7.3.3, p. 143 for more information.

# 8.4.3 Display an associated index or value

Certain parameters can be displayed with an associated index or pertinent value.

| Trend displayed     | Optional numerical trend value to show |
|---------------------|----------------------------------------|
| Cardiac Output (CO) | Cardiac Index (CI)                     |
| Stroke Volume (SV)  | Stroke Volume Index (SVI)              |

Suppose you are monitoring Cardiac Output and wish to display the patient's Cardiac Index. Access the Parameter Settings page by touching the parameter label on the main screen. The *Show CI* selector is found on the left-hand side of the screen.

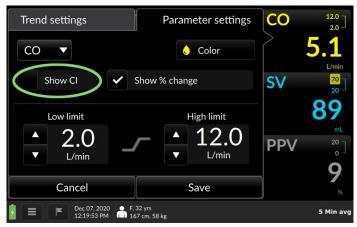

Fig. 8-43: "Show CI" selection box highlighted

Tick the box to display CI. Press Save.

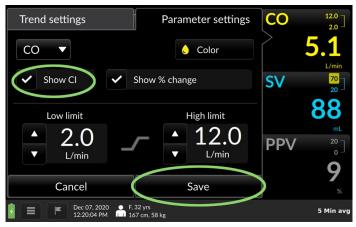

Fig. 8-44: Tick the box, then tick Save

to return to the Trends screen, showing the CI value in the label.

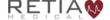

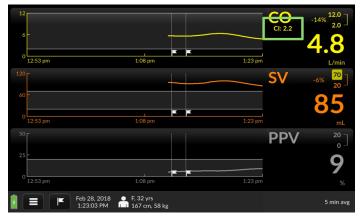

Fig. 8-45: CI now displayed in Parameter label

# 8.4.4 Changing colors and graph limits

From the Parameter Settings page, you can also

- change the color of a trend and text
- change maximum and minimum limits of the parameter graph value (Y-axis)

To change trend display color:

Touch inside the parameter label field to call up the Parameter Settings overlay. The color selector is marked by a droplet icon bearing the currently-displayed color:

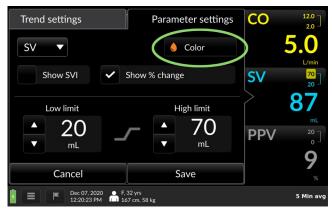

Fig. 8-46: The Color selector

# Touching the color selector brings up a palette of colors:

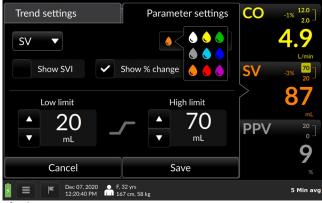

Fig. 8-47: Color selection

Choose your preferred color.

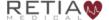

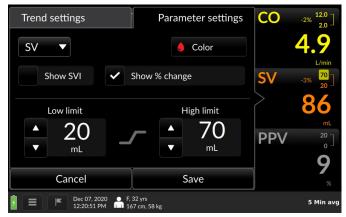

Fig. 8-48: Red selected

Press Save to save the value and return to the trend screen. The parameter shows in the chosen color.

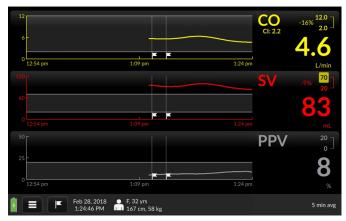

Fig. 8-49: SV trend and label displayed in red

# To change alert limits:

Bring up the Parameter Settings overlay by pressing the parameter label field. Both low limits and high limits are shown.

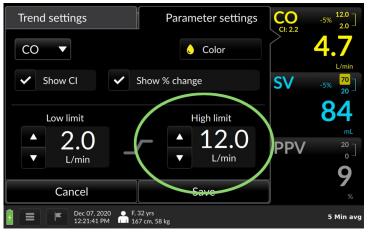

Fig. 8-50: High limit adjuster in Parameter settings

Adjust the value by tapping the up arrow or down arrow until the desired limit is reached.

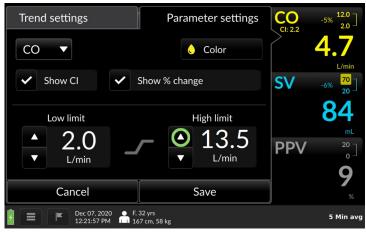

Fig. 8-51: Increase the limit with the upturned triangle

When you have adjusted the values to your satisfaction, press *Save* to return to the main monitoring screen

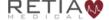

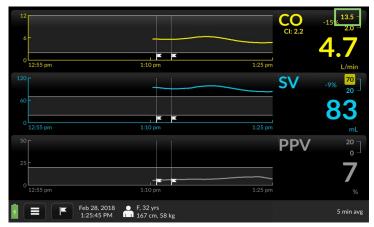

Fig. 8-52: CO upper alert limit reached

# 8.4.5 Moving chronologically through trends

You can rapidly examine trend history by swiping a trend to the right (moving to an earlier timeframe) or to the left (to a later time). Note that only the trends recorded from the last monitored patient may be reviewed on the monitor, provided they have been recorded entirely within the previous 24 hours.

The Argos monitor can store up to 1200 patient hours of data in its memory. To access prior patients' data, use the Data Export function with a USB drive (§8.7.2.3).

Placing a fingertip on a trend brings up a light gray triangle at the left hand side:

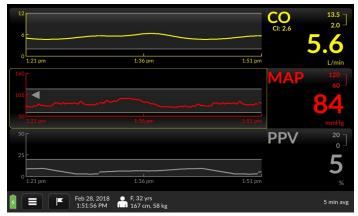

Fig. 8-53: A fingertip touching the MAP trend brings up a gray triangle

Note the light yellow line surrounding the trend coordinates:

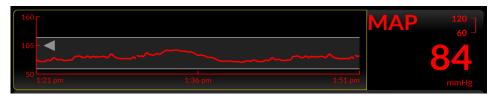

Fig. 8-54: Closer view of trend and label

When the trend has been shifted to an earlier timeframe, another gray arrow appears on the right side while the timeframe is being moved.

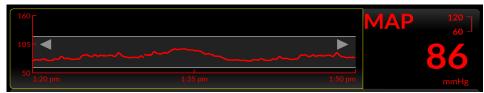

Fig. 8-55: Arrows at both ends of the trend indicate an earlier view

To return to real-time, swipe left as far as the trend will go.

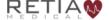

# 8.5 Trend Settings

# 8.5.1 Scaling trends

The size of the time slice shown – the scale of the X-axis – can be adjusted to any value between 10 minutes and 12 hours; by default the timescale is 30 minutes.

Fingertip control allows rapid rescaling. To compress the trends – to show a *larger* time interval – place the tips of your thumb and forefinger, or two fingers, horizontally on a trend, and draw them together in a pinching motion.

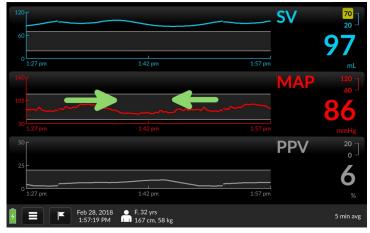

Fig. 8-56: Draw your fingertips together to compress the timescale

The trend's time axis will take in a greater duration.

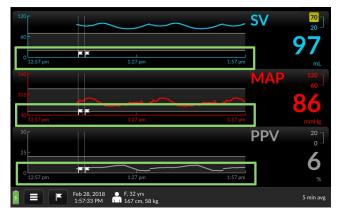

Fig. 8-57: All three trends are lengthened to approximately one hour

To expand the timescale – to show a *smaller* interval in the trend windows – spread two fingertips apart

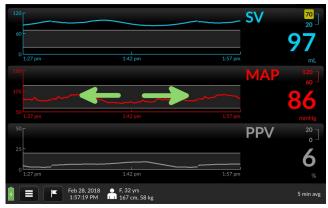

Fig. 8-58: Time slice is 30 minutes before manual adjustment

The time window has now shrunk -- in this case, to ten minutes, the smallest available viewable timescale.

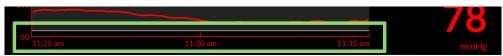

Fig. 8-59: The time slice is approximately 10 minutes

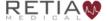

# 8.5.2 Trend settings: Scaling trends

You may change the time scale from the default 30 minutes to a preset numeric unit of time from the Trend settings page as well. By default, trends display over 30 minute intervals.

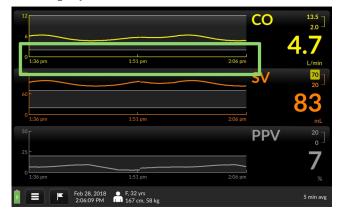

Fig. 8-60: Default trend timescale is 30 minutes

Tap a trend with a fingertip.

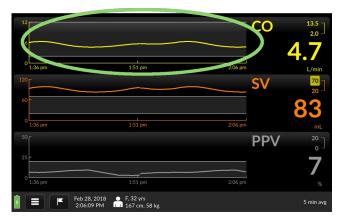

Fig. 8-61: Access Trend settings by pressing a trend

The Trend settings page opens. Current Time Scale interval is displayed in a selector box.

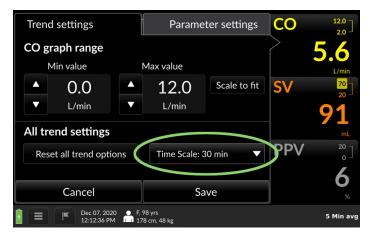

Fig. 8-62: Time scale is shown on Trend settings

Tap the box. A pulldown menu lists a choice of possible intervals:

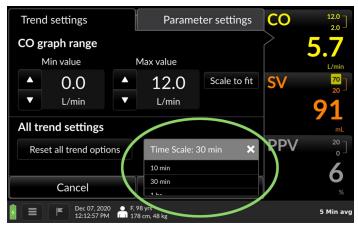

Fig. 8-63: Timescale intervals range from 10 minutes to 12 hours

The Time Scale selection box is set to 30 minutes by default. Touch it to adjust it. Possible values are 10 minutes, 30 minutes, 1 hour, 2 hours, 3 hours, 6 hours, and 12 hours. Select the interval you prefer, then press Save.

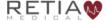

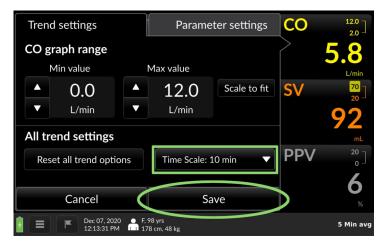

Fig. 8-64: 10 minute interval selected, press Save Save to continue

The Trend screen returns with the selected scale.

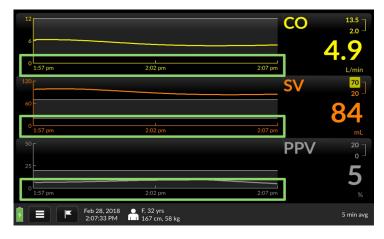

Fig. 8-65: All three trends are scaled at 10 minute intervals

# 8.5.3 Changing the graph range (y-axis)

Maximum and minimum values of the coordinates for each trend parameter may be raised or lowered from the Trend settings screen. You can also choose to allow the trend to determine the scale values. Suppose we want to reduce the maximum range value for Mean Arterial Pressure. To adjust graph ranges, press the trend whose y-axis range you wish to alter on the Trend screen to bring up Trend settings.

Note the *graph range* portion of the screen, showing Min(imum) and Max(imum) values:

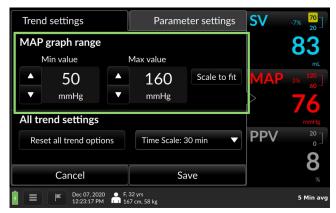

Fig. 8-66: Set MAP graph range values here

In this case, we wish to lower the maximum MAP graph value.

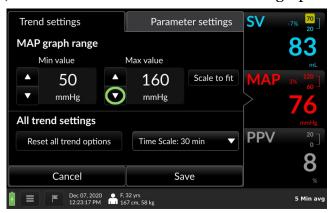

Fig. 8-67: MAP trend settings with max graph value selector highlighted

Use the triangle to incrementally decrease the numerical value.

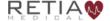

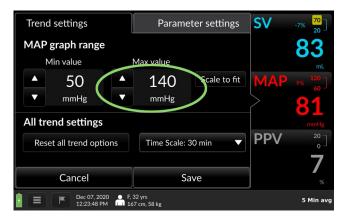

Fig. 8-68: Max graph range value is now 140 mL

Press Save to return to the Trend screen with the new value.

- Choosing Scale to Fit allows the trend to set minimum and maximum graph coordinates.
- To return all Trend settings to default values for a displayed Trend, press the Reset all trend options box. Settings will revert to bootup values.

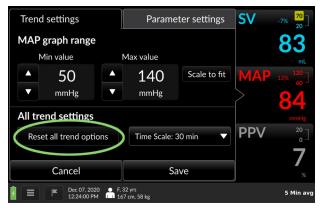

Fig. 8-69: Press Reset all trend options to return settings to defaults

### 8.6 The Tabular View

Tabular view presents a table of earlier discrete hemodynamic values, at a user-specified interval, during the current continuously-monitored patient session. The user may select increments of 15 minutes (the default), 30 minutes, 1 hour, or 2 hours.

Current real-time values display in green on the left side of the Tabular View screen.

| Time                          | Sep 20, Mon<br>12:14 | Sep 20, Mon<br><b>10:30</b> | Sep 20, Mon<br><b>10:45</b> | Sep 20, Mon<br><b>11:00</b> | Sep 20, Mon<br>11:15 | Sep 20, Mon<br><b>11:30</b> | Sep 20, Mon<br>11:45 |
|-------------------------------|----------------------|-----------------------------|-----------------------------|-----------------------------|----------------------|-----------------------------|----------------------|
| CO L/min                      |                      | 5.4                         | 5.3                         | 5.3                         | 5.2                  | 5.1                         | 5.1                  |
| CI L/min/m²                   | 2.6                  | 2.8                         | 2.8                         | <b>2.7</b>                  | 2. <b>7</b>          | 2. <b>7</b>                 | 2.6                  |
| SV                            | 65                   | <b>70</b>                   | 69                          | 68                          | 67                   | 6 <b>7</b>                  | 66                   |
| SVI mL/m²                     | 34                   | 36                          | 36                          | 36                          | 35                   | 35                          | 34 <sub>2</sub>      |
| SVR<br>dyne-s/cm <sup>5</sup> |                      | 1660                        | 1644                        | 1627                        | 1609                 | 1590                        | 1570 Nav             |
| SVRI<br>dyne-s-m²/cm5         | 2980                 | 3191                        | 3161                        | 3 <b>129</b>                | 3094                 | 3057                        | 3019                 |
| PPV <sub>*</sub>              | 10                   | 11                          | 11                          | 11                          | 10                   | 10                          | 10                   |
|                               |                      | 2h                          | 1h (                        | 30m <b>15m</b>              | <<                   | <  >                        | · >>                 |
|                               | Sep 20, 12:14:3      |                             | . 32 yrs<br>0 cm, 90 kg     |                             |                      |                             | 20 Sec AVG           |

Fig. 8-70: Tabular View

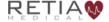

The Menu Bar (see §8.7, p. 129) is displayed along the bottom of the Tabular View screen.

# 8.6.1 Tabular view options

To change the time interval, tap the desired value.

| Time                          | Sep 20, Mon<br>12:14 | Sep 20, Mon<br><b>10:30</b> | Sep 20, Mon<br>10:45    | Sep 20, Mon<br><b>11:00</b> | Sep 20, Mon<br><b>11:15</b> | Sep 20, Mon<br>11:30 | Sep 20, Mon<br>11:45 |
|-------------------------------|----------------------|-----------------------------|-------------------------|-----------------------------|-----------------------------|----------------------|----------------------|
| CO L/min                      |                      | 5.4                         | 5.3                     | 5.3                         | 5.2                         | 5.1                  | 5.1                  |
| CI L/min/m²                   | 2.6                  | 2.8                         | 2.8                     | <b>2.7</b>                  | 2. <b>7</b>                 | 2. <b>7</b>          | 2.6                  |
| SV                            | 65                   | <b>70</b>                   | 69                      | 68                          | 6 <b>7</b>                  | 6 <b>7</b>           | 66                   |
| SVI mL/m²                     | 34                   | 36                          | 36                      | 36                          | 35                          | 35                   | 34 <sub>2</sub>      |
| SVR<br>dyne-s/cm <sup>5</sup> |                      | 1660                        | 1644                    | 1627                        | 1609                        | 1590                 | 1570 I               |
| SVRI<br>dyne-s-m²/cm5         | 2980                 | 3191                        | 3161                    | 3 <b>129</b>                | 3094                        | 3057                 | 3019                 |
| PPV <sub>*</sub>              | 10                   | 11                          | 11                      | 11                          | 10                          | 10                   | 10                   |
|                               |                      | 2h                          | 1h (3                   | 30m <b>15</b> m             | 1 <<                        | < :                  | > >>                 |
|                               | Sep 20, 12:14:3      |                             | . 32 yrs<br>0 cm, 90 kg |                             |                             |                      | 20 Sec AVG           |

Fig. 8-71: Tap the desired interval

The increment changes to your selection.

| Time                          | Sep 20, Mon<br>12:14 | Sep 20, Mon<br><b>09:00</b> | Sep 20, Mon<br><b>09:30</b> | Sep 20, Mon<br><b>10:00</b> | Sep 20, Mon<br><b>10:30</b> | Sep 20, Mon<br><b>11:00</b> | Sep 20, Mon<br><b>11:30</b> |
|-------------------------------|----------------------|-----------------------------|-----------------------------|-----------------------------|-----------------------------|-----------------------------|-----------------------------|
| CO L/min                      |                      | 5.5                         | 5.5                         | 5.4                         | 5.4                         | 5.3                         | 5.1                         |
| CI L/min/m²                   | 2.6                  | 2. <b>9</b>                 | 2. <b>9</b>                 | 2.8                         | 2.8                         | 2. <b>7</b>                 | 2.7                         |
| SV                            | 65                   | <b>72</b>                   | <b>71</b>                   | 5∨<br><b>71</b>             | <b>70</b>                   | 68                          | 67 <b>67</b>                |
| SVI mL/m²                     | 34                   | 37                          | 37                          | 37                          | 36                          | 36                          | 35 <sub>2</sub>             |
| SVR<br>dyne-s/cm <sup>5</sup> |                      | 1705                        | 1700                        | 1684                        | 1660                        | 1627                        | 1590 I                      |
| SVRI<br>dyne-s-m²/cm⁵         | 2980                 | 3278                        | 3268                        | 3238                        | 3191                        | 3129                        | 3057                        |
| PPV <sub>%</sub>              | 10                   | 11                          | 11                          | 11                          | 11                          | 11                          | 10                          |
|                               |                      | 2h                          | 1h :                        | <b>30m</b> 15m              | <<                          | < :                         | · >>                        |
|                               | Sep 20, 12:14:3      |                             | , 32 yrs<br>80 cm, 90 kg    |                             |                             |                             | 20 Sec AVG                  |

Fig. 8-72: Data is now shown in 30-minute intervals

Time windows can be rapidly advanced or reversed using the << or >> icons:

- << Quickly reverses Tabular View display to the start of the monitoring session
- < Reverses Tabular View display in increments of 15 minutes
- > Advances tabular view display to the most current values (to the nearest 15-minute increment)
- >> Quickly advances tabular view display to the most recently archived values

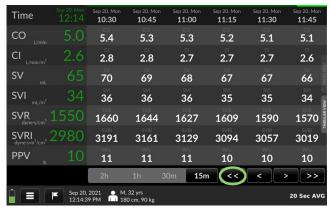

Fig. 8-73: Touch the double arrow to rewind or fast-forward data

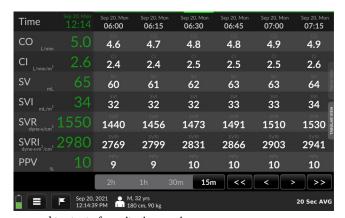

Fig. 8-74: Data rewound to start of monitoring session

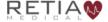

# 8.6.2 Trend scrubbing in Tabular View

Drag a fingertip leftward on the Tabular View to scroll forward in time increments.

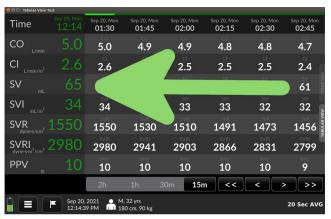

Fig. 8-75: Drag leftward for later values

Drag a fingertip rightward on the Tabular View to scroll backward in time increments.

|                               | Test .          |                             |                             |                             |                             |                             |                             |
|-------------------------------|-----------------|-----------------------------|-----------------------------|-----------------------------|-----------------------------|-----------------------------|-----------------------------|
| Time                          |                 | Sep 20, Mon<br><b>10:30</b> | Sep 20, Mon<br><b>10:45</b> | Sep 20, Mon<br><b>11:00</b> | Sep 20, Mon<br><b>11:15</b> | Sep 20, Mon<br><b>11:30</b> | Sep 20, Mon<br><b>11:45</b> |
| CO L/min                      |                 | 5.4                         | 5.3                         | 5.3                         | 5.2                         | 5.1                         | 5.1                         |
| CI L/min/m²                   | 2.6             | 2.8                         | 2.8                         | 2.7                         |                             | 2.7                         | 2.6                         |
| SV                            | 65              | SV                          | SV                          | SV                          |                             |                             | 66                          |
| SVI mL/m²                     | 34              | 36                          | 36                          | 36                          |                             | 1                           | 34                          |
| SVR<br>dyne-s/cm <sup>5</sup> |                 | 1660                        | 1644                        | 1627                        | 1009                        | 1590                        | 1570                        |
| SVRI<br>dyne-s-m²/cm⁵         | 2980            | 3191                        | 3161                        | 3 <b>129</b>                | 3094                        | 3057                        | 3019                        |
| PPV <sub>%</sub>              | 10              | 11                          | <b>11</b>                   | 11                          | <b>10</b>                   | 10                          | 10                          |
|                               |                 | 2h                          | 1h 3                        | 30m <b>15m</b>              | <<                          | < >                         | >>                          |
|                               | Sep 20, 12:14:3 |                             | , 32 yrs<br>30 cm, 90 kg    |                             |                             |                             | 20 Sec AVG                  |

Fig. 8-76: Drag rightward for earlier values

### 8.7 The Menu Bar

The Menu Bar at the bottom of the screen displays

- Power / battery status
- · User menu access indicator
- Date and time
- · Events access indicator
- Patient demographic information
- EMR / network status (if EMR enabled)
- Averaging time

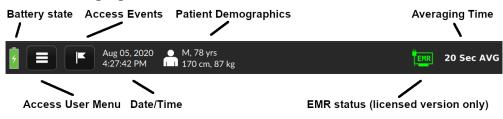

Fig. 8-77: Menu Bar elements

Indicators and menus provide access to critical functions, allowing the user to

- Switch to a new patient
- · Re-zero the transducer
- Access device settings
- Export monitoring logs
- Shut down
- Obtain information about the device
- · Install software updates and software license
- Mark / recall events
- Change system settings
- Change networking and EMR status (if EMR enabled)

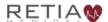

Change averaging time

# 8.7.1 Battery State Indicator

At the far left of the Menu Bar, the battery indicator displays the power level and A/C outlet connection status.

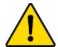

#### CAUTION

The Argos Cardiac Output Monitor is intended for operation while plugged into an AC wall outlet. Although it will continue to function at full capacity on battery power alone, such as when an emergency power outage occurs, it is not designed for cordless use. In case of a power outage, use of the Argos Cardiac Output Monitor should be terminated as soon as feasible.

Should the battery become disconnected from AC outlet, it will continue to supply power for approximately 30 minutes.

Table 8-1: Battery icons

| Battery State                                                                                                    | Icon |
|----------------------------------------------------------------------------------------------------|------|
| When the battery is properly connected to an operational external power source, the indicator icon is colored green and shows a lightning bolt | 4    |
| When the battery is disconnected from external power, the icon is green, but without the lightning bolt                                        |      |
| As the battery loses power, the green shade lowers                                                                                             |      |

| Battery State                                                                                               | Icon |
|----------------------------------------------------------------------------------------------------|------|
| When battery power drops below 25%, the battery icon shows yellow                                           |      |
| Immediately prior to emergency shutdown, the battery shows a sliver of red                                  |      |
| If the monitor is plugged in while the battery is depleted, the bolt becomes visible as the battery charges |      |

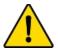

#### **WARNING**

Do not unplug the device when the battery is depleted.

### 8.7.2 The User Menu

The User Menu enables the user to

- End a session and begin monitoring a new patient
- Power down
- Save patient monitoring data
- Change system settings for the Argos, including averaging time, date and time formats, units, and language
- Export monitoring data via USB
- Restore all settings to factory default values

To access the User Menu, press the User Menu navigation icon beside the battery icon:

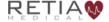

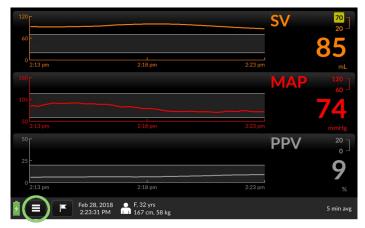

Fig. 8-78: Touch the three-lined User Menu navigation icon to access it

The User Menu appears in the bottom left-hand corner.

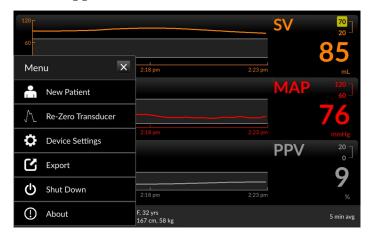

Fig. 8-79: The User Menu

### 8.7.2.1 Start New Patient

To start monitoring a new patient, select *New Patient* from the User Menu

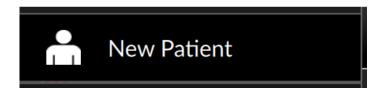

to bring up a confirmation screen:

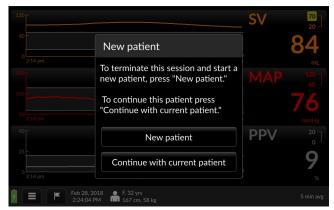

Fig. 8-80: New patient confirmation screen

If you are sure you wish to end the current session and start a new patient, press *New patient* as directed by the screen.

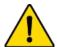

#### WARNING

Never start monitoring from "Use previous patient" unless you have verified the patient is the same patient as monitored immediately beforehand. Always carefully check that each value of the patient's demographic information is correct before proceeding with monitoring. If monitoring a new patient, use the menu to call up the *New patient* screen.

The Add Patient Data screen will appear. Follow the instructions for the Add Patient Data screen (§8.3.2, page 92).

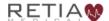

If you wish to continue with the patient being monitored, press *Continue with current patient*, as directed.

#### 8.7.2.2 Re-Zero Transducer

If you are connected directly to a transducer and need to re-zero the transducer, selecting *Re-Zero Transducer* 

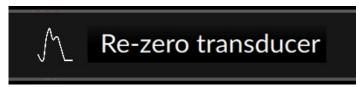

Will take you to the Zero transducer screen:

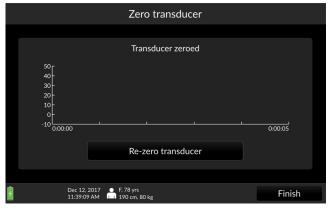

Fig. 8-81: Re-zero transducer screen

Refer to the Zero transducer screen section of this manual (§7.4.1, page 63) for guidance.

### 8.7.2.3 **Export**

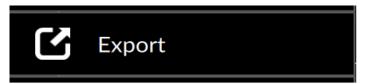

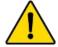

#### CAUTION

The sole function of the Argos monitor's data export ports is to export data. Do not attempt to use the data export ports for any other purpose.

Patient monitoring data can be exported to a USB drive via the Export Data menu. Plug a USB drive into one of the Argos's USB ports. Then from the User Menu, select Export to bring up a list of saved monitoring sessions.

|   | Data Export |                            |     |              |             |        |  |  |  |  |
|---|-------------|----------------------------|-----|--------------|-------------|--------|--|--|--|--|
|   | Patient ID  | Gender                     | Age | Start Time   |             |        |  |  |  |  |
|   | VisitID6    | Male                       | 58  | Jan 12, 2021 | 2:57:42 PM  |        |  |  |  |  |
|   | VisitID6    | Male                       | 58  | Jan 04, 2021 | 4:27:11 PM  |        |  |  |  |  |
|   | 22145       | Female                     | 32  | Dec 17, 2020 | 8:30:44 PM  |        |  |  |  |  |
|   | 22145       | Female                     | 32  | Dec 07, 2020 | 12:16:22 PM |        |  |  |  |  |
|   | 78          | Female                     | 98  | Dec 07, 2020 | 12:11:15 PM |        |  |  |  |  |
|   | 78          | Female                     | 98  | Nov 24, 2020 | 9:43:39 AM  |        |  |  |  |  |
|   | 78          | Female                     | 98  | Nov 20, 2020 | 11:41:10 AM |        |  |  |  |  |
|   | 78          | Female                     | 98  | Nov 17, 2020 | 3:12:13 PM  |        |  |  |  |  |
|   | 78          | Female                     | 98  | Nov 16, 2020 | 2:07:33 PM  |        |  |  |  |  |
| 4 |             | Jan 13, 2021<br>1:54:36 PM |     |              | Back        | Export |  |  |  |  |

Fig. 8-82: Export data

Sessions are listed chronologically, identified by Patient ID number. When you have identified the patient and session you wish to export, tap it to select it, insert a formatted USB drive into one of the Argos's data export ports, and press *Export*.

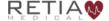

### Retia Argos Cardiac Output Monitor Operator's Manual

|   | Data Export |                            |     |              |             |        |  |  |  |  |
|---|-------------|----------------------------|-----|--------------|-------------|--------|--|--|--|--|
|   | Patient ID  | Gender                     | Age | Start Time   |             |        |  |  |  |  |
|   | VisitID6    | Male                       | 58  | Jan 04, 2021 | 4:27:11 PM  |        |  |  |  |  |
|   | 22145       | Female                     | 32  | Dec 17, 2020 | 8:30:44 PM  |        |  |  |  |  |
|   | 22145       | Female                     | 32  | Dec 07, 2020 | 12:16:22 PM |        |  |  |  |  |
|   | 78          | Female                     | 98  | Dec 07, 2020 | 12:11:15 PM |        |  |  |  |  |
|   | 78          | Female                     | 98  | Nov 24, 2020 | 9:43:39 AM  |        |  |  |  |  |
|   | 78          | Female                     | 98  | Nov 20, 2020 | 11:41:10 AM |        |  |  |  |  |
|   | 78          | Female                     | 98  | Nov 17, 2020 | 3:12:13 PM  |        |  |  |  |  |
|   | 78          | Female                     | 98  | Nov 16, 2020 | 2:07:33 PM  |        |  |  |  |  |
|   | 78          | Female                     | 98  | Nov 11, 2020 | 2:17:07 PM  |        |  |  |  |  |
|   |             |                            |     |              |             |        |  |  |  |  |
| 4 |             | Jan 13, 2021<br>1:57:17 PM |     |              | Back        | Export |  |  |  |  |

Fig. 8-83: Tap the Export box

# An Export... Please wait message pops up.

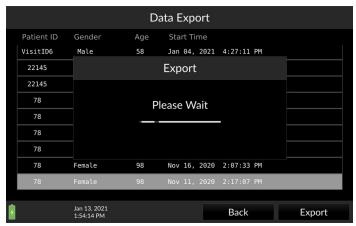

Fig. 8-84: Exporting confirmation popup

If no USB drive is inserted, an error message appears:

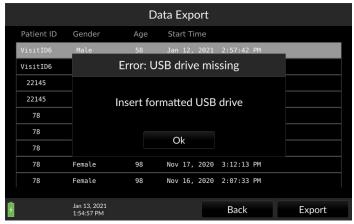

Fig. 8-85: Insert a formatted USB drive

Insert a USB drive as directed, and press Ok to continue.

Once the Export data screen returns, data has been successfully exported, and the USB drive may safely be removed. Press *Back* to return to the Trend screen.

### 8.7.2.4 Shut Down

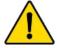

#### WARNING

**Only** power off the Argos Monitor using the Shut Down function from the User Menu. **Never** power off the monitor by pressing the power switch or unplugging the device.

Upon device shutdown patient data is retained for export via the data export port. (For directions on exporting data, see §8.7.2.3, page 135.)

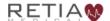

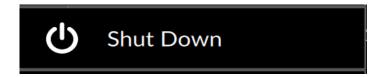

Pressing Shut Down brings up a confirmation prompt

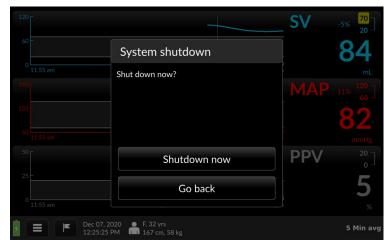

Fig. 8-86: Confirm shutdown

Press *Go Back* to resume monitoring, or *Shutdown* to end the session and turn the Argos off.

### 8.7.2.5 About

Select About

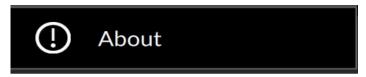

to view firmware and software version information.

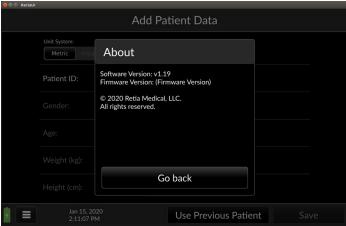

Fig. 8-87: The About screen provides software and firmware information

Licensed versions show the days remaining until license expiration and licensee information.

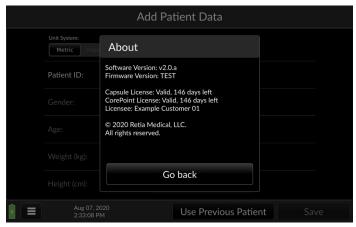

Fig. 8-88: About screen (Licensed versions)

The About page will indicate if any of the EMR licenses have expired.

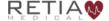

### Retia Argos Cardiac Output Monitor Operator's Manual

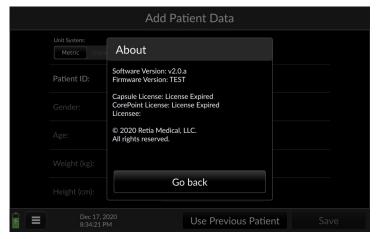

Fig. 8-89: EMR software licenses have expired

# 8.7.3 Device Settings

Selecting Device Settings

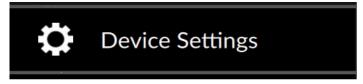

Brings up the Settings menu

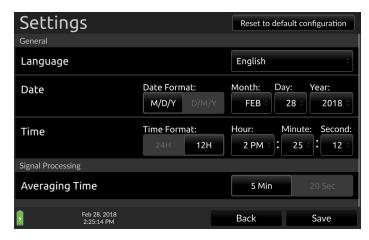

Fig. 8-90: The Settings menu, top

Touch and drag the screen or pull down the scroll bar on the right edge to bring the bottom of the Settings menu into view

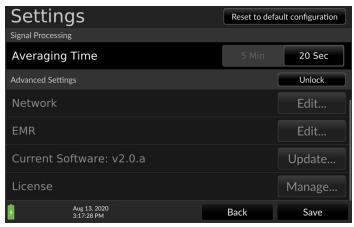

Fig. 8-91: The Settings menu, bottom

Date and Time, and Advanced settings cannot be changed during a patient monitoring session.

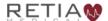

### 8.7.3.1 Reset to default configuration

To return all device settings to factory defaults, press *Reset to default configuration*:

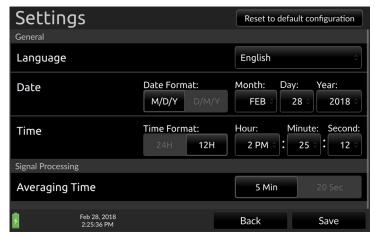

Fig. 8-92: Reset to default configuration selector

## A confirmation screen appears:

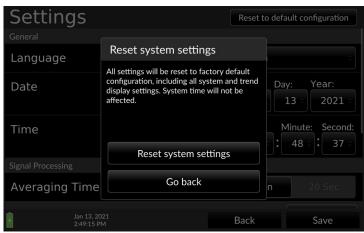

Fig. 8-93: Confirm reset to defaults

Confirming will reset all settings (except for system time) to factory defaults: including Trend selections, colors, display choices, parameter limits, graph ranges, time scales, and units. **Resetting will also erase all patient data.** 

Press *Reset System Settings* to reset to factory defaults. If you do not wish to reset the device, press *Go back*.

## 8.7.3.2 Language, Date, and Time

Here the user may change Language, Date and Time settings. (Languages other than English will be available in the future.)

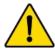

#### **CAUTION**

Time and Date cannot be changed while a patient is being monitored.

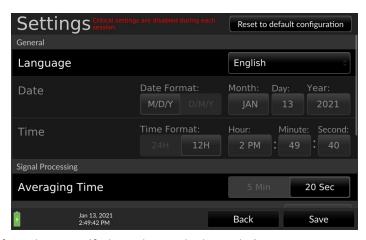

Fig. 8-94: The Settings menu (during patient monitoring session)

## 8.7.3.3 Averaging Time

The Argos offers two averaging time options, 5 minutes or 20 seconds. For both options, the display of each parameter value is a rolling average that is updated every 5 seconds. In the case of the 20

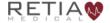

second option, rapid changes in the patient's hemodynamics will be reflected more quickly in the updated parameter display, whereas with the 5-minute option, hemodynamic changes will be reflected over a longer period of time. When monitoring the effect of an intervention, the user should take note of the selected averaging time.

After choosing the desired averaging time, press Save to return to the Trend Screen.

## 8.7.3.4 Advanced Settings

Advanced Settings allow the user to

- Configure the Argos EMR interface (Electronic Medical Record) compatibility for use with a particular EMR system
- Manage the software license key to enable purchased software options
- Perform software upgrades

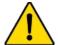

#### CAUTION

Advanced Settings including License Management and Software Upgrade are designed to be implemented by Retia personnel in conjunction with your facility's IT department. Users should not attempt to change these settings. IT personnel should be trained by Retia and consult the relevant sections of this manual before accessing these settings.

Advanced Settings are a feature of Argos software versions 2.00 and above. Users of earlier versions should contact their Retia representative to upgrade the software on their monitor. By default, Advanced Settings are locked. The software key needed to unlock Advanced Settings is available with a service contract. Only a Retia representative may install the software key.

Step-by-step guidance for configuring Advanced Settings are found in §8.10, Software Management.

#### **8.7.4 Events**

The Argos permits user notation and recollection of events via the Events popup on the Menu Bar. To access Events, press the flag icon:

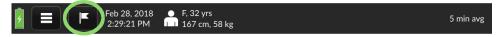

Fig. 8-95: Tap the flag icon to notate or recall events

The Events page appears with the Mark Event tab selected. A virtual keyboard allows entry into a text box, with the current time for logging the entry. Adjusters permit changing the marked time.

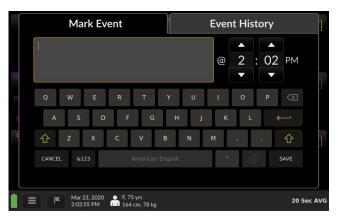

Fig. 8-96: Event marking screen, with Mark Event selected

Use the keyboard to describe the event. If you need to notate an earlier time, adjust the time using the triangle buttons.

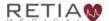

#### Retia Argos Cardiac Output Monitor Operator's Manual

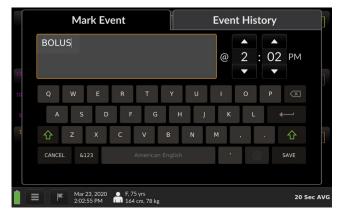

Fig. 8-97: Description of event

To save the event text, press *Save*. The Trend screen resumes. To recall events, press the Event History tab. All saved events appear in chronological order.

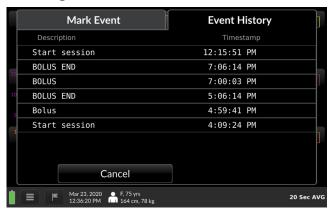

Fig. 8-98: The Event History tab

To edit an event, touch it in the chronology line. The *Event: Edit Event* screen appears:

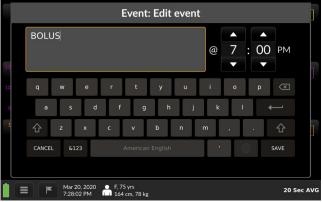

Fig. 8-99: Edit event

Here the user may alter text, adjust Event Time as desired, or use the keyboard to make changes. Press Save to commit the changes.

To return to the Trend screen from the Event History overlay, press Cancel. Flags representing the marked events appear on the trends.

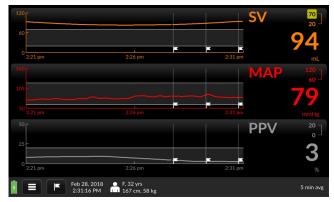

Fig. 8-100: Press cancel to recall the Trend screen

## 8.7.5 Date and Time indicator

Date and Time cannot be changed during a monitoring session.

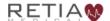

## 8.7.6 Patient Demographics

Units are metric by default. Choose between metric and imperial when adding the patient during initial setup.

Patient information cannot be changed during a monitoring session.

# 8.7.7 EMR indicator (licensed versions)

Configured Argos monitors with a licensed upgrade show an interactive EMR status indicator at the bottom right of the screen beside the Averaging Time indicator .

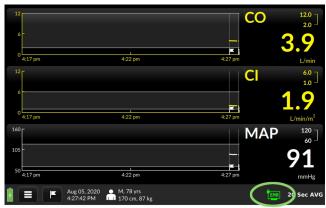

Fig. 8-101: EMR indicator

Table 8-2: EMR status icons

| EMR Status               | Icon |
|--------------------------|------|
| EMR connectivity normal  | EMR  |
| Cannot connect to server | EMR  |
| Network unavailable      | EMR  |

Touch the indicator to display a popup with further information:

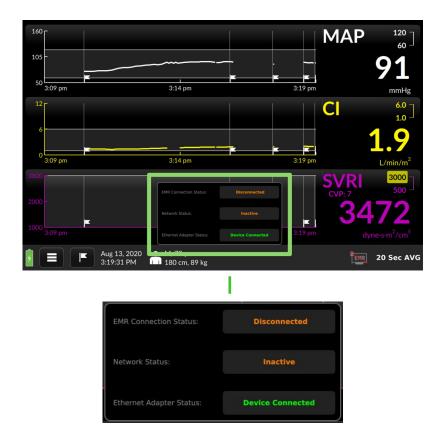

Fig. 8-102: EMR connectivity details

Release to dismiss the popup.

More information on EMR connectivity is detailed below in §8.9, p. 151, **EMR Integration**.

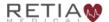

## 8.7.8 Averaging time

Default Averaging time is 5 minutes. Averaging time may be changed to 20 seconds in the Settings page (see §8.7.3.3, p.143).

# 8.8 No Signal Detected timeout

In order to prevent accidentally continuing a previous patient's monitoring in the event the previously monitored patient was not discharged from the monitor and a new patient installed, after 30 minutes of the absence of a blood pressure signal, the Argos software will notify the user of the absence of a BP signal:

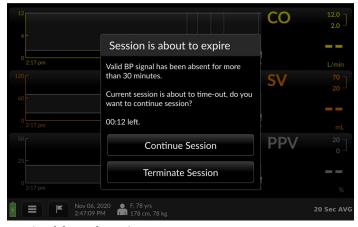

Fig. 8-103: No BP signal detected warning

If the notification has not been acknowledged after an additional 30 minutes, the software automatically stops recording to the database and discharges the patient, and the monitor returns to the Enter Patient Data screen (§8.3.2). This ensures if a new patient is admitted to the Argos monitor the associated demographic information will reflect only that patient's data.

# 8.9 EMR (Electronic Medical Records) Integration

Hemodynamic data collected by the Argos monitor can be delivered to an electronic medical record keeping system. This feature is available with a software license.

- The Argos can download patient demographic data from a Corepoint server.
- To date the monitor has been configured to send data to a Philips Capsule server, Masimo (formerly Nant Health) server and the Philips Intellivue Monitor.
- O When EMR capability is being used, it is the operator's responsibility to enter the correct Patient ID to ensure continual updating of the EMR database. In case of error or interruption of the EMR connection, the Argos will continue updating monitoring records locally.

Since the Argos monitor uses industry standard HL7 protocols for communication, it can be configured to work with compatible systems. Because software development may be required, please consult with your Retia Medical representative when planning an installation into your hospital Electronic Medical Records (EMR) system.

### **Hardware Requirements:**

EMR integration requires the Argos LAN Connectivity Kit (p/n FG-008) which provides for connection of the FG-001 Argos Monitor to the local area network (LAN) within a hospital, allowing the Argos

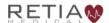

Monitor to communicate with EMR servers and transfer hemodynamic data on a minute-by minute basis.

- FG-008: Network Connectivity Kit with ethernet adapter and network galvanic isolator with cabling. (For interfacing with the Capsule or Masimo data interfaces.)
- **FG-009:** Serial Connectivity Kit with cabling (For interfacing with the Philips EC10 monitor interface)

Information on updating and configuring the Argos software to enable communication with EMR systems is available in §8.10, Software Management.

# 8.9.1 Entering Patient Data (Licensed Version - Corepoint)

If the device license has been activated (§8.10.2) and Corepoint data server connectivity has been configured correctly (§8.10.3.4.2), the Add Patient Data screen offers a patient search box

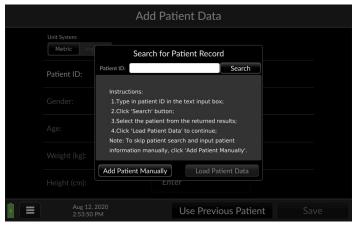

Fig. 8-104: Add Patient Data screen with Search for Patient Record

Touching inside the search box brings up an alphanumeric keyboard.

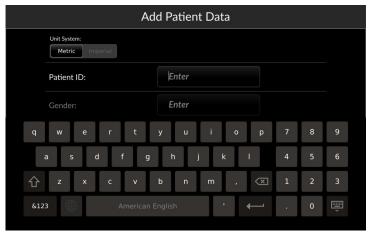

Fig. 8-105:Patient record search keyboard

Key in the patient ID assigned by the hospital, then press Search, or the return button on the virtual keyboard

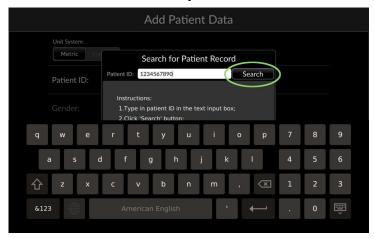

Fig. 8-106: Press Search after typing in the patient record

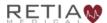

## When the Patient ID is found, the record appears

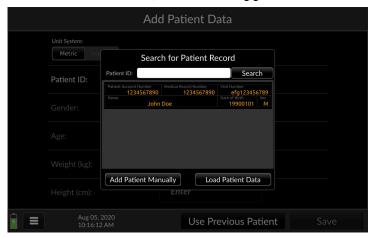

Fig. 8-107: Patient record located

Touch the Load Patient Data button. The Argos connects with the patient record database in order to confirm the patient's identity and details as input are correct.

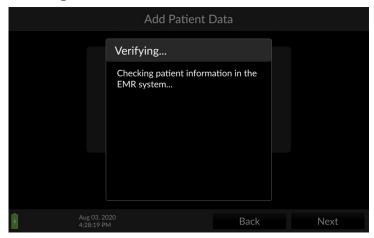

Fig. 8-108: Verifying patient details with the EMR server

Patient ID, Gender, and Age are shown on Add Patient Data screen. Verify the patient demographic information is correct.

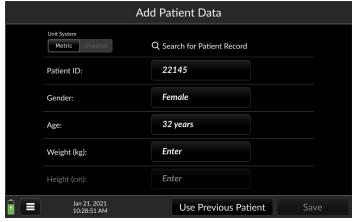

Fig. 8-109: Add patient weight and height, then press Save

Once Save is pressed, the Select Blood Pressure Signal Source screen appears (Fig. 8-28: Select BP Signal Source ). Monitoring may be initiated.

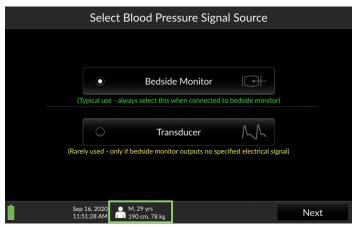

Fig. 8-110: Patient demographics loaded, ready to proceed with monitoring

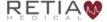

If no Patient ID is found in the Corepoint database, or there is no connection to the server, a popup offers the choice between saving the previously entered patient ID to the Add Patient Data page (§8.3.2) or starting over with a new search

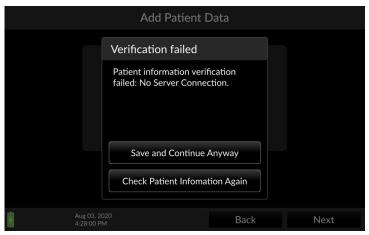

Fig. 8-111: Patient verification failed

If the search fails again after the operator has entered all the patient's ID and demographic information manually, pressing Save and Continue Anyway will save the manually entered information locally to the device and allow for monitoring without delay.

# 8.10 Software Management

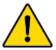

#### CAUTION

Advanced Settings including License Management and Software Upgrade are designed to be implemented by Retia personnel in conjunction with your facility's IT department. Users should not attempt to change these settings. IT personnel should be trained by Retia and consult the relevant sections of this manual before accessing these settings.

## 8.10.1 Activating Advanced Settings

Advanced Settings allow Retia authorized personnel to:

- Install the licensed version of the Argos software
- Enable (or disable) and configure EMR (Electronic Medical Records) integration for licensed monitors, including network settings (*Licensed devices only*)
- Update the Argos software

To activate Advanced Settings, first open the Settings screen from the menu icon (§8.7.3, p. 140). Swipe up the center of the screen or use the slider bar on the right side of the screen to show the Unlock button to the right of "Advanced Settings." Note that if Advanced Settings are locked, settings entries below it are dimmed.

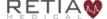

#### Retia Argos Cardiac Output Monitor Operator's Manual

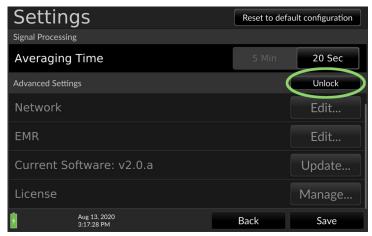

Fig. 8-112: Touch Unlock to open Advanced Settings

## Touching Unlock brings up a confirmation screen

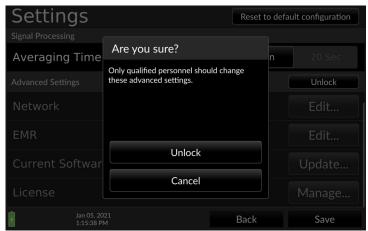

Fig. 8-113: Confirm you are qualified to change Advanced Settings

Confirm by pressing Unlock. The Advanced settings screen opens.

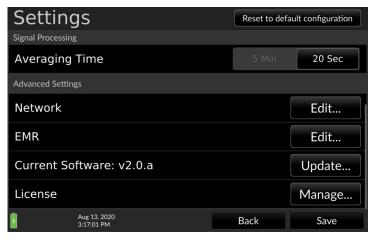

Fig. 8-114: Advanced settings, top of screen

## 8.10.2 Installing the software license to enable EMR

EMR connectivity requires a software license key provided by your Retia representative. This license enables an Advanced Settings screen for configuring EMR interoperability.

The software license can only be installed on Retia Argos monitors using software version 2.00 or later. If your monitor uses any 1.XX version, contact Retia to upgrade your system software.

# 8.10.2.1 Verifying the software license has been installed

To verify whether the device is licensed to enable EMR connectivity, navigate to the Advanced Settings page: open the Settings screen from the menu button on the far lower left of the screen and swipe up the center of the screen or use the slider bar on the right side of

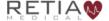

the screen to show the "Advanced Settings" title next to the "Unlock" button:

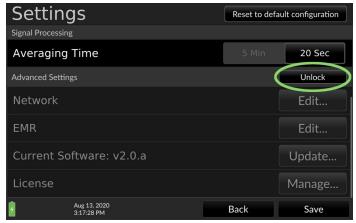

Fig. 8-115: Press Unlock to access Advanced Settings

Press the unlock button. A confirmation screen appears.

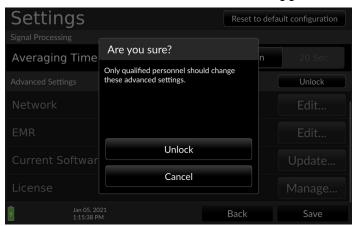

Fig. 8-116: Confirm you wish to access Advanced Settings

Once Advanced Settings have been enabled, settings are undimmed. Press the Manage button to the right of the License entry:

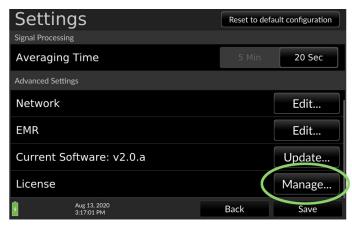

Fig. 8-117: Press Manage to verify EMR status

## If licensed, the popup displays license details

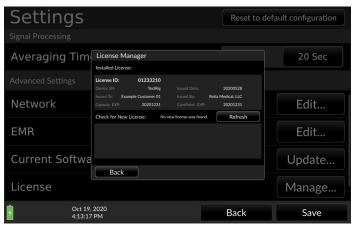

Fig. 8-118: License Manager display of licensed device information

If the device is not presently licensed and no USB license key is in the drive, the License Manager indicates Not Found

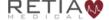

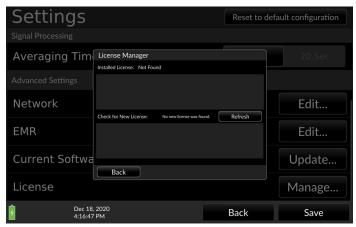

Fig. 8-119: Installed license not found

#### 8.10.2.2 License installation

Insert the USB license key into one of the Argos's data ports and press the Refresh button next to the Check for New License menu entry. Details of a valid software license will show in the lower pane of the License Manager window.

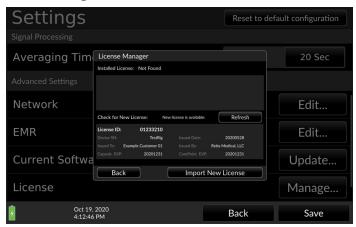

Fig. 8-120: License ready for installation from USB drive

Press "Import New License" to load the license into the Argos.

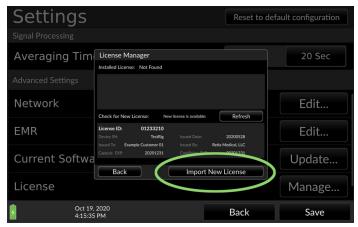

Fig. 8-121: Press Import New License

A notification that the license has been successfully imported appears.

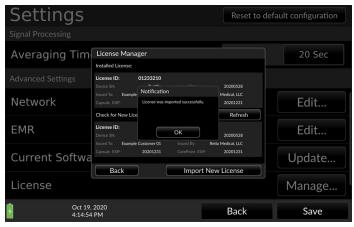

Fig. 8-122: Software license successfully imported

Remove the USB stick. To verify the license has been installed, touch Back, then from the Advanced Settings page press the License

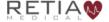

Manage... button. License details will now display in the upper panel of the License Manager popup

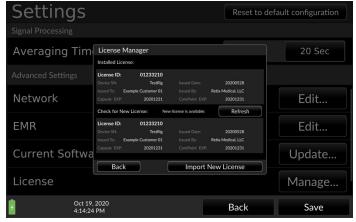

Fig. 8-123: License information displayed in License Manager

## 8.10.3 Configuring EMR service connectivity

EMR capability requires

- Software version 2.0 or higher
- · A valid software license
- The Retia Argos Network Connectivity Kit (P/N FG-008)
   Or:
- The Retia Serial Interface Connectivity Kit (P/N FG-009)

The Argos can connect directly to a monitor (Philips Intellivue) via a serial connection using the FG-009 Serial Connectivity Kit or to an EMR platform that resides on a TCP/IP network using the FG-008 Network Connectivity Kit. In either case an EMR software license is required.

## 8.10.3.1 Philips Monitor Settings

To configure the Argos monitor for use with the Philips IntelliVue Monitor you will need the following hardware:

- A Philips EC10 built in, or an EC10 module that supports the Philips IntelliVue Open Interface (consult your Philips representative).
- A Philips EC5 interface model number 865114 option #104 (consult your Philips representative).
- The Retia FG-009 Serial Connectivity Kit (consult your Retia reprepentative).

From the settings screen select the EMR Edit button and select "Philips" from the drop down list and press save.

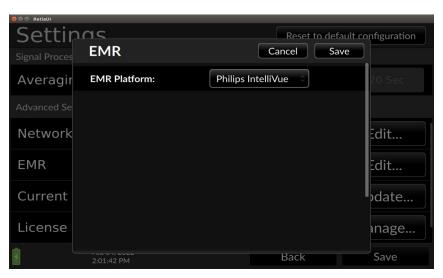

Fig. 8-124: Selecting the Philips Monitor Connection...

Once this is selected and the Philips EC5 is plugged into the Retia FG-009 and the Philips EC10 the rest is automatic. You can verify the

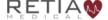

functional state of the connection by pressing the "EMR" button that appears on the lower right side of the Argos screen. It takes approximately one to two minutes for the connection between the Argos monitor and the Philips monitor to be established.

# 8.10.3.2 Troubleshooting the Philips Monitor Connection

If the Argos is not connected to the FG-009 the Adapter model will show "Adapter not found". Make sure the FG-009 adapter is plugged into one of the USB ports on the side of the Argos monitor as described in the FG-009 Setup Instructions (60-037 Serial Connectivity Kit Setup Guide that comes with the FG-009).

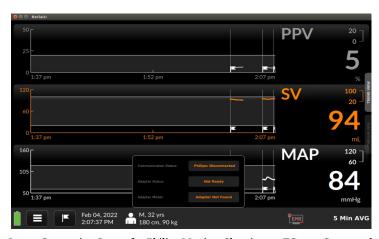

Fig. 8-125: Connection Status for Philips Monitor Showing no FG-009 Connected

Once the FG009 is properly connected to the Philips EC5 and the Philips EC5 is properly connected to the Philips EC10 module you should see "Philips: Connected" in the Communication Status row as shown in figure 8-127. The user can also verify the connection status

from the EC10 module LED indicator: A blinking indicator indicates the Argos monitor is detected and communicating.

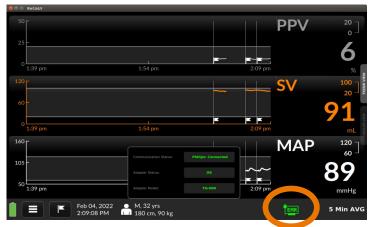

Fig. 8-126: Connection Status for Philips Monitor Showing Full Functionality

Once connected to the Philips monitor, the hemodynamic data (CO, CI, SV, SVI, SVR, SVRI, PPV) are able to be viewed on your Philips monitor as C.O., C.I., SV, SI, SVR, SVRI and PPV respectively. If connected to an EMR these variables will be sent by the Philips monitor to the EMR.

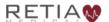

## 8.10.3.3 Network Settings

From the Advanced Settings window (§8.10.1) press Edit to the right of the Network entry in the Settings menu

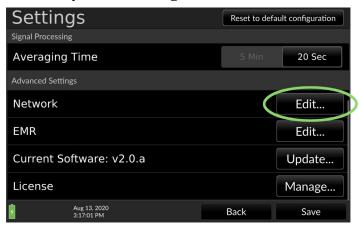

Fig. 8-127: Select Network/Edit...

The Network screen offers the choice between Automatic IP addressing (if a DHCP server is on the network) or manual addressing. Automatic IP addressing is selected by default.

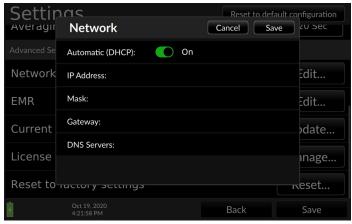

Fig. 8-128: Automatic (DHCP) addressing shown selected

If a DHCP server is present, leave Automatic (DHCP) selected. If there is no DHCP server, you must configure network settings manually.

First, move the slider button to switch off DHCP.

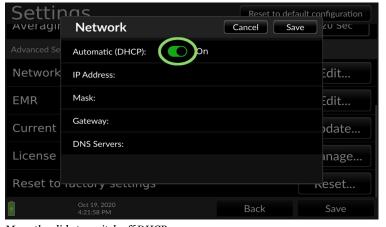

Fig. 8-129: Move the slide to switch off DHCP

The network settings will populate with sample values for editing.

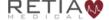

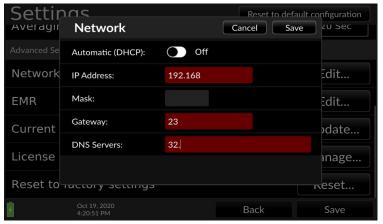

Fig. 8-130: Sample DHCP values filled in

Touch inside the entry fields to summon the virtual keyboard.

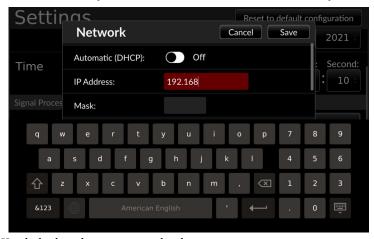

Fig. 8-131: Use the keyboard to enter network values

Configure the IP address, mask, gateway and DNS server as specified by the facility's IT department.

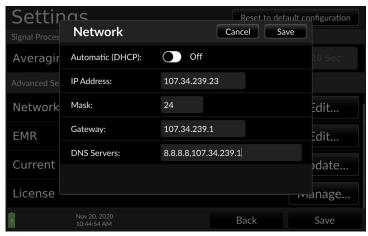

Fig. 8-132: Network settings

Close the dialog to return to the advanced settings page.

## 8.10.3.4 Configuring EMR servers

### 8.10.3.4.1 EMR Platform

The Argos can push data to a server for a particular patient based on the patient ID used by your EMR system. The Argos sends out HL7 data using the PCD-01 Transaction format: Device Observation Reporter → Device Observation Consumer. Alarm data for Argos alerts are sent in compliance with the PCD-04 Report Alarm transaction format: Alarm Reporter → Alarm Manager.

Current systems supported are:

- 1) Capsule
- 2) Masimo
- 3) Philips Intellivue Connection

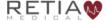

### 8.10.3.4.2 Patient Record Query

From a Patient Record Query server the Argos will attempt to receive the patient's age, gender, height, and weight. This ensures faster, less error-prone setup for the hemodynamic parameters the Argos requires to correctly calculate values and indices. The Argos monitor currently supports the following servers:

1) Corepoint

### 8.10.3.4.3 Adding EMR Server Entries

Proceed to the Advanced Settings screen (§8.10.1) and press "Edit" to the right of the EMR entry

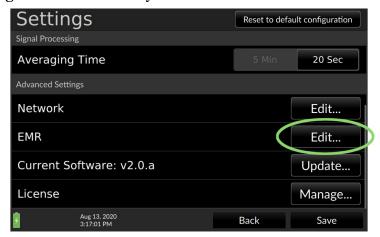

Fig. 8-133: Select EMR/Edit...

The EMR Settings screen appears

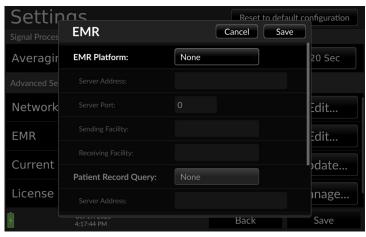

Fig. 8-134: The EMR Settings screen

Touching the box beside EMR Platform activates a pulldown menu listing server choices. Select your facility's server: here, Capsule is selected.

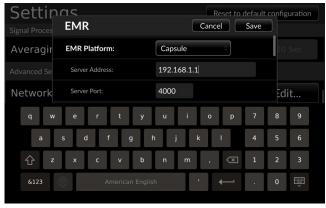

Fig. 8-135: Capsule server shown selected

Complete the server address and server port entries of the EMR platform. "Sending Facility" is an identifier for the monitor where the data is being captured: you may want to put the hospital bed or room number where the monitor is located. "Receiving Facility" is

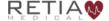

where the Corepoint server is located: the facility's name is one suggested value.

Proceed to the Patient Record Query server settings by pulling down the right-hand slider bar or swiping the screen up.

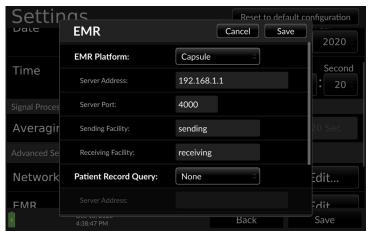

Fig. 8-136: Enter EMR server information

Fill in the Server Address, Server Port and Sending Facility and Receiving Facility for the server, in this case Corepoint.

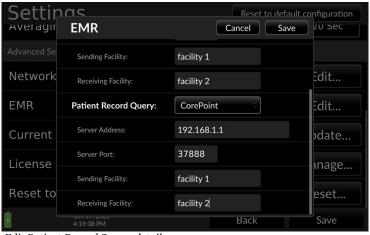

Fig. 8-137: Edit Patient Record Server details

## When Patient Record Query is configured to work with Capsule, the receiving facility must be set to "Capsule1" to enable receipt of data.

When you have completed entering EMR parameters press "Save." The Argos is now able to communicate with your facility's EMR servers.

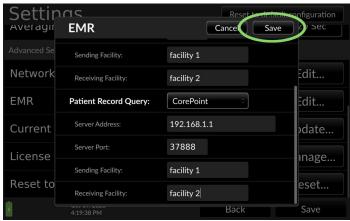

Fig. 8-138: Press Save to save and close EMR configuration

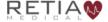

## 8.10.4 Updating the software

The software on the Argos monitor can be upgraded using a USB memory stick, coded to the device's serial number. (Multiple monitors may only be upgraded with individual memory sticks.) Your Retia sales representative can get you the appropriate software upgrade if for monitors covered under the maintenance plan.

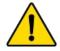

#### **CAUTION**

Software upgrades may ONLY be performed by a qualified Retia representative.

To start the upgrade, place the memory stick in one of the USB slots on the side of the monitor. Go to the Settings menu and select Advanced Settings (§8.10.1). Touch the Update... button

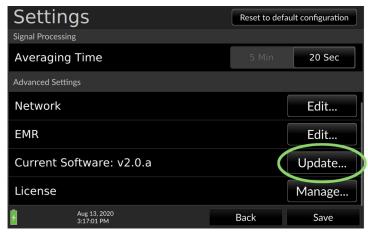

Fig. 8-139: Touch Update

The Argos will read the USB stick and, if a properly formatted USB drive containing the upgrade is found, prompt for confirmation. Select Install to continue.

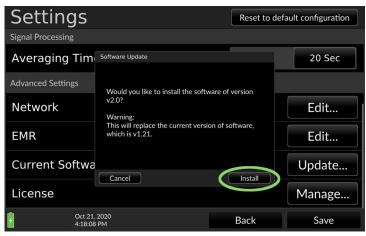

Fig. 8-140: Select Install to proceed with the software upgrade

The upgrade process begins. A bar displays the upgrade progress. When the upgrade is completed, the user is prompted to remove the USB drive.

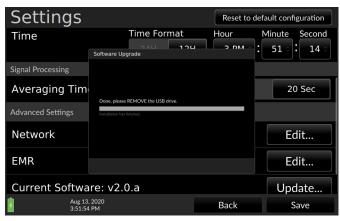

Fig. 8-141: Update complete, please remove the USB stick

The monitor needs to be rebooted to complete the upgade. Once the drive has been removed, a screen prompts the user to shut down. Press Shutdown to power off the monitor.

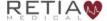

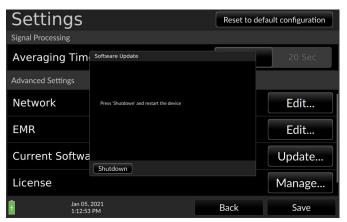

Fig. 8-142: Press Shutdown to reboot the device

The monitor will power off. Wait for the power indicator to turn off, then press and hold the power button for five seconds following shutdown to restart the monitor with the new software installed. Upon reboot, to verify the upgrade, press the User Menu icon and select About:

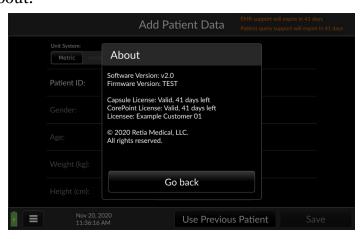

Fig. 8-143: About page showing the upgraded version

If when an upgrade is attempted and there is no USB stick in the slot, more than one USB drive is inserted, or the drive does not contain the upgrade, an error message appears.

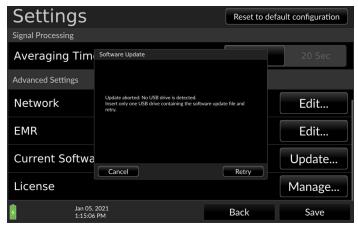

Fig. 8-144: No USB drive detected

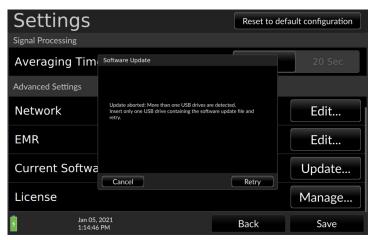

Fig. 8-145: More than one USB drive detected

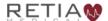

### Retia Argos Cardiac Output Monitor Operator's Manual

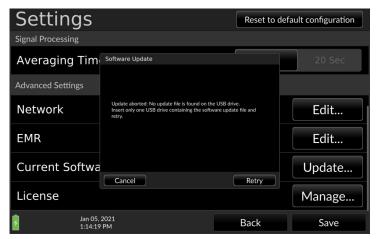

Fig. 8-146: No update file found

Correct the error and retry the upgrade.

# 9 Help

The following is a list of error messages and recommended actions:

| Message                | Possible cause(s)                                                                                                    | Suggested action                                                                                                    |
|------------------------|----------------------------------------------------------------------------------------------------|----------------------------------------------------------------------------------------------------|
| Check Arterial BP      | Arterial BP waveform signal                                                                                                    | Check the arterial BP                                                                                                    |
| waveform               | quality is insufficient to calculate CO                                                                                                    | waveform for sources of<br>noise, from patient to<br>the Argos monitor                                                                                                    |
|                        | Noisy BP signal due to patient/cable movement  Electromagnetic interference from high frequency electrosurgical equipment or other sources  Very low pulse pressure, Systolic Pressure too high or Diastolic pressure too low  Non-physiological BP signal due to occluded/disconnected transducer tubing | Check the arterial waveform for physiological causes of artifact such as severe hypotension, severe hypertension, or motion artifact.  Inspect all arterial pressure lines. Ensure stopcocks are properly positioned.  Inspect the arterial catheter. Ensure it is not blocked or kinked.  Make sure the transducer is aligned with the patient's phlebostatic axis.  Re-zero the transducer. |
| Check cable connection | Transducer cable is disconnected                                                                                                    | Check cable connection to the transducer                                                                                                    |
|                        | External monitor cable is disconnected                                                                                                    | Check cable to the external monitor                                                                                                    |
| L                      |                                                                                                    | 1                                                                                                    |

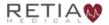

| Message             | Possible cause(s)                                                                                 | Suggested action                                                                                                    |
|---------------------|---------------------------------------------------------------------------------------------------|----------------------------------------------------------------------------------------------------|
| Low Battery         | Argos Monitor is operating on<br>internal battery power and the<br>battery level is below 25%     | Plug in the Argos<br>monitor to the AC<br>mains. If the battery no<br>longer holds a charge<br>after connecting to a<br>working mains, it needs<br>to be replaced. Contact<br>Retia Medical Technical<br>Support. |
| Internal Error      | Internal System malfunction                                                                       | Power off system and<br>restart the monitor. If<br>problems persists,<br>contact Retia Medical<br>Technical Support.                                                                                              |
| Verification failed | Cannot connect to server  Server communication error  No record found  More than one record found | Verify Patient ID  Verify device network settings  Verify network is up  Correct server Patient ID                                                                                                    |

Table 9-1: Troubleshooting error messages

### **Notes:**

- 1. If the software freezes and the device becomes unresponsive, press the power button for at least 30 seconds to initiate a forced shutdown.
- 2. Because the Argos monitor is not used as a stand-alone patient monitor, all alerts, including CO and derived hemodynamic monitoring parameters, are low priority.

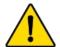

### WARNING

A hazard can exist if different alarm/alert presets are used for the same or similar equipment in any single area.

- 3. When a monitored parameter exceeds an upper or lower alert limit, a yellow box will highlight the displayed limit. Please see section 8.1, page 82 for more details.
- 4. Alerts are fully visible to a user operating the Argos monitor facing the screen.
- 5. If the Argos monitor detects artifacts or noise in the BP signal for any reason, in addition to displaying an error message on the status section of the menu bar as listed above, the monitor will not display numeric trend values:

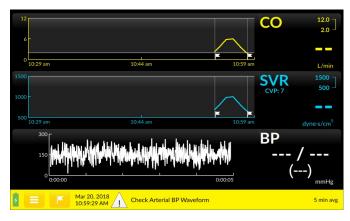

Fig. 9-1: Error message displayed, with null trend values

After correction of the condition which led to the error, while the error message may disappear, allow at least 25 seconds for the sample size to produce accurate results.

If any of the indicated solutions does not work, or you are experiencing any other problems or issues with the Argos monitor, contact Retia Medical technical support by phone at (+1) 914-594-1986 or email at info@retiamedical.com.

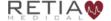

### **Appendix A: Specifications**

The Argos Cardiac Output Monitor measures cardiac output (CO) and derived hemodynamic parameters when used with an appropriate radial or femoral artery sensing device.

Appendix A includes summaries of the following:

- Physical and Mechanical Specifications
- Electrical Specifications
- Environmental Specifications:
  - Operating Conditions
  - Transport and Storage Conditions
- Displayed Parameters
- Standards Compliance
- Monitor and Accessories part numbers

**Table A-1: Physical and Mechanical Specifications** 

| Attribute      | Value                                                 |                                         |  |  |
|----------------|-------------------------------------------------------|-----------------------------------------|--|--|
| Weight         | 8.3 lb. / 3.76 kg                                     |                                         |  |  |
| Dimensions     | Height                                                | 10.6" / 269.5 mm                        |  |  |
|                | Width                                                 | 12.36"/ 314 mm                          |  |  |
|                | Depth                                                 | 3.86" / 98 mm                           |  |  |
| Display        | Туре                                                  | 10.1" Color TFT<br>LCD, touch<br>screen |  |  |
|                | Viewing area                                          | 8.54" x 5.34"/<br>216.96mm x<br>135.6mm |  |  |
|                | Resolution                                            | 1280 x 800                              |  |  |
| User interface | Touch screen                                          |                                         |  |  |
| Data capacity  | 1200 hours                                            |                                         |  |  |
| Data Export    | FAT32-formatted, USB 2.0-compatible, removable drive. |                                         |  |  |

**Table A-2: Electrical Specifications** 

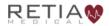

Retia Argos Cardiac Output Monitor Operator's Manual

| Attribute                     | Value            |
|-------------------------------|------------------|
| Mains Voltage                 | 100 to 240 V, AC |
| Mains Frequency               | 50/60 Hz         |
| Power Consumption             | 36 W             |
| Bedside patient monitor input | 1 V/100 mmHg     |

**Table A-3: Environmental Specifications** 

| Property                         | Value         |  |  |
|----------------------------------|---------------|--|--|
| Operating conditions             |               |  |  |
| Temperature range                | 5 to 35 °C    |  |  |
| Relative Humidity                | 10 to 95 %    |  |  |
| Ambient Pressure                 | 70 to 106 kPa |  |  |
| Transport and Storage Conditions |               |  |  |
| Temperature range                | -25 to 70 °C  |  |  |
| Relative Humidity                | 10 to 100 %   |  |  |
| Ambient Pressure                 | 50 to 106 kPa |  |  |

**Table A-4: Parameters** 

| Parameter | Specification                |           |  |  |
|-----------|------------------------------|-----------|--|--|
| CO        | Reproducibility 0.1 l/minute |           |  |  |
|           | Update Rate                  | 5 seconds |  |  |

### **Table A-5: Standards Compliance**

| Applied Part Type                  | 1x Type CF defibrillation-proof |
|------------------------------------|---------------------------------|
| Equipment class                    | Class II                        |
| <b>Electrical Protection Class</b> | IEC Class I                     |
| Ingress Protection Class           | IPX1                            |
| IEC Standards                      | IEC 60601-1:2005+AMD1:2012      |
|                                    | IEC 60601-1-2:2014              |
|                                    | IEC 60601-2-34:2011*            |
|                                    | IEC 60601-1-8: 2011             |
|                                    | IEC 62366-1:2015                |
| Packaging standard                 | ISTA 2A                         |

<sup>\*</sup>Not including the section (208.6) on alarms. All alarms are governed by IEC 60601-1-8.

# **Table A-6 Argos Cardiac Output Monitor and Accessory Part Numbers**

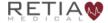

Retia Argos Cardiac Output Monitor Operator's Manual

| Item/Category                                                                            | Part number |
|------------------------------------------------------------------------------------------|-------------|
| Argos hemodynamic monitor                                                                | FG-001      |
| Bedside patient monitor interface cable                                                  | S           |
| Philips interface cable                                                                  | FG-002      |
| GE Solar (with TRAM RAC 4A) interface cable                                              | FG-005      |
| GE PDM interface cable                                                                   | FG-003      |
| Draeger interface cable                                                                  | FG-006      |
| Spacelabs Xpresson interface cable                                                       | FG-007      |
| Parts and Accessories                                                                    | •           |
| Network Connectivity Kit                                                                 | FG-008      |
| Serial Connectivity Kit                                                                  | FG-009      |
| Utah Medical BP Transducer Kit (pack of 25): includes BP Transducer, Y connector, tubing | 902-649     |
| Utah Medical Transducer interface cable                                                  | 650-299-117 |
| AC power cord                                                                            | 30-012      |
| Power supply                                                                             | 30-011      |
| Custom adjustable pole mount roll stand                                                  | IMS-003BR2  |
| Table/pedestal stand                                                                     | 30-036      |
| Operator's Manual                                                                        | 60-001      |
| Quick Start Guide                                                                        | 60-025      |
| Retia Service Manual                                                                     | 60-026      |

To order parts or accessories please contact Retia customer support or your Retia representative.

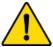

### WARNING

The Argos monitor should not be used to monitor arterial blood pressure. The arterial blood pressure transducer input on the Argos monitor is to be used only when another arterial blood pressure transducer is connected in parallel to a bedside patient monitor with the appropriate blood pressure alarms.

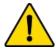

#### WARNING

Before connecting a bedside patient monitor to the Argos monitor, consult with your Retia Medical representative to ensure your bedside patient monitor has the correct specifications.

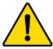

### WARNING

Only connect accessories that have been qualified as part of the Argos monitor.

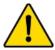

#### CAUTION

Do not use AC excitation voltages from a bedside monitor for the External CVP connection. The Argos monitor is designed for use with bedside monitors which use DC excitation voltages only.

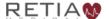

# **Appendix B: Equations for Calculated Patient Parameters**

| Table B-1: Hemodynamic Parameters |                  |                                                                                                    |                        |  |
|-----------------------------------|------------------|----------------------------------------------------------------------------------------------------|------------------------|--|
| Parameter                         | arameter Formula |                                                                                                    |                        |  |
| Cardiac Output                    | CO               | Proprietary MBA algorithm                                                                                                    | L/min                  |  |
| Cardiac Index                     | CI               | Cardiac Index CI = CO/BSA where: CI - Cardiac Index, CO - Cardiac Output, L/min BSA - Body Surface Area, m²                                                                        | L/min/m²               |  |
| Mean Arterial<br>Pressure         | MAP              | Average systemic arterial blood pressure.                                                                                                    | mmHg                   |  |
| Heart rate                        | HR               | Number of heartbeats per minute.                                                                                                    | Bpm<br>(beats/min)     |  |
| Blood pressure                    | BP               | The pressure of blood in the circulatory system.                                                                                                    | mmHg                   |  |
| Stroke Volume                     | SV               | Stroke Volume SV = (CO/HR) x 1000 where: CO - Cardiac Output, L/min HR - Heart rate, beats/min                                                                                     | mL                     |  |
| Stroke Volume<br>Index            | SVI              | Stroke Volume Index SVI = (CI/PR) x 1000 where CI - Cardiac Index, L/min/m 2 HR - Heart rate, beats/min                                                                            | mL/m²                  |  |
| Systemic Vascular<br>Resistance   | SVR              | Systemic Vascular Resistance SVR = {(MAP - CVP) x 80} /CO (dyne-sec/cm 5) where: MAP - Mean Arterial Pressure, mmHg CVP - Central Venous Pressure, mmHg CO - Cardiac Output, L/min | dyne-s/cm <sup>5</sup> |  |

| Table B-1: Hemodynamic Parameters     |         |                                                                                                    |                               |  |
|---------------------------------------|---------|----------------------------------------------------------------------------------------------------|-------------------------------|--|
| Parameter                             | Formula |                                                                                                    | Units                         |  |
| Systemic Vascular<br>Resistance Index | SVRI    | Systemic Vascular Resistance Index SVRI = {(MAP - CVP) x 80} /CI where: MAP - Mean Arterial Pressure, mmHg CVP - Central Venous Pressure, mmHg CI - Cardiac Index, L/min/m² | dyne-s-m²/<br>cm <sup>5</sup> |  |
| Pulse Pressure<br>Variation           | PPV     | The difference between<br>maximum and minimum pulse<br>pressure over a respiratory cycle,<br>per mean pulse pressure                                                        | %                             |  |

For further information please visit retiamedical.com, or contact us by email or phone.

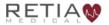

### **Appendix C: Default Settings**

Table C-1: Argos Monitor Defaults

| Parameter | Min Graph<br>Default | Max<br>Graph<br>Default | Graph<br>Setting<br>increment | Low<br>Alarm<br>Default | High<br>Alarm<br>Default | Alarm<br>Setting<br>Increment | Color  |
|-----------|----------------------|-------------------------|-------------------------------|-------------------------|--------------------------|-------------------------------|--------|
| СО        | 0                    | 12                      | 1                             | 2                       | 12                       | 0.1                           | Yellow |
| CI        | 0                    | 12                      | 1                             | 1                       | 6                        | 0.1                           | Yellow |
| SV        | 0                    | 120                     | 20                            | 20                      | 100                      | 5                             | Orange |
| SVI       | 0                    | 80                      | 20                            | 30                      | 50                       | 5                             | Orange |
| SVR       | 500                  | 1500                    | 100                           | 500                     | 1500                     | 50                            | Purple |
| SVRI      | 1000                 | 3000                    | 200                           | 500                     | 3000                     | 50                            | Purple |
| MAP       | 50                   | 160                     | 20                            | 60                      | 120                      | 5                             | Red    |
| HR        | 60                   | 120                     | 20                            | 60                      | 120                      | 5                             | Green  |
| PPV       | 0                    | 50                      | 10                            | 0                       | 20                       | 1                             | Gray   |
| BP        | 50                   | 160                     | 10                            | NA                      | NA                       | NA                            | White  |

- For SVR and SVRI, default CVP is 7 mmHG
- Averaging Time Default: 5 minimize
- Date Format Default: MM/DD/YY
- Time Format: 12-hour Time (HH: MM AM/PM)
- "Show CI" and other indexed parameters are unselected
- Time Scale Default: 30 minutes
- Default event flag for "Start Session"
- Default parameters on Trend Screen: Cardiac Output (CO), Stroke Volume (SV), and Pulse Pressure Variation (PPV)

### **Appendix D: Unit Conversions**

# lbs to/from kg

Conversion factors: lb → kg: lb ÷ 2.2

kg → lb: kg x 2.2

### inches to/from cm

Conversion factors: inches ★ cm: inches x 2.54

cm → inches: cm ÷ 2.54

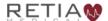

### Appendix E: Care, Service, and Support

Only clean the Argos monitor as directed in this appendix.

No other scheduled maintenance or routine service is required: the Argos monitor contains no user-serviceable parts, and should only be repaired by a service representative authorized by Retia.

Information on contacting a Retia Medical representative for support, repair, or replacement may be found at the end of this appendix.

The expected service life of the Argos Monitor is 5 (five) years.

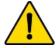

#### WARNING

The Argos monitor contains no user-serviceable parts. Removing the cover or any other disassembly will expose you to hazardous voltages.

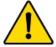

#### WARNING

Shock or fire hazard! Do not immerse the Argos monitor or cables in any liquid solution. Do not allow any fluids to enter the device.

# **Cleaning the Monitor**

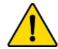

### **CAUTION**

Do not pour or spray liquid onto the monitor or accessories.

To clean the surface of the Argos Monitor, dampen a clean cloth with disinfectant, either

- 70% isopropyl alcohol solution
- diluted bleach solution (1 part bleach to 10 parts water)
- a non-abrasive liquid commercial cleaner

Lightly wipe the surface of the Argos monitor.

# **Monitor Maintenance**

Periodically inspect the monitor for signs of wear. Check to make sure the monitor body is intact and not broken or cracked, and shows no sign of abuse or tampering.

# Cable Maintenance

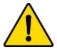

### CAUTION

Do not immerse cable connectors in detergent, isopropyl alcohol or glutaraldehyde.

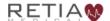

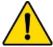

### CAUTION

#### NEVER:

- Allow any liquid to come in contact with the power cable.
- Allow any liquid to penetrate connectors or openings in the case

Should liquid contact the power cable or penetrate the case, do not attempt to operate the monitor. Instead, shut down the monitor, disconnect power immediately, and call your Biomedical Department or Retia Medical representative.

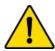

### **CAUTION**

Do not use any heating device to dry cable connectors.

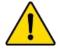

#### CAUTION

Regularly inspect all cables for defects. Never coil cables tightly while using, or when storing.

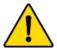

### CAUTION

If any electrolytic solution such as NaCl, Lactated Ringers, is allowed to contact the cable connectors while connected to the Argos monitor, and the monitor is turned on, the excitation voltage may cause electrolytic corrosion and rapid degradation of the electrical contacts. Therefore, do not allow electrolytic solutions to contact the cable connectors.

Periodically inspect cables and lines for signs of wear or age. Discontinue use immediately if you find fraying cable, cracked or broken insulation, or faulty (broken pins, cracking housing) connectors, or exposed electrical or mechanical contacts.

From time to time, or as needed, wipe the patient cable with a clean cloth using 10% bleach and 90% water. Allow the cable to air dry.

## **Data Port Maintenance**

The port on the side of monitor is meant for data export only and is locked for any other purpose. The Argos monitor does not have any capability for network connection. Do not use USB drives containing any executable.

If you need further assistance, please contact Retia Medical.

# **Expected Service Life**

The expected service life of the Argos Cardiac Output Monitor is 5 (five) years. However care should be taken to ensure its continuing operability: therefore, periodically inspect the device to ensure it is fully functional. Discontinue use immediately if:

- Cables are frayed
- Screen and/or or enclosure cracked or show signs of functional wear
- Labels torn or tampered with
- Battery incapable of holding a charge for 30 minutes
- · Connectors loose or broken
- Monitor shows evidence of overheating

# **Service and Support**

See **§9 Help** for diagnosis and remedies. If you still cannot solve the problem, contact Retia Medical by phone at (+1) 914-594-1986 or email at info@retiamedical.com

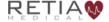

### Retia Argos Cardiac Output Monitor Operator's Manual

If you are calling, please have at hand:

- The monitor's serial number, printed on the rear panel;
- The text of the error message(s), if any, and detailed information as to the nature of the problem.

### **Appendix F: Alert Functionality Verification**

To confirm alert capability, follow this procedure:

- 1. Note the current value for CO.
- 2. Press the CO trend label to change the upper alert limit, as described in §8.4.4, page 114, to a value lower than the current CO value, and press Save.
- 3. Verify that in the CO numeric area, the upper alert limit is highlighted with a yellow box.
- 4. Press the CO trend label to change the lower alert limit to a value higher than the current CO value, and press Save.
- 5. Verify that in the CO numeric area, the upper alert limit is highlighted with a yellow box.
- 6. Adjust the alert limits for future patient monitoring.
- 7. Disconnect the external monitor cable.
- 8. Verify that the status bar turns yellow and displays the message "Check cable connection".
- Connect the external monitor cable back into the Argos monitor.

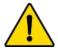

#### WARNING

Ensure that after alert verification, the alert limits are adjusted to physiologically appropriate values for patient monitoring.

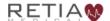

### **Appendix G: Clinical Studies**

### **Chapter Overview**

This chapter provides information on the clinical validation study using the Argos Hemodynamic Monitor. A Reference Bibliography containing additional clinical studies is available on Retia's website (www.retiamedical.com) or by contacting your Retia Medical Customer Service representative.

An adult study was performed on critically ill patients in the operating room and intensive care unit comparing the accuracy of the cardiac output (CO) measurements from the Argos Monitor to the accuracy of CO measurements from the predicate device (Edwards Lifesciences' Vigileo Cardiac Output Monitor version 3). The accuracy of both devices was determined with respect to reference cardiac output readings obtained via the thermodilution method, from a pulmonary artery (PA) catheter. The study was performed on 40 patients under informed consent as part of a protocol approved by the IRB for Columbia University Medical Center (Predicate Comparison Study). No adverse events attributable to the Argos Monitor were reported during the study. The Predicate Comparison Study evaluated the accuracy of the CO values as reported by the Argos Monitor compared to the reference CO values obtained via a pulmonary artery catheter. For the reference CO, both bolus thermodilution and continuous PA catheter measurements were used. Accuracy of the predicate device CO measurements was evaluated similarly, with respect to the same CO reference. Finally, the absolute and trend accuracy of the Argos monitor was compared with the predicate device. Both the Argos

and predicate device calculated CO via analysis of the same blood pressure waveform from a radial or femoral arterial catheter.

The 40 patients included: 20 operating room (OR) patients (liver transplant and cardiac surgeries) and 20 intensive care unit (ICU) patients (post-liver transplant and post-cardiac surgery); 28 males and 12 females; age 20 to 83 years, with a mean of 62 years. Out of a total of 236 possible data points, 32 were removed due to missing signal (BP or reference CO) and 15 were removed due to signal artifact or hemodynamic instability in accordance with the data selection criteria, leaving 189 time points available for analysis.

**Methods**: Reference cardiac output measurements from the PA catheter (including the reference time points) were recorded along with Blood pressure signals, which were simultaneously fed to the Argos and the predicate monitors. For the OR patients, reference measurements were made according to pre-defined surgical landmarks. In the case of liver transplants, these were: incision, pre-clamping of the vena cava, post-clamping, post-unclamping, and closure. In the case of cardiac surgeries, these were: incision, pre-bypass, post-bypass, and closure. In the case of ICU patients, the time points were every 2 hours when reference measurements were available.

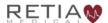

### **Results:**

y = 0.87x + 0.71 Pearson's r = 0.63 Percentage within error grid (dotted lines) = 54.5%

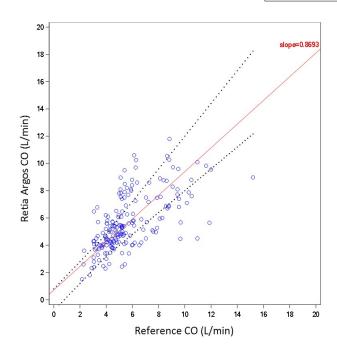

 $\textit{Fig. G-1: Regression (unweighted Deming) plot for Retia Argos CO versus \ reference \ CO \ for \ all \ patients$ 

y = 0.67x + 2.46Pearson's r = 0.61Percentage within error grid (dotted lines) = 42.3%

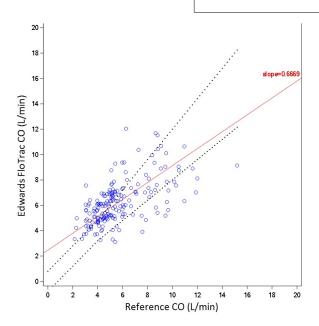

 $\textit{Fig. G-2: Regression (unweighted Deming) plot for predicate CO versus \textit{ reference CO for all patients} \\$ 

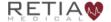

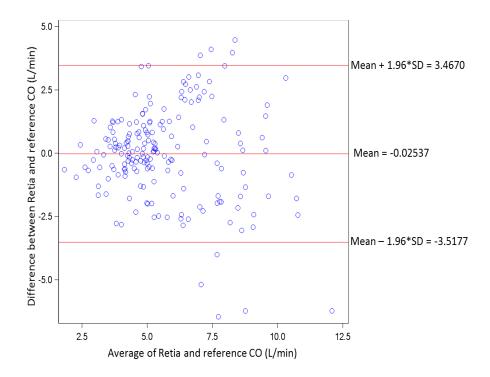

Fig. G-3: Bland-Altman plot comparing Retia Argos CO to reference CO for all patients. LOA [-3.52 to 3.47]

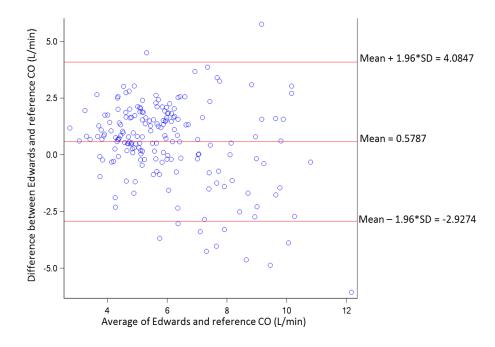

Fig. G-4: Bland-Altman plot comparing predicate CO to reference CO for all patients. LOA  $[-2.93\ to\ 4.08]$ 

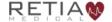

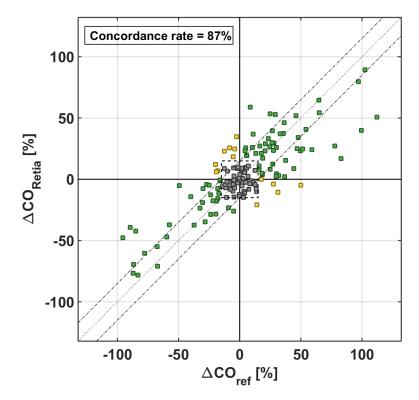

Fig. G-5: Concordance plot for percentage changes in Retia Argos CO versus percentage changes in reference CO

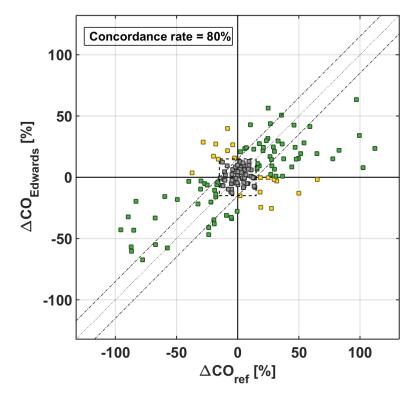

Fig. G-6: Concordance plot for percentage changes in predicate CO versus percentage changes in reference CO  $\,$ 

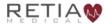

| Analysis<br>subgroup                   | Performance<br>metric with<br>respect to CO-<br>Thermodilution | Retia-Argos<br>[95% CI]        | Predicate<br>device [95%<br>CI] |  |
|----------------------------------------|----------------------------------------------------------------|--------------------------------|---------------------------------|--|
|                                        | Bias                                                           | -0.03 L/min<br>[-0.53 to 0.47] | 0.58 L/min<br>[-0.12 to 1.04]   |  |
| Overall CO                             | Precision                                                      | 1.78 L/min<br>[1.52 to 2.15]   | 1.79 L/min<br>[1.56 to 2.10]    |  |
|                                        | NRMSE                                                          | 31.5%                          | 33.2%                           |  |
|                                        | Concordance Rate                                               | 87%<br>[81.3 to 91.9]          | 80%<br>[74.2 to 86.2]           |  |
| <b>CO</b> ≥ <b>5</b> RMSE <b>L/min</b> |                                                                | 2.09 L/min                     | 2.05 L/min                      |  |
| CO < 5<br>L/min                        | RMSE                                                           | 1.19 L/min                     | 1.62 L/min                      |  |

Table G-1: Summary statistics including bias, precision, normalized root mean squared error (NRMSE), concordance and root mean squared error for sub-group analyses.

The NRMSE represents the average size of error in percentage of a device. Specifically defined as follows:

$$NRMSE = 100 \cdot \frac{\sqrt{\mu^2 + \sigma^2}}{E(X)}$$

where  $\mu$  is the bias,  $\sigma$  is the precision, and E(X) is the expected value (or average) of the reference CO.

The RMSE is computed as follows:

$$RMSE = 100 \cdot \sqrt{\mu^2 + \sigma^2}$$

Concordance was calculated using a 15% exclusion zone as recommended in Critchley, L. A., Lee, A. & Ho, A. M. H. A critical review of the ability of continuous cardiac output monitors to measure trends in cardiac output. Anesth. Analg. 111, 1180–1192 (2010).

Percentage within the error grid was calculated according to Forrest, S.W. et al. Statistical Comparison of Cardiac Output Measurement Methods: Advantages of an Error Grid Representation. Journal of Cardiac Failure, Volume 14, Issue 6, S56.

#### Validation with femoral BP

To validate the Argos monitor's performance when using femoral BP signal as the input, a study similar to the one described above was performed. The purpose of the study was to evaluate the accuracy of the Argos monitor and Edwards Lifesciences' Vigileo Cardiac Output Monitor version 3, with the reference CO measured via the continuous thermodilution method, from a pulmonary artery catheter (PAC). The study was performed with data from 22 adult patients undergoing liver transplant surgery, collected under informed consent as part of a protocol approved by the IRB for Columbia University Medical Center.

Analysis methods follow the Predicate Comparison study above. CO estimates from the Argos and the Edwards devices were obtained by simultaneously feeding the femoral BP waveforms to both devices. These estimates were then compared to the reference CO at the following surgical landmarks: incision; pre-clamping of the vena cava; post-clamp; post-unclamp; and closure.

The 22 patients included 13 Males and 9 females; age 19 – 69 years (mean age 54 years). In one of the subjects, 2 measurements were excluded due to instability of the reference CO, in accordance with the data selection criteria, leaving a total of 108 measurements available for analysis. For the concordance analysis, percent change between consecutive segments was used for each method (reference, Argos and Edwards Vigileo). A total of 86 changes were available for the concordance analysis. Figures G-7 through G-12 show the Regression, Bland-Altman, and Concordance plots for the Argos and the Vigileo device, with thermodilution as the reference.

Results are shown in Table G-2 below.

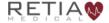

| Analysis<br>subgroup | Performance<br>metric with respect<br>to CO-<br>Thermodilution | Retia-Argos<br>[95% CI] | Predicate device<br>[95% CI] |
|----------------------|----------------------------------------------------------------|-------------------------|------------------------------|
| Overall CO           | Bias                                                           | 0.75 L/min              | 0.23 L/min                   |
|                      |                                                                | [-0.09 to 1.58]         | [-0.60 to 1.06]              |
|                      | Precision                                                      | 2.13 L/min              | 2.30 L/min                   |
|                      |                                                                | [1.73 to 2.78]          | [1.89 to 2.93]               |
|                      | NRMSE                                                          | 33.7%                   | 34.4%                        |
|                      | Concordance Rate                                               | 94%                     | 87%                          |
| CO < 5 L/min         | Bias                                                           | 0.98 L/min              | 1.53 L/min                   |
|                      |                                                                | [0.43 to 1.52]          | [0.84 to 2.22]               |
|                      | Precision                                                      | 1.15 L/min              | 1.46 L/min                   |
|                      |                                                                | [0.91 to 1.59]          | [1.14 to 2.03]               |
|                      | NRMSE                                                          | 38.3%                   | 34.4%                        |
| CO ≥ 5 L/min         | Bias                                                           | 0.67 L/min              | -0.25 L/min                  |
|                      |                                                                | [-0.26 to 1.59]         | [-1.11 to 0.62]              |
|                      | Precision                                                      | 2.31 L/min              | 2.29 L/min                   |
|                      |                                                                | [1.87 to 3.03]          | [1.88 to 2.92]               |
|                      | NRMSE                                                          | 31.1%                   | 29.8%                        |

Table G-2: Summary statistics including bias, precision, NRMSE and concordance for all data and subgroups. Note that concordance is not calculated for the subgroups due to restricted data.

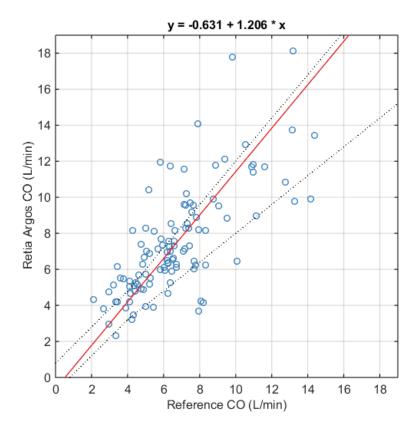

Fig. G-7: Regression (unweighted Deming) plots for Argos CO versus reference CO. Pearson's r = 0.73; Percentage within error grid = 50%

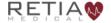

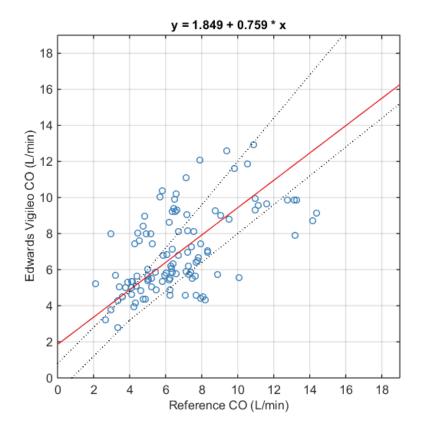

Fig. G-8: Regression (unweighted Deming) plots for Vigileo CO versus reference CO. Pearson's r=0.57; Percentage within error grid = 49%

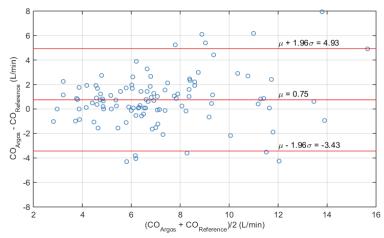

Fig. G-9: Bland-Altman plot comparing Argos CO to reference CO. LOA [-3.43 to 4.93]

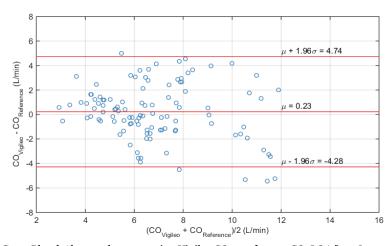

Fig. G-10: Bland-Altman plot comparing Vigileo CO to reference CO. LOA [-4.28 to 4.74]

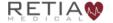

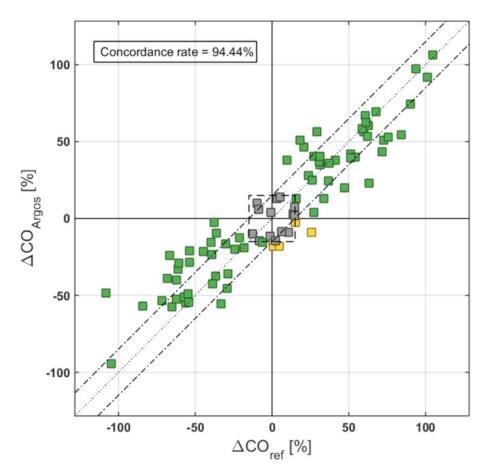

 $\textit{Fig. G-11:}: Concordance \ plot \ for \ percentage \ changes \ in \ Argos \ CO \ versus \ percentage \ changes \ in \ reference \ CO$ 

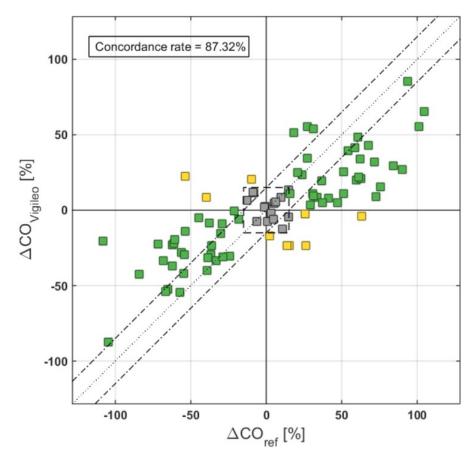

Fig. G-12: Concordance plot for percentage changes in Vigileo CO versus percentage changes in reference CO  $\,$ 

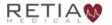

## Appendix H: Manufacturer's Declaration

# Retia Medical LLC Headquarters

7 Dana Road Valhalla, NY 10595 (+1) 914-594-1986 info@retiamedical.com

## **Monitor Disposal**

Before disposing, to avoid contamination of individuals, the environment, or other equipment, make sure the monitor and/or cables are properly disinfected and decontaminated in accordance with local and national laws regulating the disposal of equipment containing electrical and electronic parts.

For single-use parts and accessories, where not otherwise specified, follow local and institutional regulations regarding disposal of hospital waste.

## Warranty

Retia Medical (Retia) warrants that the Argos Cardiac Output Monitor is fit for the purposes and indications described in the labeling for a period of one (1) year from the date of purchase when used in accordance with the directions for use. Unless the equipment is used in accordance with such instructions, this warranty is void and of no effect. No other express or implied warranty exists, including any warranty of merchantability or fitness for a particular purpose. This warranty does not include cables and connectors used with the Argos Cardiac Output Monitor. Retia Medical's sole obligation and purchaser's exclusive remedy for breach of any warranty shall be limited to repair or replacement of the Argos Cardiac Output Monitor at Retia Medical's option. Retia Medical shall not be liable for proximate, incidental, or consequential damages. Retia Medical shall not be obligated under this warranty to repair or replace a damaged or malfunctioning Argos Cardiac Output Monitor if such damage or malfunction is caused by the customer's use of accessories other than those certified by Retia Medical.

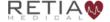

## Index

```
4-way stopcock 31, 54, 55, 89, 91
accessories 5, 31, 34, 37, 55, 184, 189, 195, 216
Add Patient Data 57, 80, 92, 93, 95, 133
alarms
        32, 33, 43, 66, 79, 100, 187
alcohol 37, 195
alerts 34, 64, 67, 70, 82, 103, 182, 183, 192, 199
  alert limits 81, 82, 104, 114, 115, 183, 199
analog output 53
aortic valve regurgitation 22
Argos monitor 5, 6, 21, 22, 25, 26, 27, 28, 29, 30, 31, 32, 33, 34, 35,
36, 44, 45, 46, 47, 48, 51, 52, 54, 55, 56, 57, 62, 66, 79, 89, 92, 95, 100,
102, 135, 181, 182, 189, 192, 194, 196
  about 138
  accessories 217
  alcohol 195
  bleach 195, 196
  cleaning 195
  damage 25, 27, 30, 31, 42, 52, 54, 217
  decontaminate 216
  dimensions 185
  disinfect 216
  purposes 217
  replacement 194, 217
```

```
serial number 198
  software 6, 34, 138, 139
  Support 194
  Table/pedestal stand 188
  version 6, 7, 34, 138, 193
  wear 196
  weight 185
arrhythmias
               26
arterial
         20, 21, 22, 23, 27, 29, 30, 31, 47, 52, 53, 55, 68, 89, 91, 102,
104, 123, 181, 189, 190, 191, 201
arterial line 30, 31, 52, 55, 102
averaging time 110, 131, 143, 192
battery 34, 36, 52, 88, 129, 130, 131, 182
battery icons 130, 131
bedside patient monitor 20, 22, 27, 30, 31, 32, 33, 34, 36, 39, 52, 53,
54, 57, 62, 66, 79, 89, 90, 91, 100, 101, 102, 186, 188, 189
bibliography 200
biohazard
            31, 55
Bland-Altman plot 205
blood pressure 20, 22, 23, 27, 61, 62, 79, 88, 104, 190
  BP 2, 4, 23, 35, 47, 61, 63, 100, 102, 104, 181, 183, 190, 192
blood pressure signal 20, 181, 183
bolus
       200
BP Transducer Kit
                   32, 89, 91
cable
       28, 31, 34, 35, 37, 39, 46, 47, 48, 51, 52, 54, 55, 89, 181, 194,
195, 196, 199, 216
```

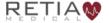

cables 28, 31, 34, 35, 46, 47, 54, 55, 194, 196, 216, 217 Cardiac Index 23, 104, 110, 111, 190, 191 CI 23, 104, 110, 111, 112, 190, 191, 192 cardiac output 21 Cardiac Output 5, 20, 23, 31, 36, 44, 54, 56, 79, 104, 108, 110, 111, 130, 184, 187, 190 CO 20, 23, 104, 108, 110, 116, 181, 182, 184, 187, 190, 192, 199 Cardiac Output Monitor 5, 20, 36, 44, 56, 79, 130, 184, 187 cardiac support 22 catheter 29, 30, 47, 52, 53, 89, 91, 181, 200 caution 2, 5, 6, 24, 25, 26, 27, 31, 32, 34, 35, 36, 37, 42, 47, 48, 52, 53, 56, 79, 130, 135, 143, 144, 157, 176, 189, 195, 196 CAUTION 6, 25, 32, 34, 35, 36, 37, 47, 48, 52, 53, 130, 135, 143, 144, 157, 176, 189, 195, 196 chronology 146 clinician 5, 20, 56 color 70, 82, 104, 112, 113, 114, 130, 143, 192 concordance plot 206, 207 Conducted Immunity 2 connectors 35, 37, 47, 48, 195, 196, 217 contraindications 22 corrosion 35, 48, 196 data capacity 94 Data capacity 185 data export 33, 36, 40, 48, 95, 131, 135, 136, 137 data I/O 39

```
Data I/O label
                39
data port 40, 135, 197
date 36, 88, 129, 131, 143, 192
date and time 88, 129, 131, 141, 143, 147
defaults
          7, 65, 71, 92, 107, 118, 120, 121, 124, 125, 131, 142, 143, 192
  restore defaults 125, 131, 142, 143
defibrillation 36, 43, 53, 187
definition
            23
demographic 32, 33, 57, 58, 62, 92, 93, 94, 95, 97, 98, 100, 129, 133,
148
Diastolic pressure
                   181
directions for use
                   217
Display 185
disposal 31, 55, 216
download 5
Draeger 4, 188
electrocautery 3
electrocautery equipment 35, 47
electrolytic solution 35, 48, 196
electromagnetic environment 1
electromagnetic immunity 1, 2
electromagnetic interference 3, 181
Electronic Medical Records (EMR) 20, 58, 59, 88, 139, 140, 144,
148, 149, 151, 152, 157, 159, 171, 172, 173, 174
  Capsule 151, 171, 173, 175
  Corepoint 99, 151, 152, 156, 172, 174
```

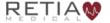

#### Retia Argos Cardiac Output Monitor Operator's Manual

```
Electrostatic discharge 1
electrosurgical equipment 181
emissions 1, 31, 35, 48, 55
EMR
      151
End Patient Session 33, 74, 75, 76, 78, 95
equations 7, 190
        2, 136, 181, 182, 183, 198
errors
events 129, 145, 146
  event history 146
  Flags 147
Events access indicator 129
excitation voltage 30, 35, 36, 48, 51, 189, 196
External monitor 39
femoral 4, 20, 21, 22, 29, 30, 47, 52, 53, 89, 91, 101, 184, 201, 209
FG-008: Network Connectivity Kit 152
FG-009 188
FG-009: Serial Connectivity Kit
                               152
GE 4, 188
GE Carescape 4
GE Solar 188
glutaraldehyde 37, 195
graph
      122
hazard 26, 28, 30, 31, 34, 46, 53, 54, 55, 182, 194
heart rate 23, 88, 103, 104, 190
  HR 23, 104, 190, 192
hemodynamic 20, 21, 110, 125, 144, 151, 172, 182, 184, 190, 200, 201
```

HL7 protocol 151

hypertension 181

hypotension 181

incision 209

indications 217

indications for use 22, 26, 58, 67, 117, 130, 183

ingress 28, 43, 45, 187

insulation 196

Intellivue 4

intra-aortic balloon pump 22

keyboard 145, 147

label 6, 25, 38, 42

labeling 217

Lactated Ringers 35, 48, 196

LAN Connectivity Kit 151

License 36, 88, 98, 129, 139, 140, 144, 148, 151, 152, 157, 159, 160,

161, 162, 163, 164

logo 38

logs 129

LVAD 22

maintenance **5, 194, 195** 

malfunction 182, 217

Manufacturer's Declaration of Conformity Electronic Emissions and Immunity 1

Mean Arterial Pressure 23, 68, 104, 123, 190

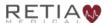

MAP 23, 32, 66, 68, 69, 70, 79, 104, 106, 107, 117, 123, 190, 191, 192 menu 74, 75, 87, 88, 129, 130, 131, 132, 135, 145 menu bar 62, 74, 87, 88, 129, 183 motion artifact 181 mount 6, 23, 28, 44, 46 MRI scanner 30 NaCl 35, 48, 196 navigation 6, 31, 56, 131, 132 network 1, 98, 129, 148, 152, 157, 168, 169, 172, 173, 174, 182, 197 network 188 Network galvanic isolator 152 No Signal Detected timeout 150 181, 183 noise notes **3** 5, 6, 26, 62, 70, 79, 93, 94, 95, 107, 108, 124, 183 parameter 5, 6, 23, 33, 65, 66, 67, 68, 70, 79, 80, 81, 82, 100, 103, 104, 105, 106, 107, 108, 110, 111, 112, 114, 122, 143, 182, 183, 184, 187, 190, 192 index 81, 82 parameters 5, 6, 21, 23, 65, 67, 68, 70, 79, 81, 103, 104, 110, 172, 184, 186, 187, 190, 192 parameter limits 5, 33, 100, 112, 143 parameter ranges 6, 72, 121, 122, 123, 124, 143, 186 parts and accessories 188, 217 patient 5, 20, 22, 26, 28, 29, 30, 31, 32, 33, 34, 36, 46, 47, 51, 53, 54, 57, 58, 59, 62, 65, 74, 75, 76, 77, 78, 79, 88, 89, 91, 92, 93, 94, 95, 98,

100, 102, 103, 108, 111, 129, 131, 132, 133, 134, 135, 143, 181, 196, 199 patient ID 59, 95, 96, 135, 151

Patient Record Query 172, 174

pediatric patients 22, 26

Philips EC10 165

Philips EC<sub>5</sub> 16<sub>5</sub>

Philips IntelliVue Monitor 165

Philips interface cable 188

phlebostatic axis 30, 52, 89, 181

power 28, 29, 35, 36, 37, 45, 46, 47, 49, 50, 51, 52, 55, 57, 58, 88, 92, 129, 130, 131, 182, 186, 188, 196

Power Frequency Magnetic Immunity 2

Power label 38

power supply 1, 2, 28, 29, 42, 45, 46, 50, 188

Power supply 42

Power switch 32, 38, 49, 51, 74, 77, 137

pressure tubing 31, 55

pulse 20, 23, 27, 30, 51, 104, 181, 191

pulse contour analysis algorithm 20

Pulse Pressure Variation 23, 24, 27, 191

PPV 23, 104, 191, 192

quickstart guide 188

radiation 29, 47

repair 194, 217

replace 182, 194, 217

reset 124

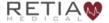

```
Resume/Restart Previous Patient 33, 93, 100, 133, 138
Retia 2, 29, 30, 34, 35, 37, 44, 47, 50, 53, 54, 182, 183, 189, 194, 196,
197, 216
  contact 2, 5, 29, 30, 37, 40, 41, 44, 48, 50, 52, 182, 183, 194, 196,
  197
  customer support 2, 89, 188
  email contact 44, 183, 197, 216
  product ID 38
RF communication equipment 35, 48
RF emissions
              1
RF interference
screen 5, 6, 33, 34, 56, 57, 58, 59, 62, 63, 64, 65, 69, 70, 71,
73, 76, 77, 78, 79, 80, 89, 92, 93, 95, 98, 100, 102, 103, 104,
106, 111, 114, 115, 122, 123, 124, 129, 133, 134, 137, 139, 142,
145, 146, 147, 185
Select Blood Pressure Signal Source 62, 63, 101
         31, 55
sensor
Serial Connectivity Kit 188
service
         7, 34, 194, 197
service manual
                 188
settings 7, 67, 70, 71, 72, 82, 83, 87, 104, 105, 107, 108, 111, 112, 114,
115, 118, 120, 121, 122, 123, 124, 125, 129, 131, 140, 141, 142, 143, 192
settings, advanced 36, 141, 144, 145, 157, 158, 159, 160, 163, 168, 171,
172, 176
setup 6, 44, 54, 59, 76, 79, 89, 92
shipping label 42
Show % change 108, 109, 110, 111, 192
```

```
shut down 32, 37, 74, 77, 78, 129, 131, 137, 138, 196
signal quality 35, 47, 181
software 6, 34, 138, 139, 157, 182
software upgrade 36, 144, 148, 157, 159, 176, 177, 178, 179, 180
Spacelabs 4, 188
specifications 2, 7, 28, 30, 34, 46, 53, 184, 185, 186, 189
  alerts 192
  Ambient Pressure 186
  Electrical 184, 185
     Frequency 186
     Power Consumption 186
     Voltage 186
  Environmental 184
  Humidity 186
  Mechanical 184, 185
  Operating Conditions 184
  Physical 184, 185
  temperature 28, 32, 35, 46, 47, 186
standard 1, 2, 3, 29
  air pressure 28, 46
  electrical protection class 187
  equipment class 187
  humidity 28, 41, 46
  IEC 29, 43, 47, 187
  IP 43, 45, 187
  IP rating 41
```

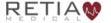

#### Retia Argos Cardiac Output Monitor Operator's Manual

```
ISTA 43, 187
  temperature 41
  WEEE 41
start (bootup) 57, 124
Start New Patient Session 32, 33, 57, 75, 92, 95, 98, 132, 133
Storage 184, 186
Stroke Volume 23, 82, 110, 190
  SV 23, 82, 104, 110, 114, 190, 192
Stroke Volume Index 23, 110, 190
  SVI 23, 82, 104, 110, 190, 192
Systemic Vascular Resistance 23, 190, 191
  SVR 23, 104, 190, 192
Systemic Vascular Resistance Index 23, 191
  SVRI 23, 104, 191, 192
Systolic Pressure
                  181
tabular view 127
Tabular view 83, 85, 125, 126
Tabular View 79, 83, 84, 85, 86, 125, 126, 127, 128
tampering 2, 26, 29, 50, 195
thermodilution 200, 209
thernet adapter
                 152
time
      36, 83, 88, 108, 129, 131, 143, 145, 192
time movement 70, 80, 116, 117
time scale 70, 71, 72, 73, 118, 119, 120, 121, 122, 143
Trademark 2
```

transducer 4, 21, 28, 30, 31, 32, 34, 39, 46, 50, 51, 52, 53, 54, 55, 62, 63, 64, 89, 90, 91, 100, 101, 102, 129, 134, 181, 188

stopcock 63, 64, 102, 181

Zero 63, 102, 134, 181

Transducer 39

Transducer Interface Cable 32, 89, 91

transducer line-in 39

Transport 184, 186

Trend screen 65, 69, 73, 77, 78, 80, 100, 103, 106, 115, 118, 120, 122, 123, 124, 137, 146, 147

coordinates 83, 117, 122, 123, 124

scrubbing 87

Trend scrubbing 87, 128

unit 7, 23, 28, 31, 35, 46, 47, 55, 58, 92, 120, 131, 143, 190, 193

units 7, 23, 28, 46, 92, 120, 193

UPS 2

 $use \quad 5, 6, 20, 21, 22, 25, 26, 27, 28, 29, 30, 31, 32, 33, 34, 35, 36, 37, \\$ 

42, 44, 46, 47, 48, 50, 51, 52, 54, 55, 56, 57, 62, 79, 80, 82, 88, 92, 93,

94, 95, 100, 102, 107, 123, 129, 130, 131, 133, 135, 143, 145, 147, 181,

184, 189, 194, 196, 216

user guide (manual) 5, 6, 21, 25, 26, 31, 40, 55, 56

user interface 6, 20, 185

Utah Medical 4, 188

Utah Medical BP Transducer Kit 188

Utah Medical Transducer interface cable 188

ventilation 28, 46

Verification failed 7, 34, 182, 199

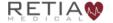

#### Retia Argos Cardiac Output Monitor Operator's Manual

vital signs monitor 36, 39, 181, 189

Voltage Dips and Interrupts 2

Voltage Fluctuations 1

warning 5, 6, 25, 26, 31, 56, 79

WARNING 2, 21, 22, 24, 25, 26, 27, 28, 29, 30, 31, 32, 33, 34, 42, 44, 45, 46, 47, 50, 51, 52, 53, 54, 55, 56, 57, 63, 66, 74, 77, 79, 89, 93, 95, 100, 102, 131, 133, 137, 182, 189, 194, 199

warranty 217

waste 31, 55, 216

water 195, 196

| This Cardiac Output Monitor is designed and manufactured by Retia Medical LLC.              |
|---------------------------------------------------------------------------------------------|
|                                                                                             |
|                                                                                             |
|                                                                                             |
|                                                                                             |
|                                                                                             |
|                                                                                             |
|                                                                                             |
| Caution: Federal (USA) law restricts this device to sale by or on the order of a physician. |
| Retia Medical Argos User Guide                                                              |
|                                                                                             |

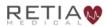

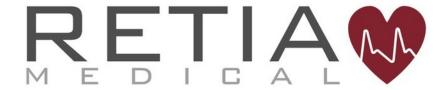